# DEXTBELL

# HUTHL L digital organ

**Owner's Manual** 

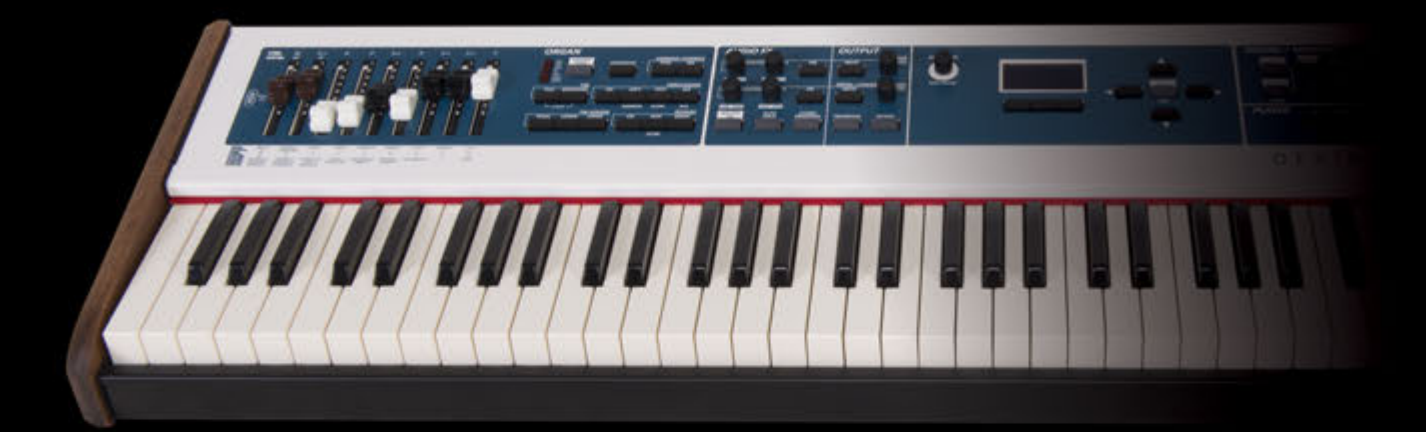

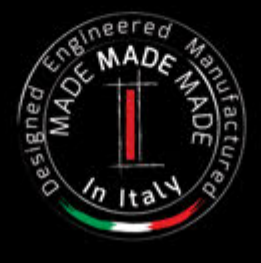

## **Regulatory and Safety Information**

## **Users in U.S.A**

This product has been tested and found to comply with the limits for a Class B digital devices, pursuant to Part 15 of the FCC Rules. These limits are designed to provide reasonable protection against harmful interference in a residential installation. This equipment generates, uses, and can radiate radio frequency energy and, if not installed and used in accordance with the instructions, may cause harmful interference to radio communications. However, there is no guarantee that interference will not occur in a particular installation. If this equipment does cause harmful interference to radio or television reception, which can be determined by turning the equipment off and on, the user is encouraged to try to correct the interference by one or more of the following measures:

- Reorient or relocate the receiving antenna.
- Increase the separation between the equipment and receiver.
- Connect the equipment into an outlet on a circuit different from that to which the receiver is connected.
- Consult the dealer or an experienced radio/TV technician for help.

This device complies with part 15 of the FCC Rules. Operation is subject to the following two conditions:

1) This device may not cause harmful interference.

2) This device must accept any interference received, including interference that may cause undesired operation.

FCC CAUTION: Any unauthorized changes or modifications not expressly approved by the party responsible for compliance could void the user's authority to operate the equipment.

Note: The manufacturer is not responsible for any radio or tv interference caused by unauthorized modifications to this equipment. Such modifications could void the user's authority to operate the equipment.

### **Radiation Exposure Statement**

The available scientific evidence does not show that any health problems are associated with using low power wireless devices. There is no proof, however, that these low power wireless devices are absolutely safe. Low power Wireless devices emit low levels of radio frequency energy (RF) in the microwave range while being used. Whereas high levels of RF can produce health effects (by heating tissue), exposure of low-level RF that does not produce heating effects causes no known adverse health effects. Many studies of low-level RF exposures have not found any biological effects. Some studies have suggested that some biological effects might occur, but such findings have not been confirmed by additional research. This device has been tested and found to comply with FCC radiation exposure limits set forth for an uncontrolled environment and meets the FCC radio frequency (RF) Exposure Guidelines in Supplement C to OET65.

### **Users in Canada**

This device complies with Industry Canada licence-exempt RSS standard(s). Operation is subject to the following two conditions: (1) this device may not cause interference, and

(2) this device must accept any interference, including interference that may cause undesired operation of the device.

Le présent appareil est conforme aux CNR d'Industrie Canada applicables aux appareils radio exempts de licence. L'exploitation est autorisée aux deux conditions suivantes : (1) l'appareil ne doit pas produire de brouillage, et (2) l'utilisateur de l'appareil doit accepter tout brouillage radioélectrique subi, même si le brouillage est susceptible d'en compromettre le fonctionnement.

Under Industry Canada regulations, this radio transmitter may only operate using an antenna of a type and maximum (or lesser) gain approved for the transmitter by Industry Canada. To reduce potential radio interference to other users, the antenna type and its gain should be so chosen that the equivalent isotropically radiated power (e.i.r.p.) is not more than that necessary for successful communication.

Conformément à la réglementation d'Industrie Canada, le présent émetteur radio peut fonctionner avec une antenne d'un type et d'un gain maximal (ou inférieur) approuvé pour l'émetteur par Industrie Canada. Dans le but de réduire les risques de brouillage radioélectrique à l'intention des autres utilisateurs, il faut choisir le type d'antenne et son gain de sorte que la puissance isotrope rayonnée équivalente (p.i.r.e.) ne dépasse pas l'intensité nécessaire à l'établissement d'une communication satisfaisante.

## **Radiation Exposure Statement**

The available scientific evidence does not show that any health problems are associated with using low power wireless devices. There is no proof, however, that these low power wireless devices are absolutely safe. Low power Wireless devices emit low levels of radio frequency energy (RF) in the microwave range while being used. Whereas high levels of RF can produce health effects (by heating tissue), exposure of low-level RF that does not produce heating effects causes no known adverse health effects. Many studies of low-level RF exposures have not found any biological effects. Some studies have suggested that some biological effects might occur, but such findings have not been confirmed by additional research. This device has been tested and found to comply with IC radiation exposure limits set forth for an uncontrolled environment and meets RSS-102 of the IC radio frequency (RF) Exposure rules.

Les connaissances scientifiques dont nous disposons n'ont mis en évidence aucun problème de santé associé à l'usage des appareils sans fil à faible puissance. Nous ne sommes cependant pas en mesure de prouver que ces appareils sans fil à faible puissance sont entièrement sans danger. Les appareils sans fil à faible puissance émettent une énergie radioélectrique (RF) très faible dans le spectre des micro-ondes lorsqu'ils sont utilisés. Alors qu'une dose élevée de RF peut avoir des effets sur la santé (en chauffant les tissus), l'exposition à de faibles RF qui ne produisent pas de chaleur n'a pas de mauvais effets connus sur la santé. De nombreuses études ont été menées sur les expositions aux RF faibles et n'ont découvert aucun effet biologique. Certaines études ont suggéré qu'il pouvait y avoir certains effets biologiques, mais ces résultats n'ont pas été confirmés par des recherches supplémentaires. Cet appareil a été testé et jugé conforme aux limites d'exposition aux rayonnements énoncées pour un environnement non contrôlé et respecte les règles d'exposition aux fréquences radioélectriques (FR) RSS-102 de l'IC.

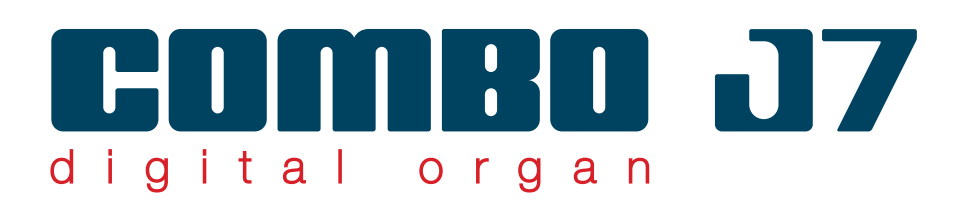

# Owner's Manual

**Welcome to the reference manual of the COMBO J7 and congratulations for purchasing this instrument.**

The COMBO J7 is the ideal all-in one solution for performing keyboard players. Dedicated sections with powerful realtime controls give you maximum expression on stage. The organ section with nine motorised draw-faders and many effects as rotary , percussion, vibrato, chorus, allows you to enjoy full-fledged organ sounds in your performances. Furthermore, the sound section allows you to select the best selection of Pianos, Brass, Synths sounds with undeniable Dexibell sound quality.

By reading this manual, you will discover other features that make this instrument unique.

*To ensure that you obtain the maximum enjoyment and take full advantage of the organ functionality, please read all sections of this owner's manual carefully.*

**Keep this manual handy for future reference.**

Start to take advantage of valuable benefits available simply registering your product on www.dexibell.com.

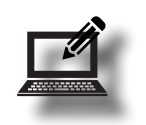

- You can benefit of DEXIBELL's 3 years extended warranty (*The extended warranty is subject to terms and conditions. Please refer to the related section*).
- Keeps you updated on special offers.
- You can be updated on any new software release and new sounds.

Copyright © 2017 D E X I B E L L. All rights reserved. No part of this publication may be reproduced in any form without the written permission of D E X I B E L L.

# **For European countries**

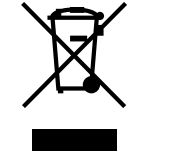

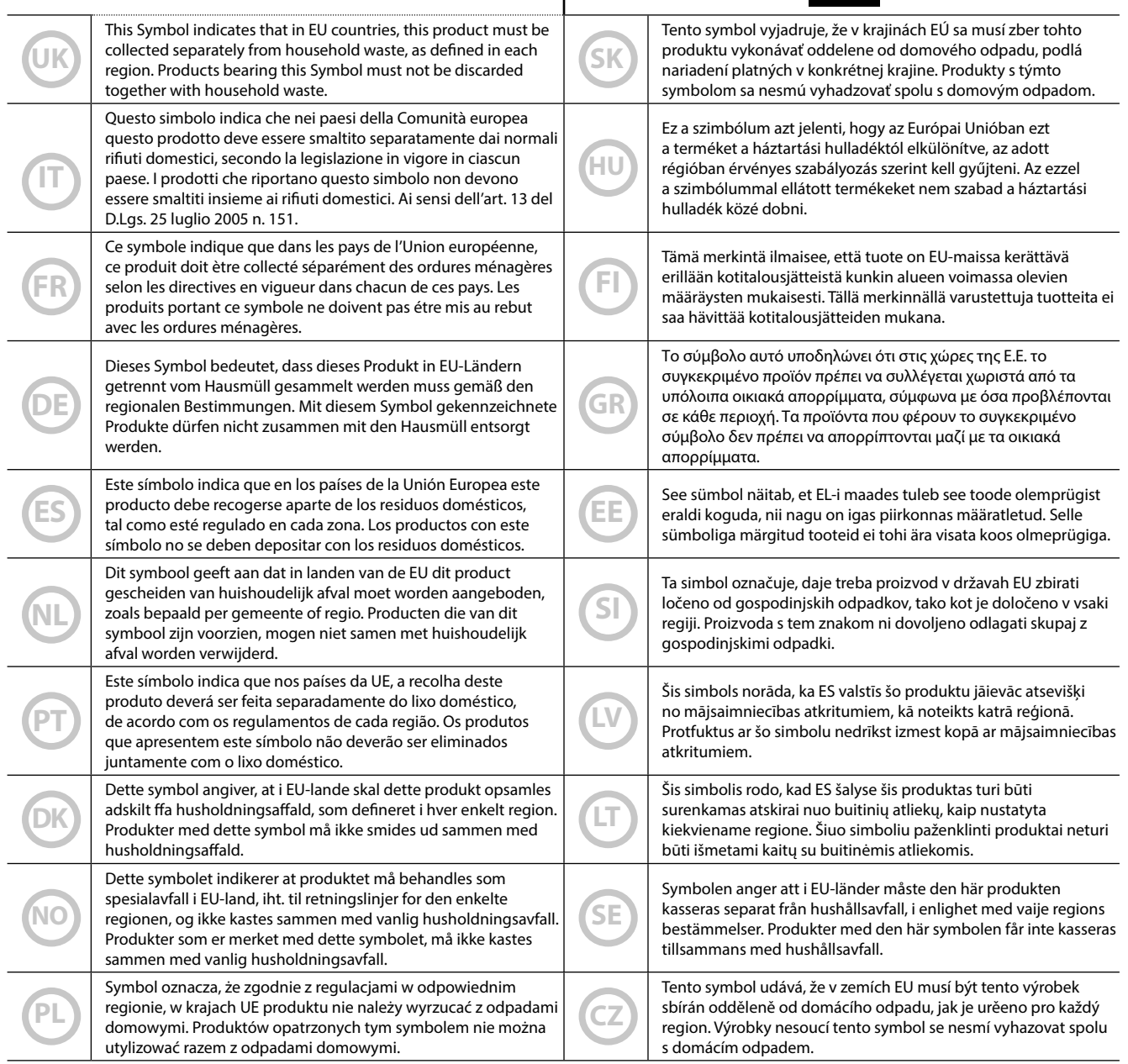

### <span id="page-4-0"></span>**PLEASE READ CAREFULLY BEFORE PROCEEDING**

#### <span id="page-4-1"></span>A *WARNING*

Always follow the following precaution listed below to avoid user to the risk of serious injury or even death from electrical shock, fire or other hazard .

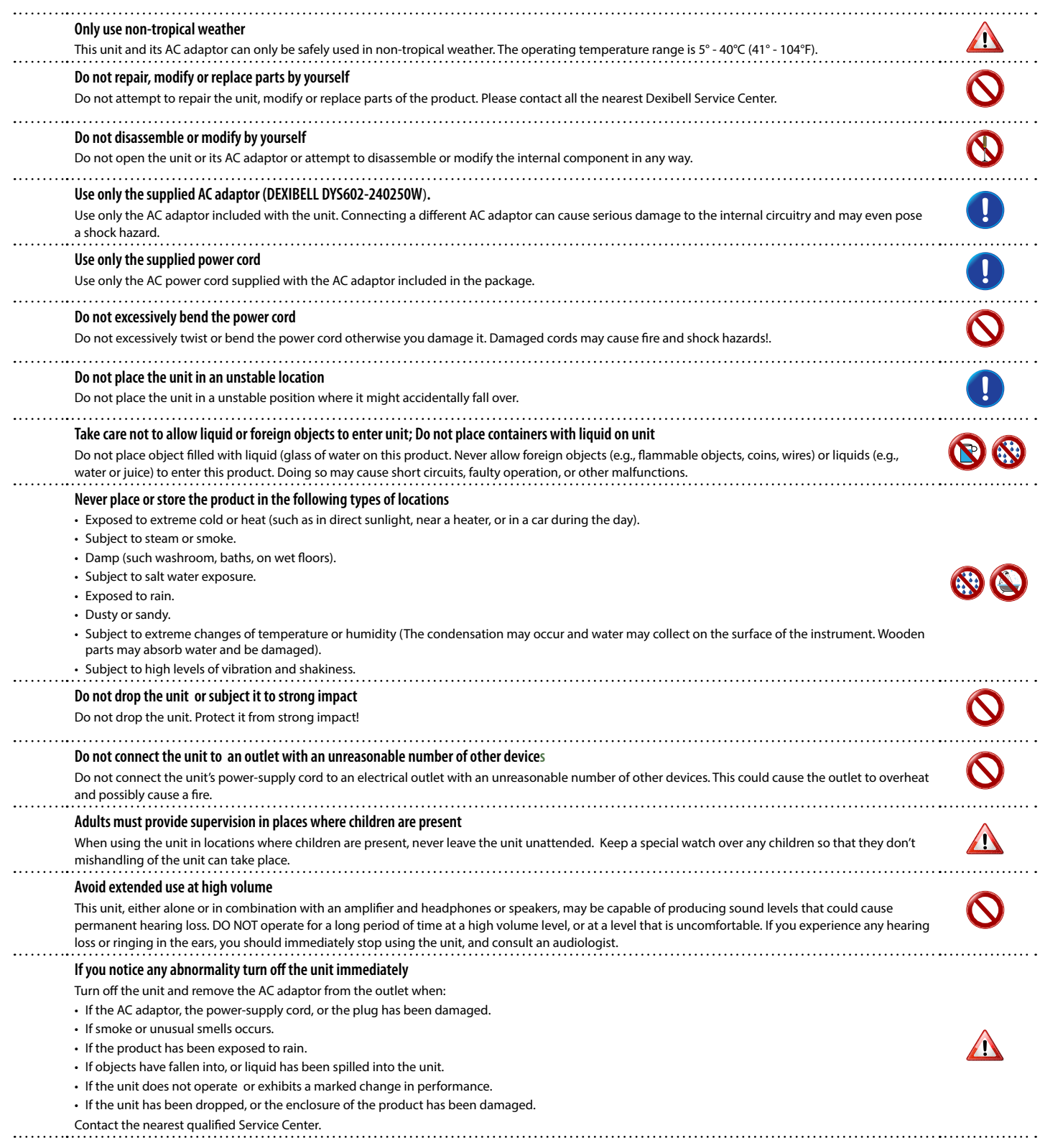

#### A *CAUTION*

Always follow the following precaution listed below to avoid user to the risk of serious injury or even death from electrical shock, fire or other hazard .

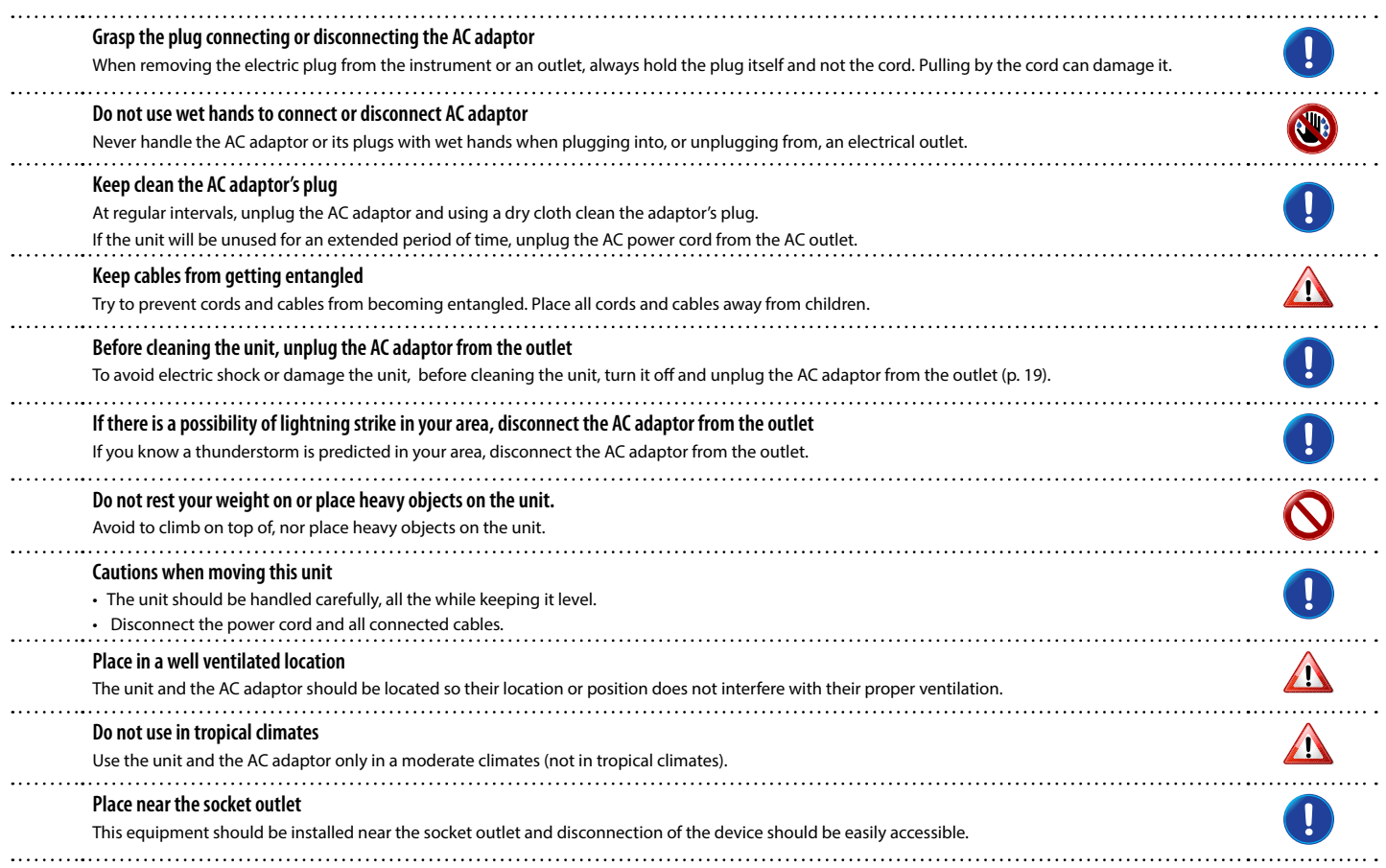

<span id="page-6-0"></span>In addition to the items listed under ["Important Safety Instructions"](#page-4-0) on p. [5](#page-4-0), please read and observe the following:

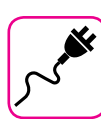

#### **Power supply related**

- Do not plug this unit into the same electrical outlet used same by an electrical appliance that is controlled by an inverter or a motor (such as a refrigerator, washing machine or air conditioner). Doing so, can result an audible noise.
- The power adapter may become warm after long hours of consecutive use. It can be a normal dissipation of heat through the adapter casing. To reduce the possibility of overheating place the power adapter on the floor in a well-ventilated location.
- Before connecting the unit to other equipment, turn off the power to all equipment. Otherwise, electrical shock or damage to the equipment may occur.
- If the unit is not operative for 120 minutes (2 hours). to prevent unnecessary power consumption, this unit features an "AUTO OFF" function that automatically turns the unit off. If you don't want the unit to turn off automatically, change the "AUTO OFF" setting to "OFF" as described on p. [59](#page-58-0).

#### **NOTE**

The "AUTO OFF " setting is memorized when you switch off the unit.

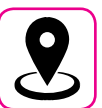

#### **Related to appropriate location**

- Do not place the unit near power amplifiers (or other equipment containing large power transformers) to avoid induced hum. In case of hum, to reduce the problem, change the orientation of your unit or place it away from the source of interference .
- Do not use this unit in the vicinity of a TV or radio. This unit may interfere with radio and television reception.
- • When using this unit along with application on your iPhone/iPad, we recommend that you set "Airplane Mode" to "ON" on your iPhone/iPad in order to avoid noise caused by communication.
- Noise may be produced if cell phones are operated in the vicinity of this unit. In case of noise you should relocate such wireless devices so they are at a greater distance from this unit, or switch them off.
- Do not expose the unit to extreme cold or heat, to direct sunlight or near devices that radiate heat. Do not leave the unit inside an vehicle during the day. Extreme temperature can damage the unit.
- Take care when move the unit from one location to another with drastic changes in ambient temperature. Condensation can occur in the unit due to drastic change of temperature. Using the device while condensation is present can cause damage. If there is reason to believe that condensation might have occurred, leave the device for several hours until the condensation has completely dried out.
- Do not place, for long periods of time, vinyl, plastic or rubber objects on this unit. Such objects can discolor or otherwise harmfully affect the finish.
- Do not place objects for long period of time on top of the keyboard. This can be the cause of malfunction of the keys of the keyboard.
- Do not apply any stickers, decals or self-adhesive material to this unit. The glue is difficult to remove and solvents are damaging the exterior finish.
- Do not place object filled with liquid (glass of water on this unit. Avoid to use alcohol, perfume, hairspray, nail polish, etc., near the unit. In the event of liquid spill on the unit, swiftly wipe away the surface using a dry, soft cloth.

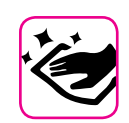

#### **Maintenance related**

- To clean the unit, put a soft cloth in lukewarm water, squeeze it well, then wipe the entire surface using an equal amount of strength. Rubbing too hard in the same area can damage the finish.
- If your unit has a **polished finish**, it needs careful, periodic care. Dust should be removed using a soft feather or wool-type duster. Care should be taken not to apply pressure to the finish or to drag the dust across the finish, which can create fine scratches in the surface. Fingerprints or similar marks can be cleaned with a dampened soft cloth, followed by a dry cloth. In cases of stubborn greasy dirt, using a small amount of mild detergent (such as mild dishwashing liquid) on the damp cloth may help. Do not use any cleaners or detergents, since they might deteriorate the surface of the cabinet, and produce cracks. Do not use dusting cloths that contain chemicals.
- Do not wipe this unit with benzene, alcohol or solvent of any kind. Doing so may result in discoloration and/or deformation of the unit.

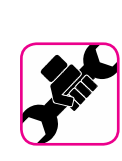

#### **Related to repairs**

Always back up your data on a USB memories before you send this unit for repair to an authorized center. All data contained in the unit's memory my be lost. Important data should always be backed up, or written down on paper (when possible). Dexibell assumes no liability concerning such loss of data.

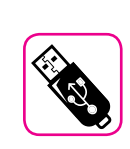

#### **Related to external memories**

- Insert the USB Memory (commercially available) into the slot with care and at the correct angle.
- Take particular care when handling USB Memory:
- Always ground yourself to something metal before handling an USB Memory.
- Do not touch the pins of the USB Memory connector, or allow them to become dirty.
- Do not subject the USB Memory to temperature extremes (e.g., direct sunlight in an enclosed vehicle)-
- Do not allow the USB Memory to become wet-
- Do not drop or subject it to excessive shock or vibration.
- Do not disconnect the USB Memory while writing and reading data (i.e., while the USB Memory indicator blinks).
- Never use USB hub to connect USB Memory to the unit.
- This unit allows you to use commercially available USB Memory. You can purchase such devices at a computer store, a digital camera dealer, etc.
- The audio recording require a USB storage device to support high sustained transfer rates. Not all USB devices will guarantee flawless performance.

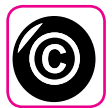

#### **Related to copyright and trademarks**

- Dexibell do not assume legal liability regarding any infringements of the user through the use of this unit.
- Recording, copying, distribution of copyrighted material (songs, live performance, etc.) belonging to a third party in part or in whole without the permission of the copyright owner is forbidden by law.
- iPad® and iPhone® are registered trademarks of Apple Inc.
- App Storesm is an Apple's Service Mark.
- • Bluetooth® is registered trademarks of Bluetooth SIG, Inc.

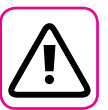

#### **Other precautions**

- The contents of memory could be lost due to malfunction or improper operation. To help prevent the loss of your data, we highly recommend that you periodically save a backup copy of important data you have stored in the unit's memory on another storage device. (e.g., USB memories).
- • Unfortunately, an error may occur during the data restore previously stored in the USB memories. Dexibell shall not be liable for loss of profits or any consequential loss, loss of data.
- Do not use excessive force when handling unit's buttons, switches, sliders and controls and when use connectors and jacks. Rough handling can cause damage o malfunctions.
- Always pull by the connector when disconnecting a cable, never pull the cable Not doing so you will cause shorts, or damage to the cable's internal elements.
- • Keep the unit's volume levels down. The instrument should be used at a reasonable volume, to avoid disturbing neighbours, especially at night and in the early morning. Use headphones if you want to play your music loud or late at night.
- When you need to transport the unit, put it in its original packaging with padding in the box. Otherwise, you will need to use equivalent packaging materials. When transporting or moving the unit always use two or more people.
- To prevent possible damage, avoid applying excessive force to the music stand.
- For connecting this unit use cable low impedance cables. The use of cables that contain resistor can cause the sound level to be extremely low, or impossible to hear.

#### **Conventions Used in This Manual**

The following symbols are used.

**NOTE** It indicates an important note; be sure to read it.

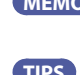

**MEMO** It indicates a memo regarding the setting or function; It's up to you read it. **TIPS** It indicates a useful hint for operation; read it as necessary.

# **Contents**

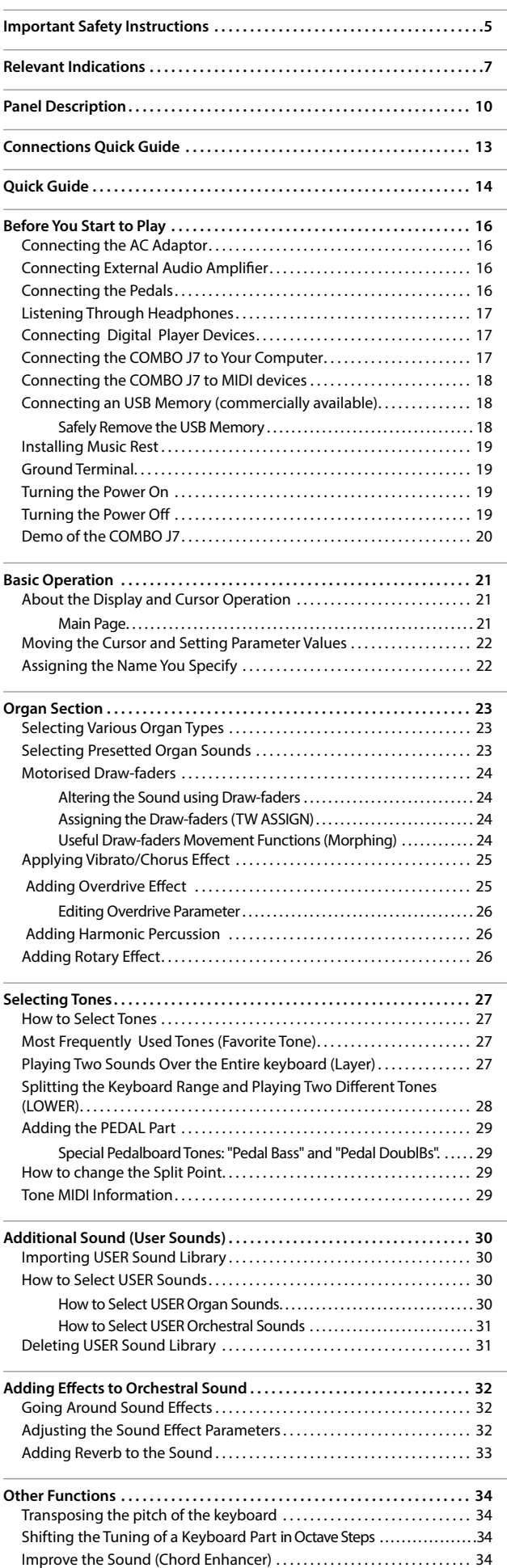

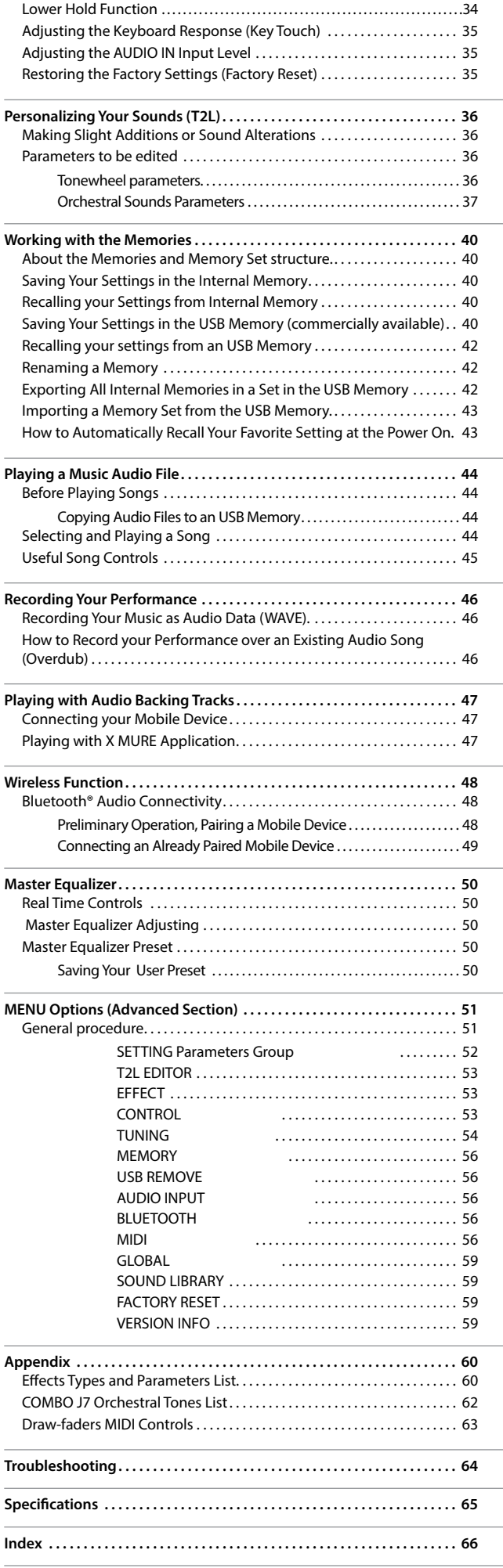

# <span id="page-9-0"></span>**3** Panel Description

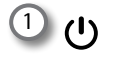

16

圖

Turns the power on or off (p. [19\)](#page-18-2).

**With the factory settings COMBO J7's power will automatically be switched off 120 minutes after you stop playing or operating the COMBO J7.**

If COMBO J7's power has been turned off automatically, you can use the  $[<sup>U</sup>]$  switch to turn the COMBO J7 back on. If you don't want the power to turn off automatically, set the "AUTO OFF" parameter to "OFF" (p. [59](#page-58-0)).

#### **NOTE**

To avoid malfunctions, never disconnect the AC/DC adapter while the instrument is turned on.

#### 2 **VOLUME**

Use this knob to set COMBO J7's overall volume.

#### 3 **Keyboard Mode Section**

Use the [**PEDAL]** and the [**LOWER]** buttons to split the keyboard and to play the relative part with your left hand.

Use the [**UPPER]** button to select the Upper part.

Use the [**COUPLED**] button to add the coupled part.

#### 4 **BANK/NUMBER buttons**

These buttons allow you to select sounds and memories. When the [**SOUND** ] button is active (it's lit), the first row select the sounds families and the second row select the sound number. See p. ["How to Select Tones" \(p. 27\).](#page-26-1)

When the [**MEMORY**] button is active (it's lit), the first row select the bank of memories and the second row select the number. See ["Working with the Memories" \(p. 40\)](#page-39-1).

#### 5 **SOUND**

When this button is active (it's lit), you can select sounds by the bank and number buttons.

#### 6 **MEMORY/WRITE**

When this button is active (it's lit), you can select memories by the bank (Family Tone buttons) and number buttons. See p. [40.](#page-39-2) Press and hold this button to write a memory. See p. [40.](#page-39-3)

#### 7 **PLAYER section**

Press the [**SONG**] button to switch in Song Mode. See p. [44](#page-43-1).

Press it together with the  $[\blacktriangleright/\Pi]$  button to listen the demo song.

Press the [ $\blacktriangleright$ /II] button to start playing. Press it again to stop playing (See p. [47](#page-46-1)).

Press the [ $\bigcirc$ ] button to start recording of your song (See p. [46](#page-45-1)).

#### 8 **Arrow buttons**

These buttons are used to navigate around the various menus, adjust the parameters value.

#### 9 **MENU/EXIT**

*TYPE ON*

 $22$   $21$ 

*OVERDRIVE*

*TW ASSIGN*

 $25 \frac{rw}{s}$   $\frac{ew}{s}$  24

*TW*

**ORGA**<sub>23</sub>

 $\frac{28}{1}$  26

*VIBRATO/CHORUS*

*PERCUSSION*

*ROTARY*

This button allows you to open and close the menu page where you can view and select all available functions.

*UPPER*

**PEDAL/2** 13 12

 $min$ 

 $15 - 14$ 

*AUDIO FX OUTPUT*

 $16$ 

 $20 - 19 - 18$ 

#### 10 **Function buttons**

These buttons are used to select one of three functions/ options shows at the bottom of the display.

#### 11 **DATA ENTRY/SONG LEVEL**

When a parameter is selected this knob works as Data Entry. In all other cases this knob allows you to set the volume of the song player.

#### 12 **LEVEL KNOBS (UPPER and PEDAL/LOWER/COUPLED)**

These knobs allow you to adjust the level of the relative part.

#### 13 **MUTE (UPPER and PEDAL/LOWER/COUPLED)**

Press the relative [**MUTE**] button to mute the UPPER or the PEDAL/LOWER/COUPLED parts.

14 **OCTAVE**

This button calls up the octave function. See p. [34](#page-33-1).

#### 15 **TRANSPOSE**

This button calls up the transposition function. See p. [34.](#page-33-2) If the button indicator doesn't light the instrument use its normal pitch.

16 **ON/OFF AUDIO FX (UPPER and PEDAL/LOWER/COUPLED)** Use these buttons to switch ON/OFF the AUDIO FX processors for the relative parts.

17 **CONTROLS KNOB (UPPER and PEDAL/LOWER/COUPLED)** Use these control knobs to adjust the parameter value of the effect related to the current tone.

#### **MEMO**

• If the [MASTER EQ] button is lit these controls knob adjust the parameter of the equalizer. See p. [50](#page-49-1).

### **Panel Description**

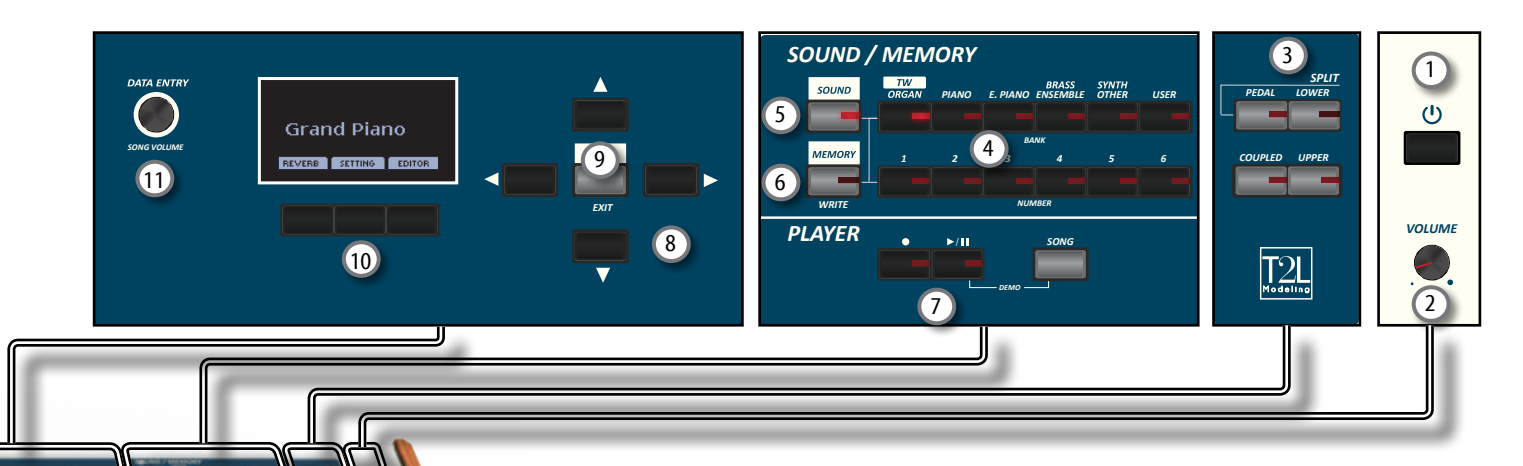

#### 18 **CHORD ENHANCER**

This button enable the Enhancer function. This function improve the sound adding notes to the played chord. See p. [34](#page-33-3)

#### **NOTE**

The Chord Enhancer function works when a not percussive tone is selected . See the sounds table ["COMBO J7](#page-61-1)  [Orchestral Tones List" \(p. 62\)](#page-61-1).

#### 19 **LOWER HOLD**

Press this button to enable the LOWER HOLD function. This function sustains the notes played in the lower part. See p. [34.](#page-33-4)

### 20 **MASTER EQ**

This button allows you to enable the Control knob  $\mathcal D$  to adjust the parameters of Master Equalizer.

#### 21 **VIBRATO/CHORUS section**

Use this section to adjust the vibrato and chorus effect. Press [**TYPE**] to select the type of effect.

Press [**ON**] button to enable or disable the effect.

#### 22 **OVERDRIVE**

Press this button to active a natural-sounding distortion typical of a vacuum tube amplifier. You can modify some parameters related to this effect. See p. [25](#page-24-1).

#### 23 **ORGAN TYPE**

Press this button to select the desired organ type. See p. [23.](#page-22-1)

#### 24 **PERCUSSION section**

Use this section to add the classic crisp attack unique to the vintage organ. See p. [26.](#page-25-1)

#### 25 **TW (Tonewheel) section**

Use the [**FULL**] button to automatically move all draw-faders downward (maximum volume).To move all draw-faders upward, press simultaneously the [**FULL**] and [**MORPHING**] buttons (CANCEL).

Use the [**MORPHING**] button to activate the homonymous function. There are two modes of operation:

- **• AUTO** When you recall a tonewheel, the position of the drawfaders is not achieved immediately, but within a specific time. See p. [24.](#page-23-1)
- **• EXPRESSION** The transition between two different combinations of draw-faders (FROM, TO) is performed by the movement of the expression pedal. See p. [24](#page-23-1).

#### 26 **ROTARY section**

Use this section to simulate the sound of classic rotary speakers from the past. See p. [26.](#page-25-2)

### 27 **TW ASSIGN section**

Here you can select which part (PEDAL/LOWER/UPPER) is assigned to the draw-faders. This selection is useful while editing or playing live.

#### 28 **Motorised Draw-faders**

The 9 draw-faders are used to adjust the volume of each footage. Each draw-fader is labelled with the numbers 1 - 8 along the flat part of the draw-fader. When recalling a presetted tonewheel or a memory, the draw-faders physically will move to reach the new position. See p. [24](#page-23-2).

# **Rear Side**

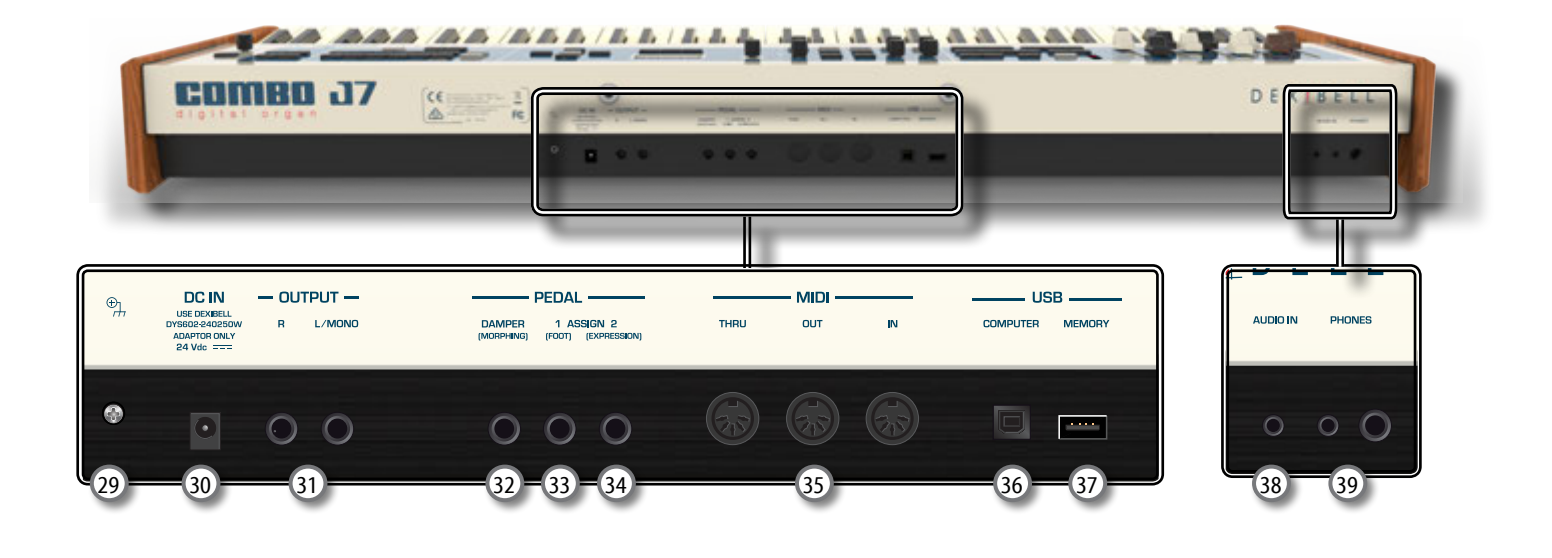

#### 29 **Ground terminal**

Depending on the circumstances of a particular setup, you could feel a tingling sensation at the point where you touch this device.

You can eliminate this sensation connecting the ground terminal with an external ground. For details see p. [19](#page-18-3).

#### 30 **DC IN socket**

Connect the supplied AC/DC adapter here (p. [16](#page-15-1)).

#### **NOTE**

Be sure to use only the AC adaptor (DEXIBELL DYS602-240250W) supplied with the unit. Also, make sure the line voltage at the installation matches the input voltage specified on the AC adapter body. Other AC adapters may use a different polarity, or be designed for a different voltage, so their use could result in damage, malfunction, or electric shock.

#### 31 **OUTPUT R, L/MONO sockets**

This socket allows you to connect an external amplified speakers.

#### 32 **DAMPER (MORPHING) pedal**

Use this pedal to sustain the sound. See p. [16](#page-15-2). If you want, you can use this pedal to drive the transitions between two different combinations of draw-faders (MORPHING). See p. [16.](#page-15-3)

#### 33 **ASSIGN 1 [FOOT] pedal**

Connecting an optional foot switch to this socket allows you to control an assignable function by foot. See p. [16](#page-15-3)

#### 34 **ASSIGN 2 [EXPRESSION] pedal**

Connect an optional expression pedal to this socket to control the volume of one or several parts or another parameter by foot. See p. [16](#page-15-3)..

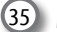

#### 35 **MIDI THRU/OUT/IN sockets**

These sockets allow you to connect the COMBO J7 to external MIDI devices to transmit and receive MIDI messages. See p. 18.

The IN socket allows you to connect a commercial available pedal unit so as to play the pedal section with your feet. If you connect a pedal unit here, the PEDAL section becomes polyphonic.

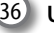

#### 36 **USB Computer Port**

Use an USB cable to connect the COMBO J7 to your computer via this connector p. [17](#page-16-1).

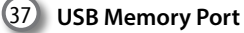

Connect an commercially available USB Memory here.

**NOTE**

- \* Carefully insert the USB Memory making sure that the connector on the device is appropriate and that it is connected in the proper direction.
- \* Dexibell does not recommend using USB hubs, irrespective of whether they are active or passive. Please connect only one USB Memory to this port.

#### 38 **AUDIO IN socket**

This mini jack allows you to connect the audio outputs of an external signal source (CD/mp3 player, etc.).

#### 39 **PHONES outputs**

This is where you can connect one or two pairs of optional headphones..

# <span id="page-12-0"></span>**4** Connections Quick Guide

# **Peripheral Devices**

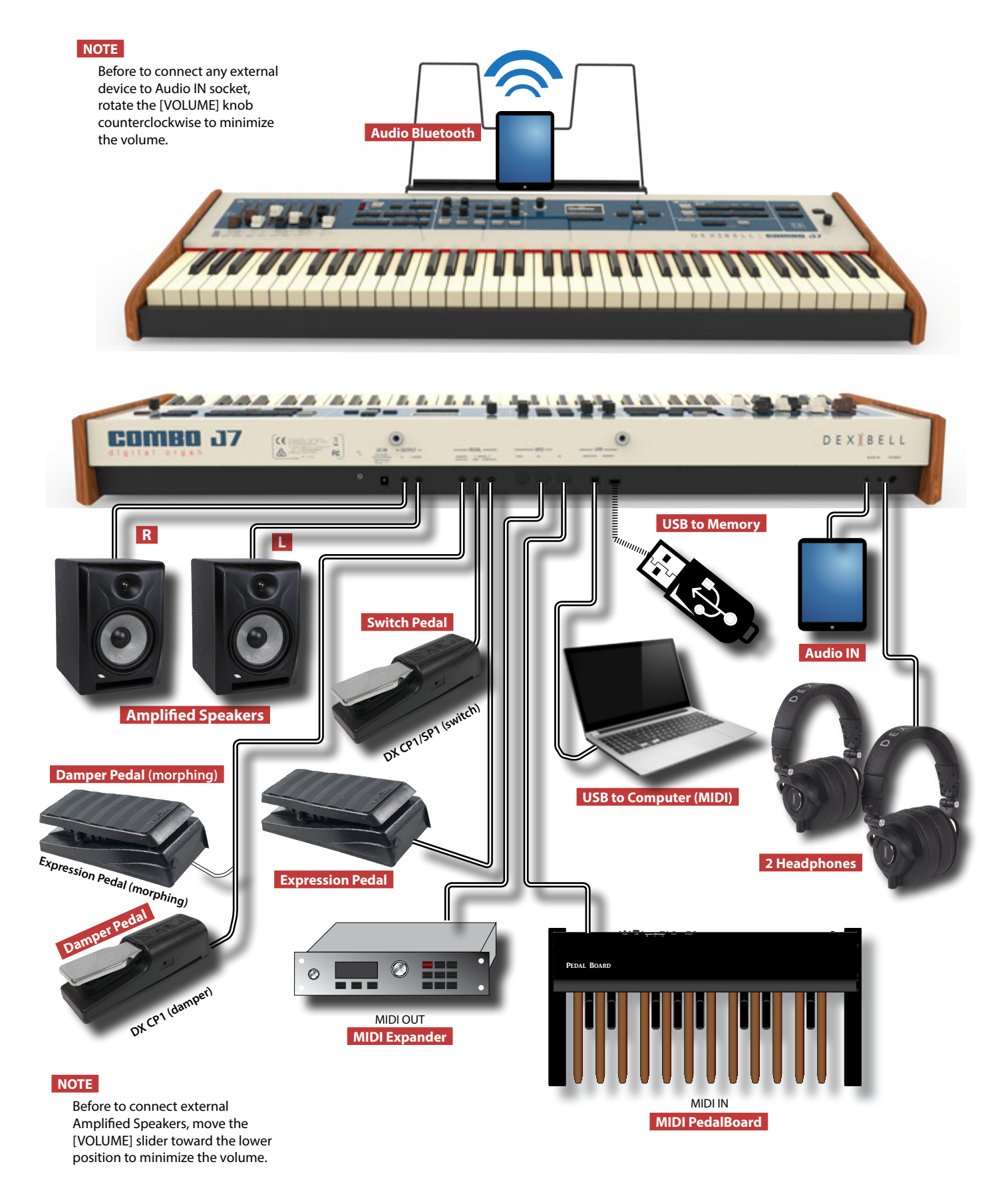

**13**

# <span id="page-13-0"></span>**5** Quick Guide

## **The Motorised Draw-faders**

Use these draw-faders in real time to create a variety of tonalities sliding them up and down. When recalling a presetted tonewheel or a memory, the draw-faders physically will move to reach the new current position. The display shows the numbers of each footage.

## **Select an Organ Type**

The COMBO J7 reproduces the tonal characteristics of famous vintage organs. The "USER 1" and "USER 2" allow you to import sounds set downloadable from www.dexibell. com site.

**1. Press the button repeatedly until the indicator of the desired organ type lights.**

## **Add Overdrive Distortion**

This function add a natural-sounding distortion as heard from a tube amp.

**1. Press the [OVERDRIVE] button to activate the distortion. Its indicator lights.**

*TYPE ON*

**OVER PRIVE** 

*TW ASSIGN*

*TW*

*VIBRATO/CHORUS*

*PERCUSSION*

*ROTARY*

## **Add Vibrato & Chorus**

- **1. Press the [ON] button to activate the effect.**
- **2. Press the [TYPE] button to select type of effect (V1, C1, V2, C2 ,V3, C3 and TREMULANT 1 ~ 6 only for the pipe organ sound).**

# **Add Percussion to the Sound**

The COMBO J7 give you the possibility to emulate the percussive sounds typical of vintage organ.

- **1. Press the [ON] button to activate percussion to the sound.**
- **2. Pressing the "SOFT" button the percussion sound will be softer.**
- **3. Pressing the "FAST" button the percussion sound will decay immediately, producing a sharper attack.**
- **4. Press the [3rd/2nd] button to select between the third (the indicator lights) or second harmonics**

## **Add Rotary Effect to the Sound**

By this section you turn it on or off the Rotary effect. This effect simulates the typical sound modulation generated by a cabinet with rotating loudspeakers.

- **1. Press the [ON] button to add the rotary effect. Its indicator lights.**
- **2. Press the [FAST/SLOW] button to select between the fast (the indicator lights) or slow speed.**
- **3. Press the [BRAKE] button to stop the rotation of the rotary.**

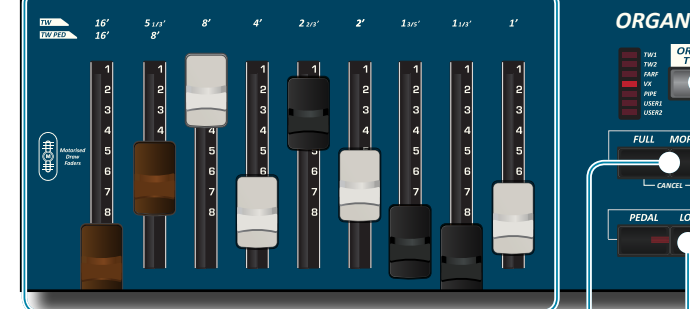

## **Morphing Function**

By this section you can manage some useful functions related to the movement of the draw-faders.

- **1. Press the [MORPHING] button to activate the function. For details please refer to the appropriate section.**
- **2. Press the [FULL] button to move the draw faders down (maximum volume).**
- **3. Press simultaneously the [FULL] and the [MORPHING] button to move the draw faders up (minimum volume).**

## **Assigning the Draw-faders**

You can select organ sounds for the UPPER, LOWER and PEDAL keyboard parts. It's evident that only one part at the time can be assigned to the draw-faders section.

**1. Press [UPPER], [LOWER] or [PEDAL] bottom to assigned the keyboard part to the draw-faders section.**

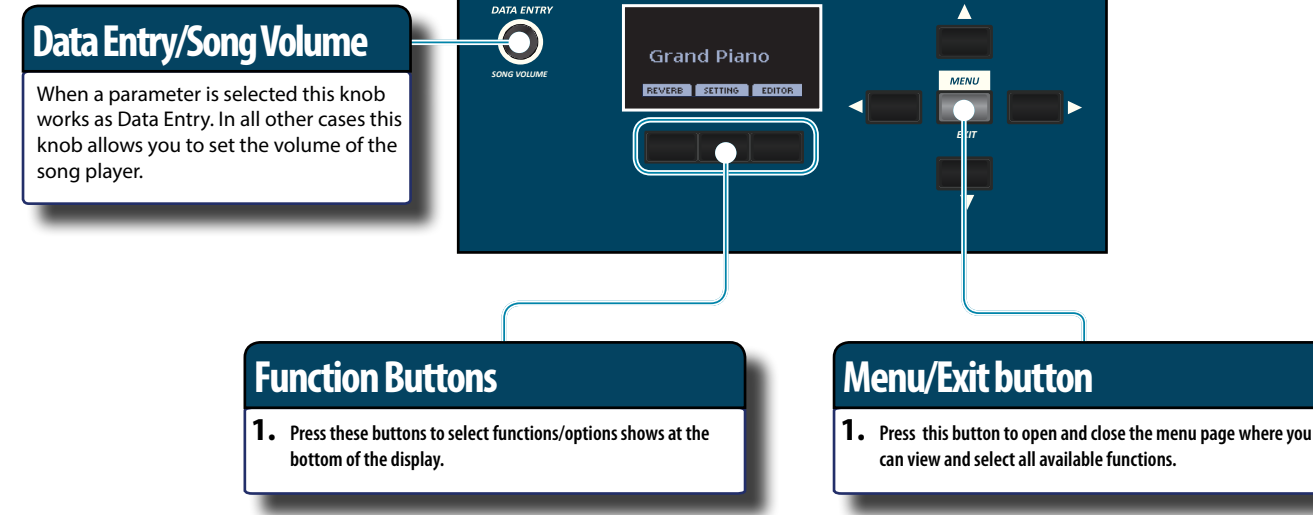

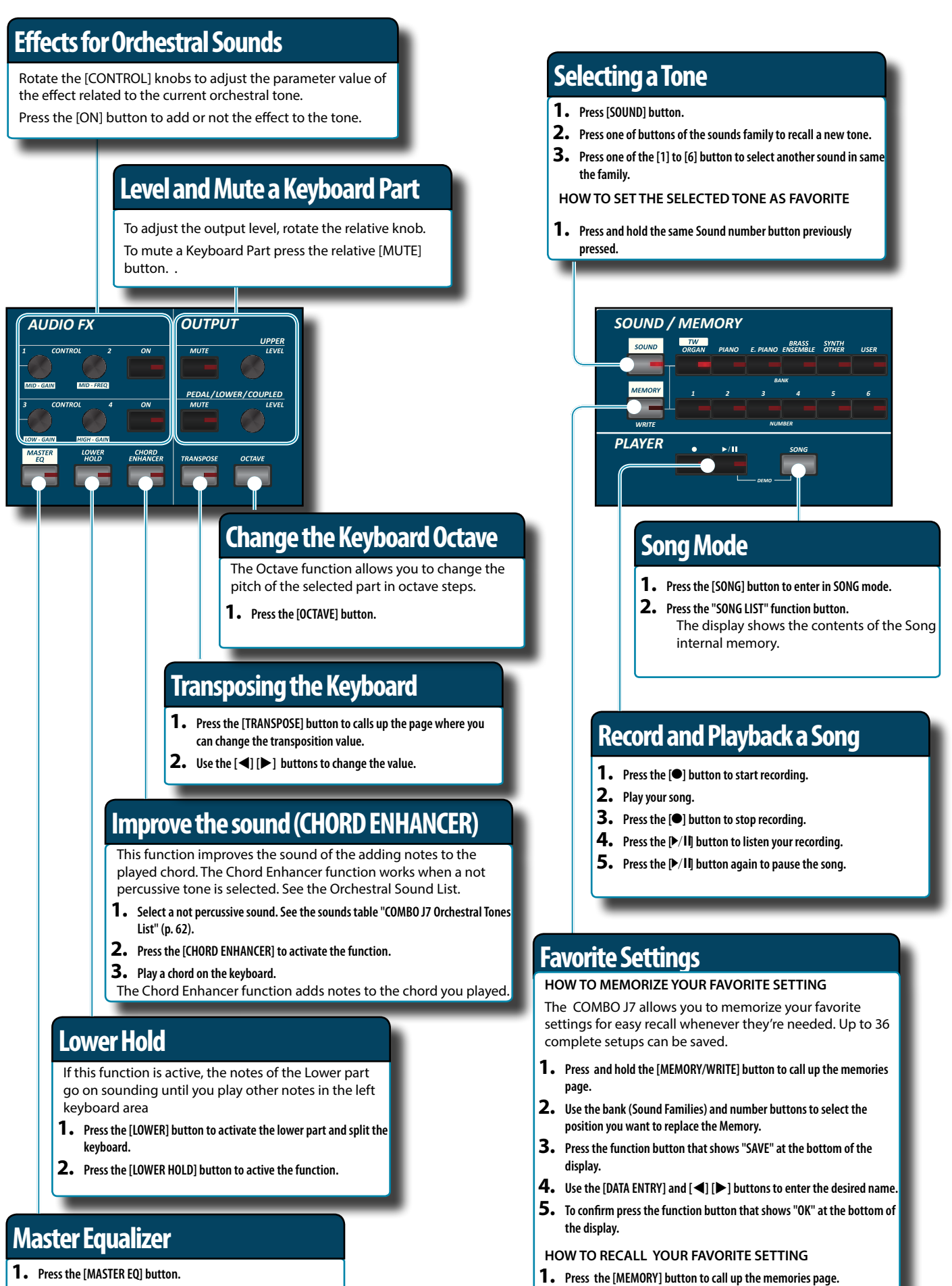

- **1. Press the [MASTER EQ] button.**
- **2. Use the "CONTROL" knobs to emphasize or reduce a specific frequency range.**

**2. Use the bank (Sound Families) and number buttons to select the** 

**memory location.**

# <span id="page-15-1"></span><span id="page-15-0"></span>**Connecting the AC Adaptor**

**1. Rotate the [VOLUME] knob toward the left position to minimize the volume.**

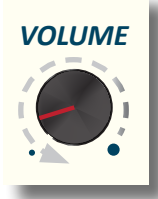

**2.** Connect the included power cord to the  $A^{\prime}/A$  pter. The indicator will light once you plug the AC ad $\leq$  into a wall outlet.

To an AC outlet

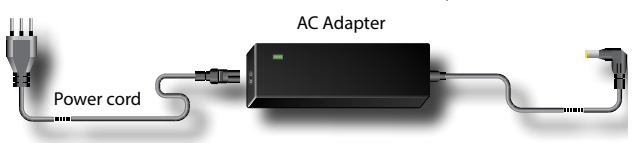

#### **NOTE**

Depending on your area, the included power cord may differ from the one shown above.

#### **NOTE**

Be sure to use only the AC adaptor (DEXIBELL DYS602-240250W) supplied with the unit. Also, make sure the line voltage at the installation matches the input voltage specified on the AC adapter body. Other AC adapters may use a different polarity, or be designed for a different voltage, so their use could result in damage, malfunction, or electric shock.

#### **NOTE**

If you won't be using the COMBO J7 for an extended period of time, disconnect the power cord from the electrical outlet.

#### **NOTE**

To avoid malfunctions, never disconnect the AC/DC adapter while the instrument is turned on.

**3. Connect the AC adaptor to the COMBO J7's DC IN jack positioned to the rear bottom panel.**

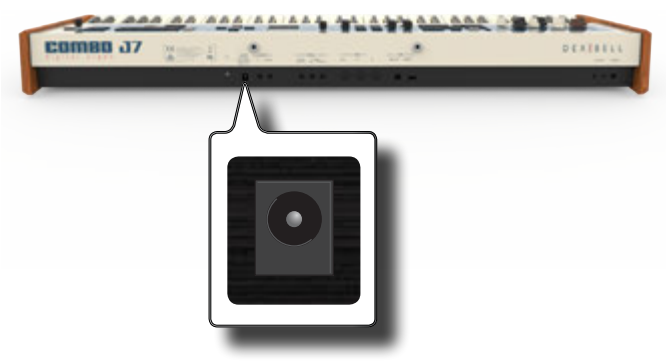

# **Connecting External Audio Amplifier**

You can connect the OUTPUT R L/MONO jacks to an external amplifier, mixing consoles, etc.

**NOTE**

If you want to use only one channel on your external amplifier, connect the L/MONO socket to its input. For optimum sound quality, we recommend working in stereo, though.

- **1. Rotate the [VOLUME] knob toward the left position to minimize the volume.**
- **2. Connect the COMBO J7's OUTPUT jacks to the inputs of your external audio device.**

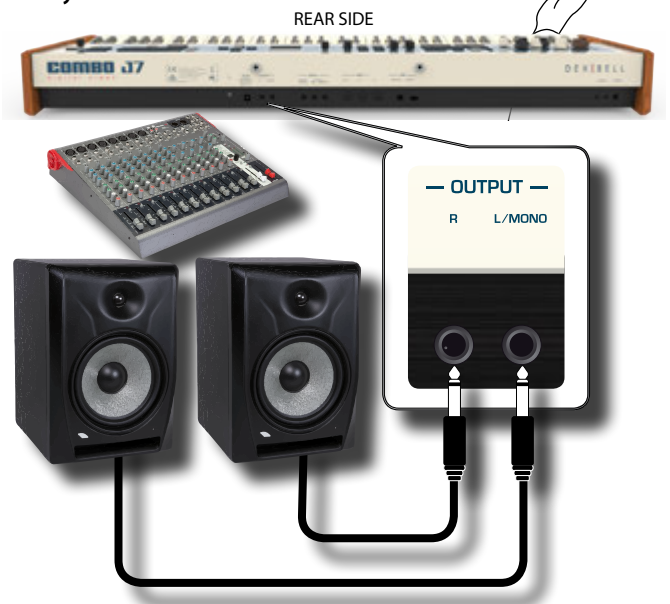

# <span id="page-15-3"></span><span id="page-15-2"></span>**Connecting the Pedals**

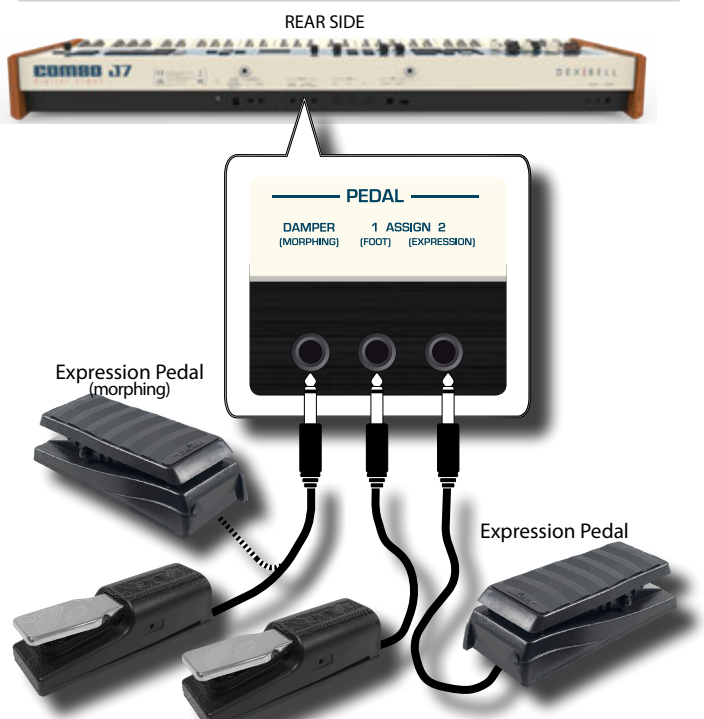

DX CP1/SP1 (damper) DX CP1/SP1 (switch)

#### **1. Connect to the DAMPER (MORPHING) socket a sustain pedal.**

 This is the most commonly used pedal in percussive instruments. When the pedal is pressed, all notes played will continue to sound <span id="page-16-0"></span>until the vibration naturally ceases.

If the Morphing function is active, you can use an expression pedal to drive the transitions between two different combinations of draw-faders (MORPHING). See ["Useful Draw-faders Movement](#page-23-1)  [Functions \(Morphing\)" \(p. 24\).](#page-23-1)

#### **MEMO**

This socket can be use to connect a continuous Damper pedal also. To set the pedal as MORPHING please set the Moprhing function. See ["Useful Draw-faders Movement Functions](#page-23-1)  [\(Morphing\)" \(p. 24\).](#page-23-1)

#### **2. Connect a foot-switch to the ASSIGN 1 socket.**

An optional foot-switch connected to the ASSIGN 1 socket can be used to perform various functions. For detail see ["PEDAL SETTING"](#page-51-1)  [\(p. 52\)](#page-51-1).

#### **NOTE**

The ASSIGN 1 socket accepts foot-switches ON/OFF type only.

**3. Connect an expression pedal to the ASSIGN 2 (EXPRESSION) socket.** 

You can control the volume of the Organ, Orchestra and Piano sections.

The EXPRESSION socket is assignable in a way that various functions can be assigned to it. For detail see ["PEDAL SETTING" \(p. 52\)](#page-51-1).

# **Listening Through Headphones**

You can use headphones to enjoy the COMBO J7 without disturbing those around you.

**1. Here you can connect stereo headphones. The COMBO J7 has two headphones jacks . Two people can use headphones simultaneously.**

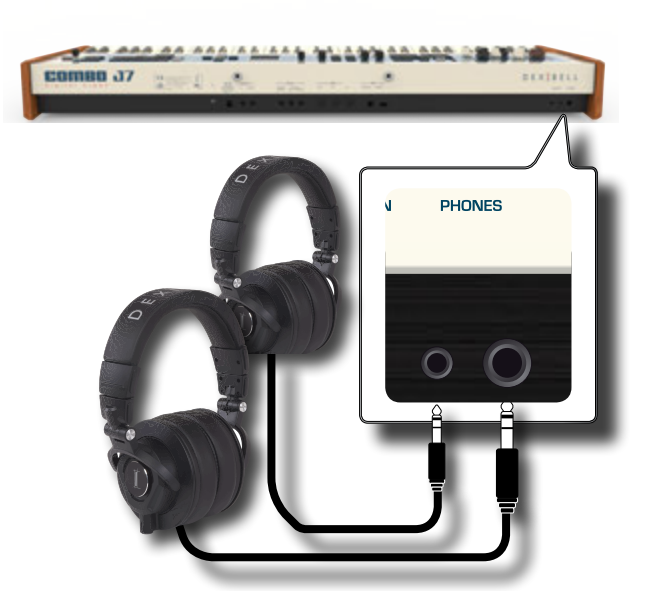

**2. Rotate the COMBO J7's [VOLUME] knob to adjust the volume of the headphone.** 

#### **Cautions when using headphones**

- To prevent damage to the cord's internal conductors, avoid rough handling. When using headphones, mainly try to handle either the plug or the headset.
- Your headphones may be damaged if the volume of a device is already turned up when you plug them in. Minimize the volume before you plug in the headphones.
- Excessive input will not only damage your hearing, but may also strain the headphones. Please enjoy music at a reasonable volume.

# <span id="page-16-2"></span>**Connecting Digital Player Devices**

You can connect the INPUT mini jack to an audio playback device.

- **1. Rotate the [VOLUME] knob toward the left position to minimize the volume.**
- **2. Connect the COMBO J7's AUDIO IN mini jack to the output of an external signal source.**

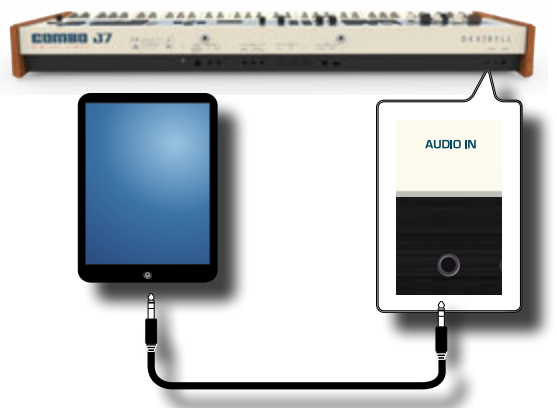

**3. To adjust the input level the COMBO J7's AUDIO IN, press the [MENU] button and select the AUDIO INPUT function.**.

# <span id="page-16-1"></span>**Connecting the COMBO J7 to Your Computer**

Use an USB cable (commercially available) to connect the COMPUTER port, located on the COMBO J7's rear panel, to the USB port of your computer. You'll be able to transfer MIDI data between the COMBO J7 and your sequencer software.

#### **NOTE**

The COMBO J7 does not support GM/GS standard.

### **What do you need to connect the COMBO J7 with your computer?**

• USB cable (type A–male - type B–male: commercially available)

**1.** Use a standard USB cable (A→B-type connectors, **commercially available) to connect the COMBO J7 to your computer as shown below.**

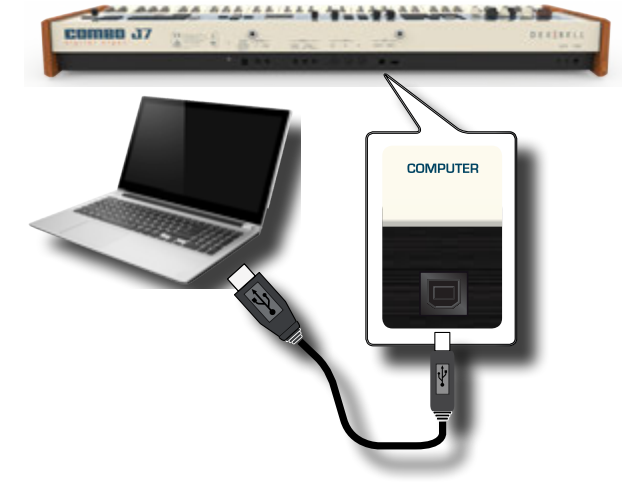

**co** 

**MEMORY** 

<span id="page-17-0"></span>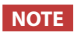

- To avoid the risk of malfunction and/or damage to external speakers, always turn the volume all the way down and switch off the power on all devices before you make any connections.
- Only MIDI data can be transmitted and received via USB. Audio data cannot be transmitted or received.
- Switch on the power to the COMBO J7 before you start up the MIDI application on your computer. Never turn the COMBO J7's power on/off while your MIDI application is running.

# <span id="page-17-3"></span>**Connecting the COMBO J7 to MIDI devices**

MIDI is an universal standard, which means that musical data can be sent to and received by instruments of different types and manufacturers. MIDI allows you to connect your instrument to another devices as an MIDI sound module.

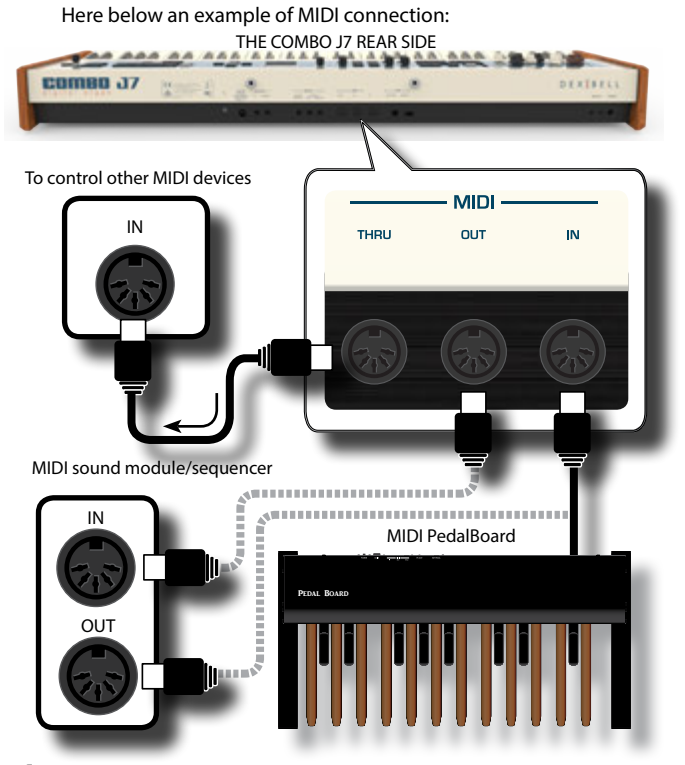

- **1. Use a optional standart MIDI cable (code: CHL400LU15) to connect the COMBO J7 MIDI OUT socket to the MIDI IN socket of the external MIDI device.**
- **2. If necessary, use an optional standard MIDI cable (code: CHL400LU15) to connect the MIDI OUT socket of the external device to the COMBO J7 MIDI IN socket.**
- **3. If you need to re-send the MIDI messages received by the COMBO J7 OUT socket to another device, connect the THRU socket using an additional MIDI cable (code: CHL400LU15) to the relative MIDI IN socket.**

For details on MIDI settings of the external device, refer to its owner's manual.

# <span id="page-17-1"></span>**Connecting an USB Memory (commercially available)**

**1. As shown in the illustration, connect an USB Memory to the MEMORY port.**

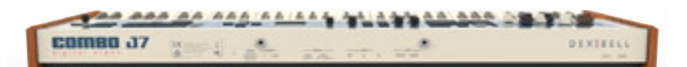

#### **NOTE**

Carefully insert the USB Memory making sure that the connector on the device is appropriate and that it is connected in the proper direction.

#### **NOTE**

The COMBO J7 supports all USB memory (FAT 32 formatted).

Anyway, because there are so many USB memory on the market and it is almost impossible to check all types of memories, it could happen that a memory is not compatible with your instrument.

<span id="page-17-2"></span>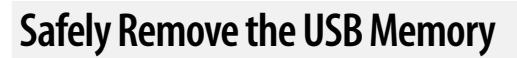

#### **IMPORTANT**

You should always safely eject the USB Memory before physically unplugging it from USB socket. Before to unplug the USB Memory use the "USB REMOVE" function.

**1. Press the [MENU/EXIT] button.**

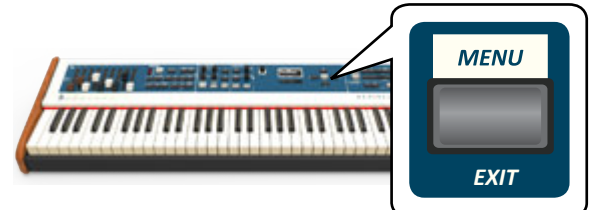

- **2.** Use the [▲] [▼] buttons to scroll the list and select the **"USB REMOVE" function .**
- **3. Press the [] buttons to access the function.** The display shows:

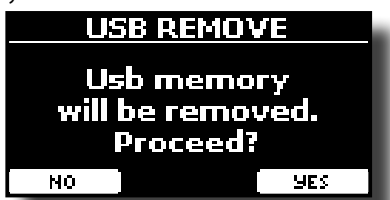

**1. Press the "YES" Function button to safely remove the USB Memory.**

Now you can unplug the USB Memory safely.

# <span id="page-18-1"></span>**Installing Music Rest**

Install the included music rest as shown in the illustration below.

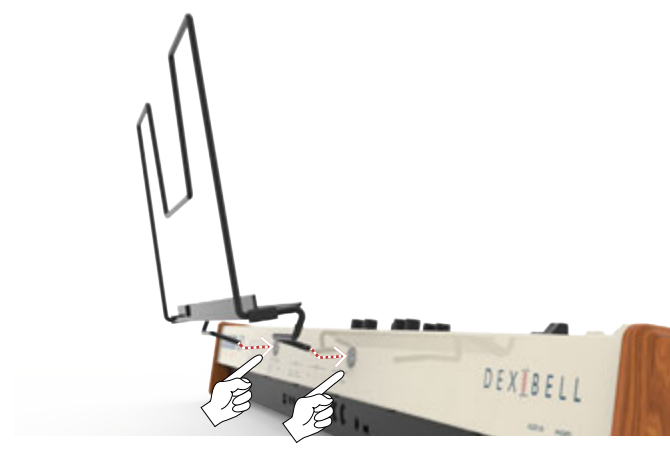

# <span id="page-18-3"></span>**Ground Terminal**

Depending on the circumstances of a particular setup, you could feel a tingling sensation at the point where you touch this device.

You can eliminate this sensation connecting the ground terminal with an external ground.

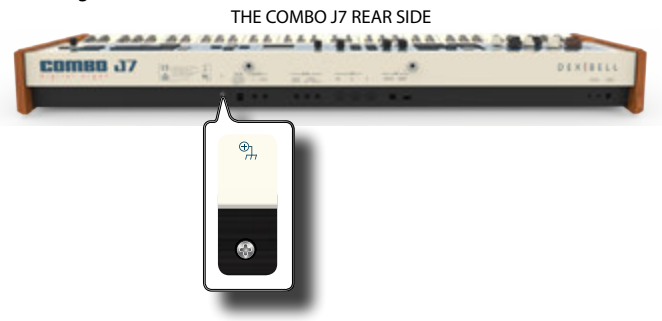

**1. Use the screw-type ground terminal to connect to ground or to connect to the chassis of the mixer, preamp, or other device in your system.**

# <span id="page-18-2"></span>**Turning the Power On**

Once everything is properly connected, be sure to follow the procedure below to turn on their power.

**1. Rotate the [VOLUME] knob toward the left position to minimize the volume.**

#### **NOTE**

Before turning the COMBO J7 on/off, always be sure to turn the volume down. Even with the volume turned down, you might hear some sound when switching the COMBO J7 on/off.

However, this is normal and does not indicate a malfunction.

**2. Press the COMBO J7's [** " **] button located on the right panel to switch it on.**

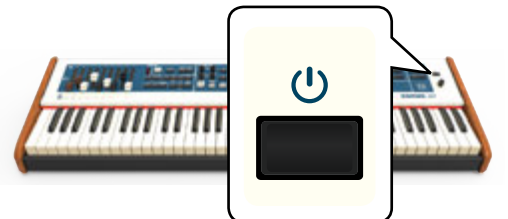

The power will turn on, a progress bar appear in the COMBO J7's display,.

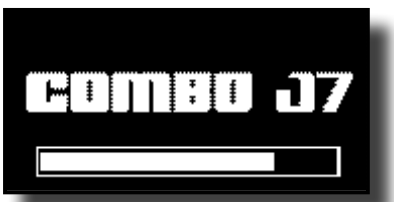

After a brief interval, the main page will appear. and COMBO J7 will be ready to produce sound.

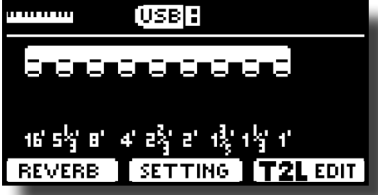

**3. Use the [VOLUME] knob to adjust the volume.**

#### **NOTE**

This unit is equipped with a protection circuit. A brief interval (a few seconds) after power up is required before the unit will operate normally.

## <span id="page-18-0"></span>**Turning the Power Off**

**1. Rotate the [VOLUME] knob toward the left position to minimize the volume.**

#### **NOTE**

To avoid malfunctions, never disconnect the AC/DC adapter while the instrument is turned on.

#### **2. Press the COMBO J7's [** " **] switch.**

A power off confirmation message appears:

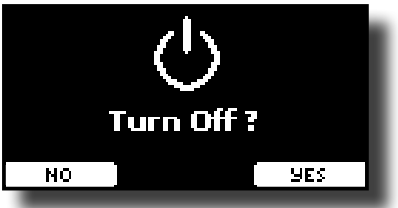

**3. Press the "YES" Function button to confirm.**  The display shows the following message:

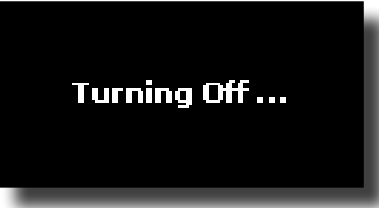

and the unit will turn off after few seconds.

If you do not want power off press the "NO" Function button.

#### **NOTE**

If you need to turn off the power completely, first turn off the instrument, then unplug the power cord from the power outlet. Refer to ["Connecting the AC Adaptor" \(p. 16\)](#page-15-1).

<span id="page-19-0"></span>**If you do not operate the unit for a certain period of time while the power is on, this unit turns off automatically.**

#### **If you don't want the power to turn off automatically, turn the "AUTO OFF" setting off !**

**With the factory settings, the unit's power will automatically be switched off 120 minutes after you stop playing or operating the unit.**

Shortly before the COMBO J7 shuts down automatically, the display starts counting down the seconds. If you want to keep using the COMBO J7 at this stage, press any button.

If you don't want the power to turn off automatically, change the "AUTO OFF" setting to "OFF" as described on p. [59](#page-58-0).

# **Demo of the COMBO J7**

Your COMBO J7 contains a demo that introduces all the best of its tones.

**1. To start playback of all demo songs simultaneously press**  *BANK* the  $[*/I]$  and [SONG] buttons.

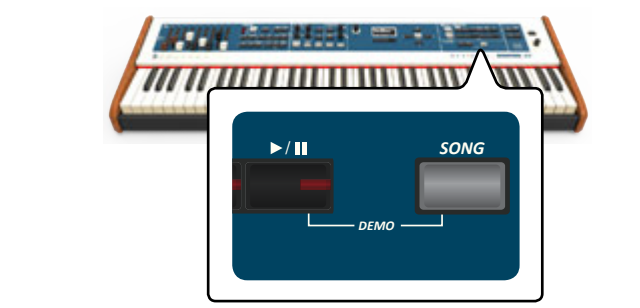

Playback starts automatically with the demo song.

**2. Press the [MENU/EXIT] button to leave the demo function.**

#### **NOTE**

No data for the music that is played back will be output from MIDI OUT.

#### **NOTE**

All rights reserved. Unauthorized use of this material for purposes other than private, personal enjoyment is a violation of applicable laws.

# <span id="page-20-0"></span>**7** Basic Operation

# **About the Display and Cursor Operation**

This section introduces the information that appear on the main page. Moreover this section illustrates how to navigate the menu.

# <span id="page-20-1"></span>**Main Page**

The main page contains many useful information.

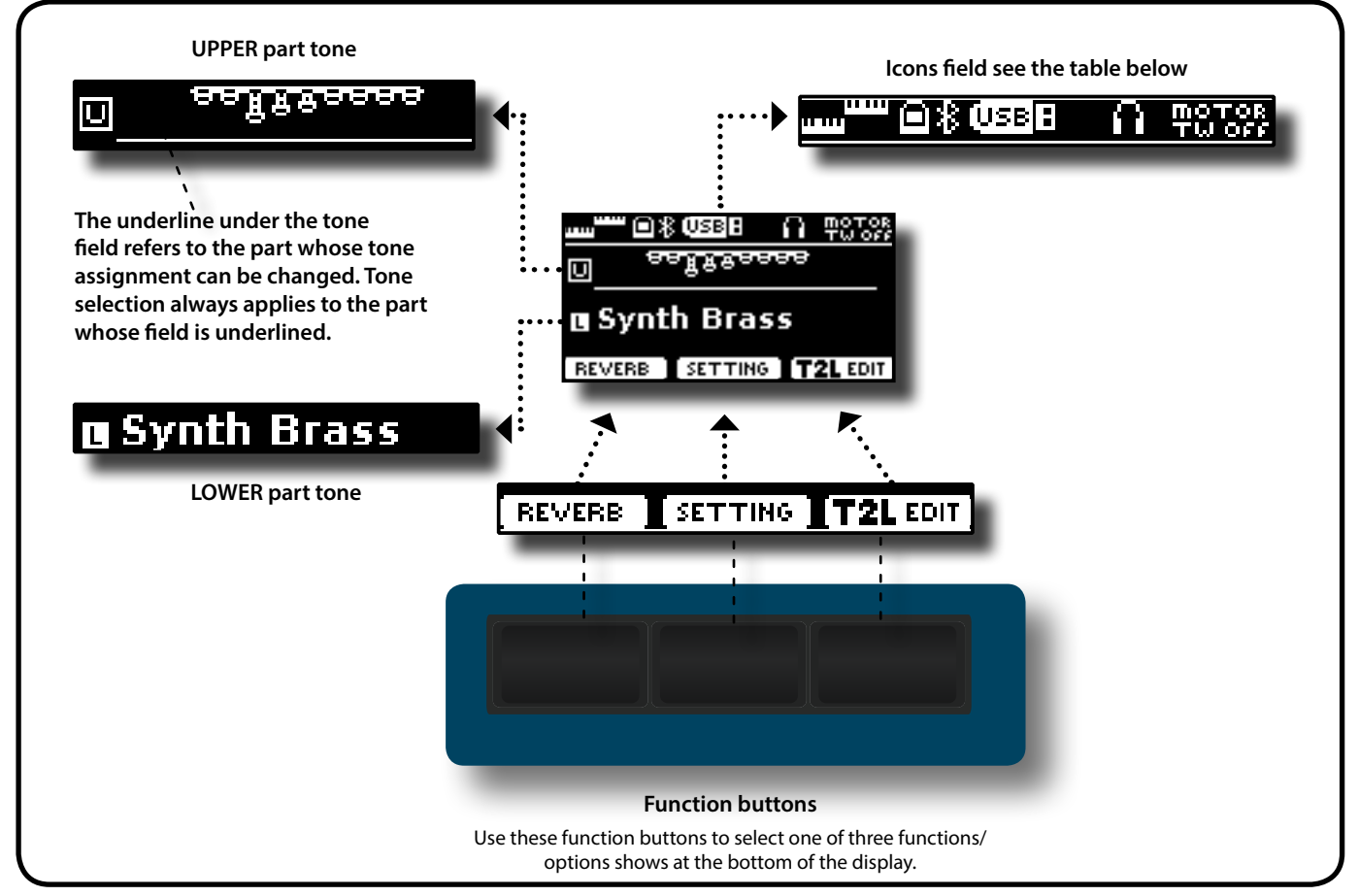

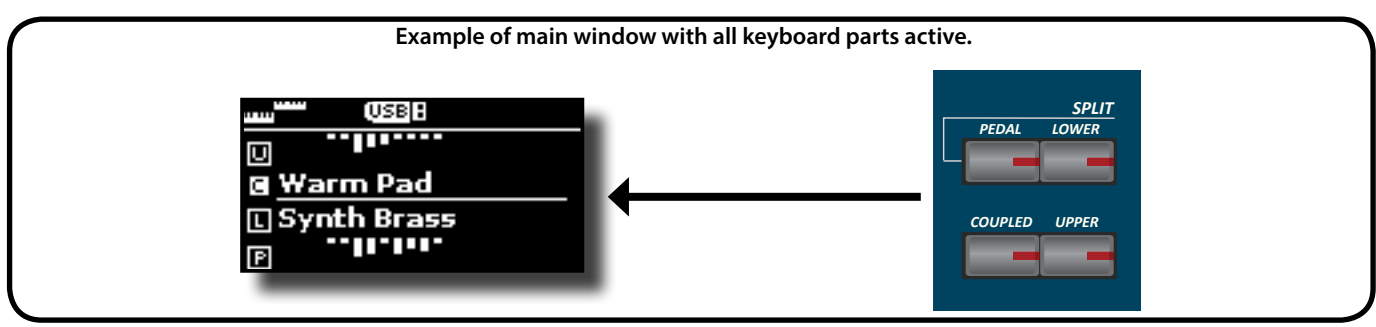

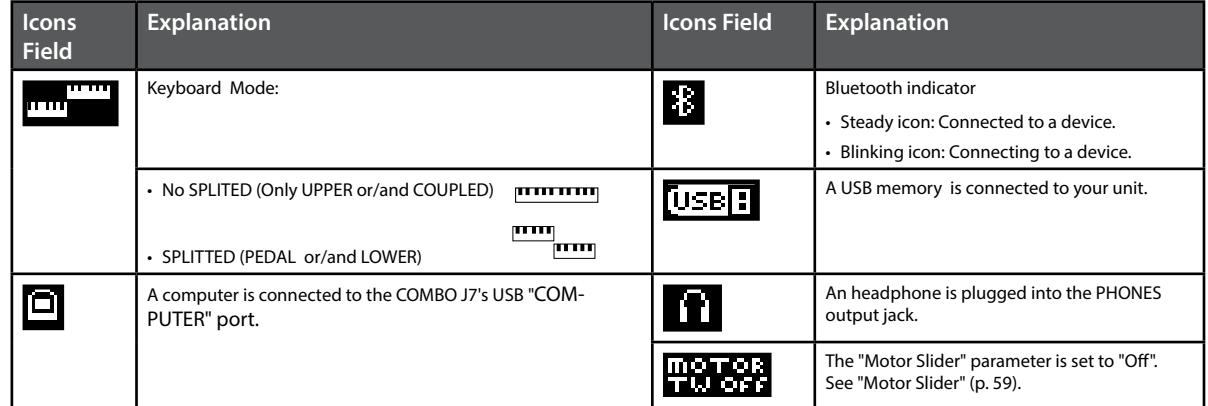

## <span id="page-21-1"></span><span id="page-21-0"></span>**Moving the Cursor and Setting Parameter Values**

**1. Press the [MENU/EXIT] button to access to the available function groups.** 

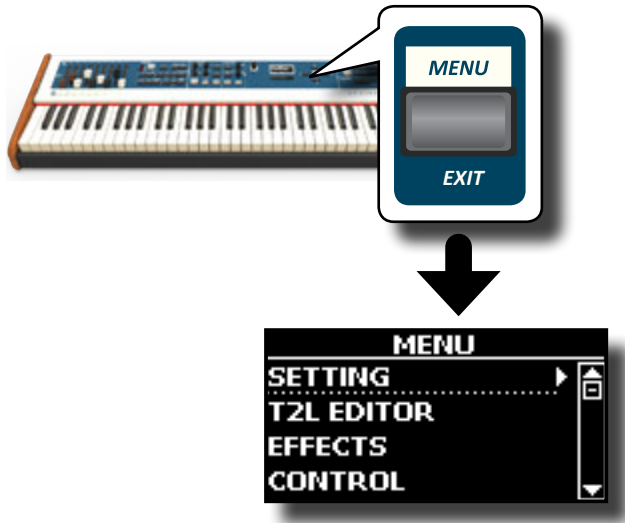

**2.** Use the [▲] [▼] buttons to select the entry of the desired **function group.**

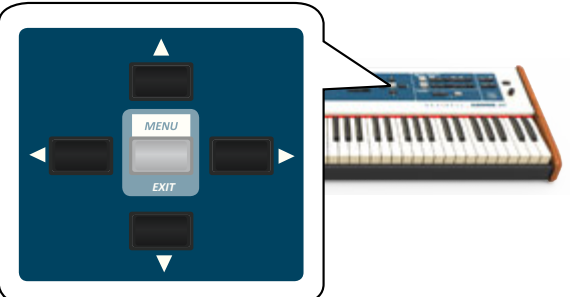

**3. Press the [] button to enter in the selected function group.**

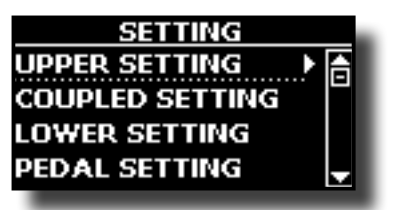

- **4.** Use the [▲] [▼] buttons to scroll the list of settings and **press the [] button to enter in the selected setting.**
- **5.** Use the [**△**] [ $\blacktriangledown$ ] buttons to scroll the list of parameters. The selected parameter field is displayed in reverse
- **6. Use the [DATA ENTRY] knob or the [] [] buttons to set the desired value.**

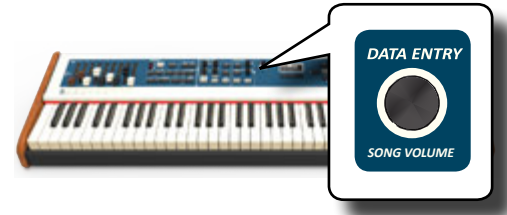

*EXIT* **7. Press the [MENU/EXIT] button to return to the main page.**

# <span id="page-21-2"></span>**Assigning the Name You Specify**

In many cases you'll have to assign a name to a file. In the following example, we will learn how to give a Memory name.

After the selection of saving a Memory, the display looks as follows:

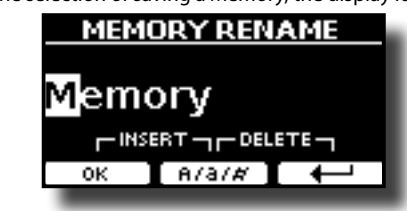

A Memory name is suggested by the COMBO J7.

- **1. Use the [DATA ENTRY] knob or the [][] buttons to select a different character.**
- **2. Use the [] [] buttons to select the next character position you want to change, then select the new character using the [DATA ENTRY] knob or the [▲][▼] buttons.**
- **3. You can press the [A/a/#] Function button to switch between upper- and lower-case characters as well as numbers.** *SONG VOLUME*

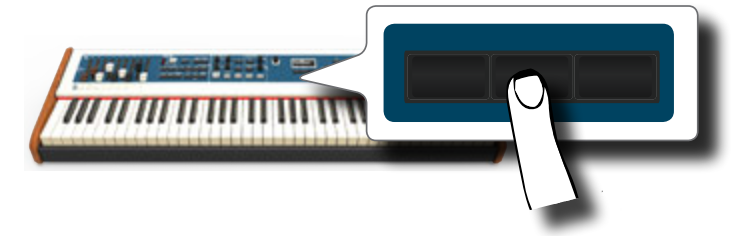

**4. To delete the selected character, simultaneously press the central and right Function button.** 

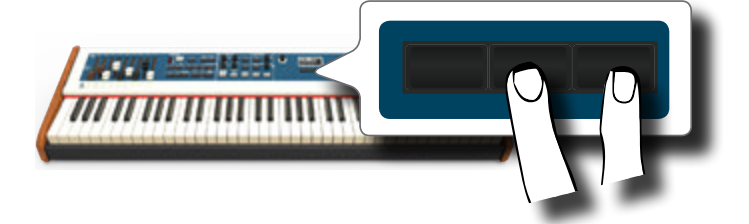

**5. To insert a character, simultaneously press the left and central Function button.** 

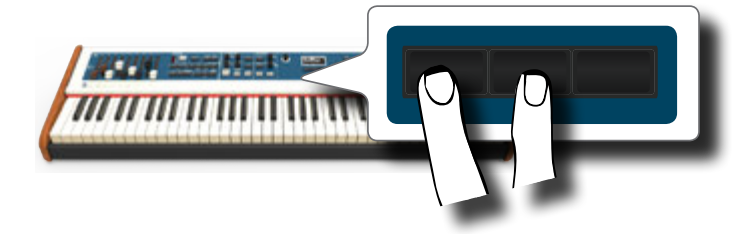

The COMBO J7 has a section that simulates famous electric organs. By sliding the nine motorised draw-faders in and out you can create a wide variety of tonalities. You can add various typical effects of an electric organ as a Leslie speaker.

# <span id="page-22-1"></span>**Selecting Various Organ Types**

<span id="page-22-0"></span>**8** 

The COMBO J7 comes with various organ models that reproduce the tonal characteristics of both tonewheel and transistor types organ: TW1, TW2, FARF, VX and PIPE. Moreover you have two user organ memory location (USER 1, USER 2) that allows you to expand the tonal resources of the instrument. You can download this selection of sounds from the www. dexibell.com website. See ["Importing USER Sound Library" \(p. 30\).](#page-29-1)

The modification of the sound within the Organ section is primarily done through the use of Draw-faders. You can recall various position setting of them by the selection of bank and number buttons in the SOUND/ MEMORY section.

**1. Repeatedly press the [ORGAN TYPE] button until the indicator of the desired selection lights.**

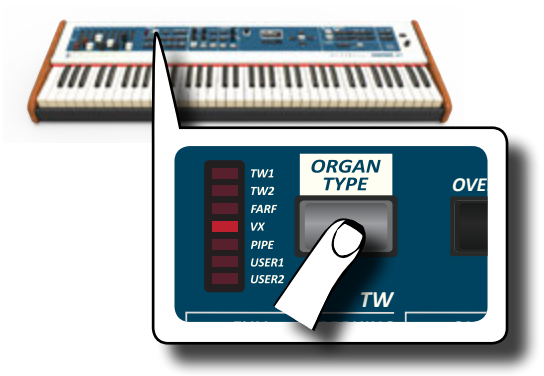

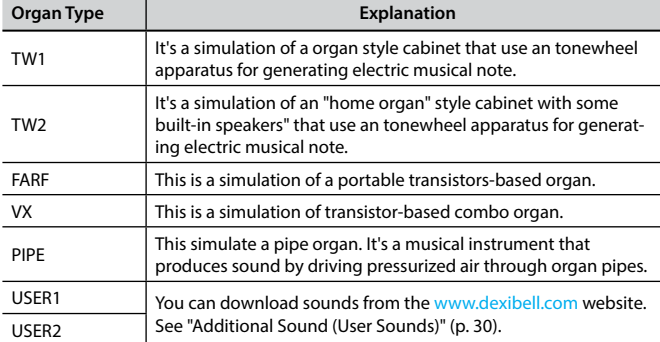

The organ type selection is now available.

**2. See ["Selecting Presetted Organ Sounds" \(p. 23\)](#page-22-2) to select a tonewheel for that organ type.**

# <span id="page-22-2"></span>**Selecting Presetted Organ Sounds**

- **1. Select the organ model you desired. See ["Selecting](#page-22-1)  [Various Organ Types" \(p. 23\).](#page-22-1)**
- **2. If the [SOUND] button is not already lit, press it to enable the six family and number buttons to select tones.**

<span id="page-22-3"></span>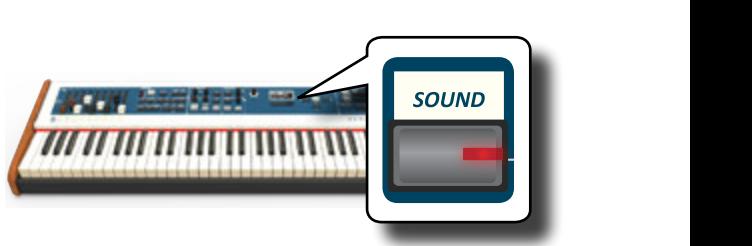

#### The [SOUND] button lit.

**3. Press the [TW ORGAN] button to select the tonewheel organ family.**

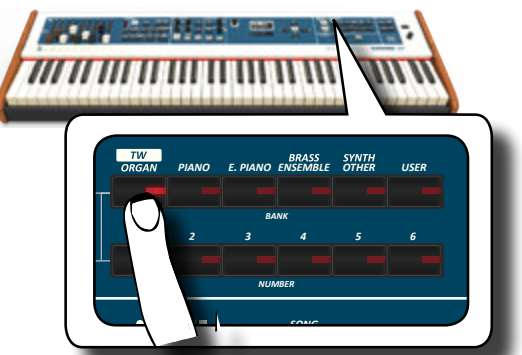

The last sound you selected for the organ category is recalled and the draw-faders move to reach the new footage value.

of draw-faders where the recalled combination is underlined: The button indicator lights and a temporary window shows the list

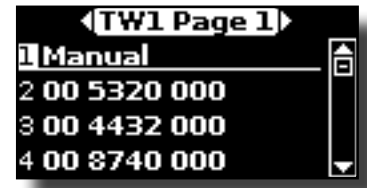

"**Manual**" indicate the current position of draw-faders.

The other items of the list indicate the most used combinations. Each number is the indication of the single draw-faders position value For example, the "00 5320 000" corresponds to the following position of draw-faders:

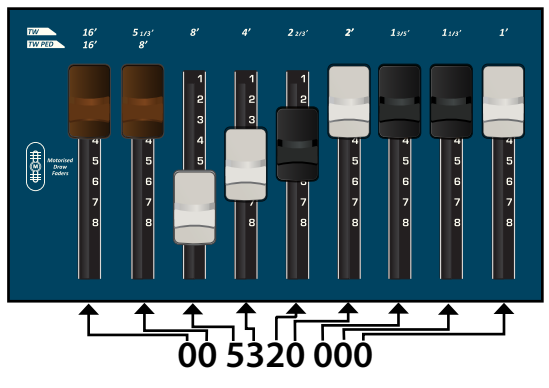

#### **MEMO**

While the tone window is active, use the  $[\triangle] [\nabla]$  buttons to select a tone in the same category. If during normal operation the window closes automatically, press the tone family buttons again.

**4. Press the desiderate [1 ~ 6] button to select the sound in the same category.**

<span id="page-23-0"></span>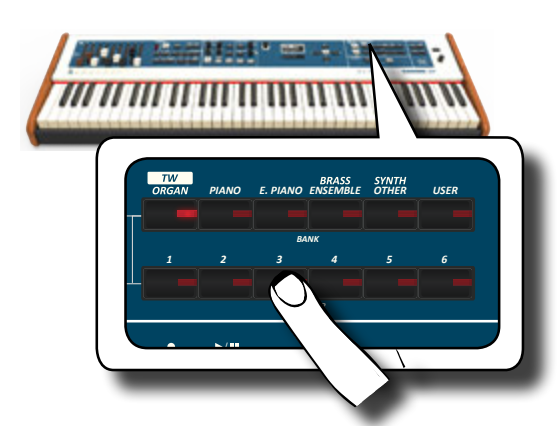

The tonewheel is selected and the window highlight the configuration of the draw-faders. The draw-faders move to reach the new footages position.

After few seconds of inactivity of the change tone operation, the Main page is shown. The main page shows the current position of each draw-faders and the footage indication.

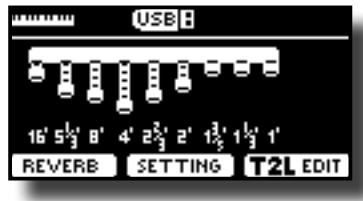

On the instrument panel, under or above each draw-fader, the feet used for each type of organ are listed.

- **5. Play the keyboard to enjoy the organ sound.**
- **6. Use the draw-faders to change in real time the volume of each footage (See ["Altering the Sound using Draw-faders"](#page-23-3)  [\(p. 24\)\)](#page-23-3) or select another tonewheel.**

# <span id="page-23-2"></span>**Motorised Draw-faders**

The draw-faders are the heart and soul of the sound of your organ. You can change the variety of sound through the manipulation of draw-faders.

The COMBO J7 has a powerful section of draw-faders. The motorized drawfaders are always in the right position ready for immediate use in real time. This solve the common problem in every Organ Keyboard: the draw-fader position that does not change after a preset/memory call.

# <span id="page-23-3"></span>**Altering the Sound using Draw-faders**

There are nine motorised draw-faders, each of them is coupled with one footage.

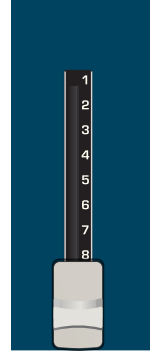

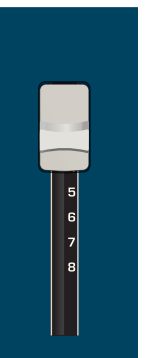

FULL VOLUME NO VOLUME

**1. Move a draw-fader down to increase the volume in incremental steps from 0 (no sound) to 8 (maximum volume).** 

**2. Move the draw-fader up to decreases the volume of that footage.**

The main page shows the current position of each draw-faders and the footage indication.

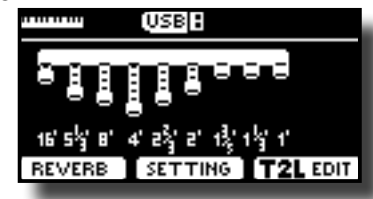

# **Assigning the Draw-faders (TW ASSIGN)**

You can select organ sounds for the UPPER, LOWER and PEDAL keyboard parts. It's evident that only one part at a time can be assigned to the draw-faders section.

There are three buttons (UPPER, LOWER and PEDAL) that allow you to specify which keyboard part is assigned to the draw-faders<br>section section.

**1.** Press [UPPER], [LOWER] or [PEDAL] bottom to assigned

**the keyboard part to the draw-faders section.** 

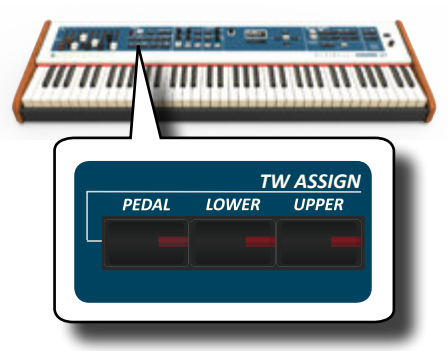

# <span id="page-23-1"></span>**Useful Draw-faders Movement Functions (Morphing)**

By this section you can manage some useful functions related to the movement of the draw-faders.

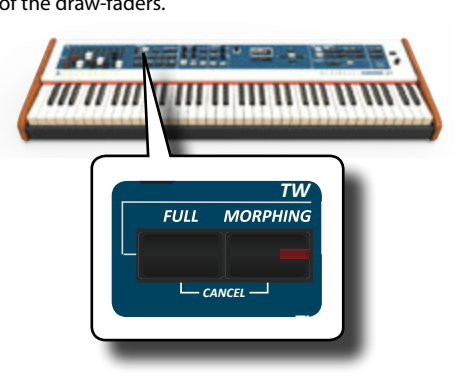

## <span id="page-23-4"></span>**Morphing**

This function acts on the automatic movement of draw faders. There are two modes of operation:

- **AUTO** When you recall a preset of tonewheel, the position of the draw-faders is not achieved immediately, but within a specific time.
- **EXPRESSION** The transition between two different combinations of draw-faders (FROM, TO) is performed by the movement of the expression pedal connected to the "DAMPER (MORPHING)" socket. See ["Connecting the Pedals" \(p. 16\)](#page-15-3).

## **Activating Morphing Function**

**1. Press the [MORPHING] button to activate the function.**

<span id="page-24-0"></span>Its indicator lights.

### **Selecting the AUTO Mode**

**1. Press and hold the [MORPHING] button until the MORPHING page appears:**

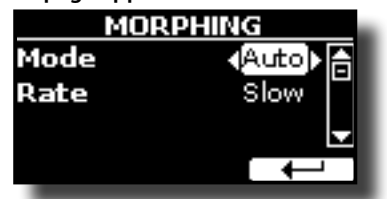

- **2. Set the "Auto" mode. See ["Moving the Cursor and Setting](#page-21-1)  [Parameter Values" \(p. 22\).](#page-21-1)**
- **3. Select the time value you want for the movement of the draw faders: Slow, Medium and Fast.**

#### **Selecting the EXPRESSION Mode**

- **1. Press and hold the [MORPHING] button.**
- **2. Set the "Expression" mode. See ["Moving the Cursor and](#page-21-1)  [Setting Parameter Values" \(p. 22\).](#page-21-1)**

The display changes as follow:

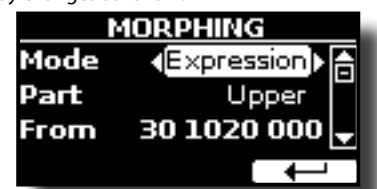

Now you can set the following parameters:

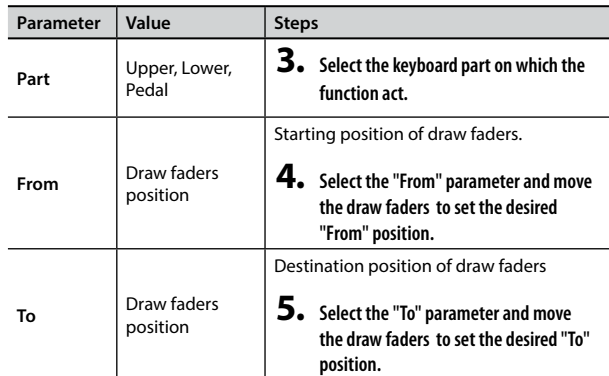

**FROM TO** Draw Faders "FROM" Position Draw Faders "TO" Position Expression pedal Expression pedal morphing

**6. Moving the expression pedal from toe up to toe down, the draw faders will move gradually from the "FROM" to the "TO" combination.** 

### **FULL and CANCEL**

Using this function you can easy move all draw faders down (FULL) or up (CANCEL), all in only one touch. If the morphing function is active and the mode is set to "AUTO", the draw faders will reach the new position gradually. For details see ["Morphing" \(p. 24\).](#page-23-4)

- **1. Press the [FULL] button to move the draw faders down (maximum volume).**
- **2. Press simultaneously the [FULL] and the [MORPHING] button to move the draw faders up (minimum volume).**

# **Applying Vibrato/Chorus Effect**

The COMBO J7 has a vibrato effect and a chorus effect to enrich your performances. The vibrato and chorus system consists of six settings, V1, V2, V3, C1, C2 and C3 (i.e., 3 vibrato and 3 chorus), which can be selected via the [TYPE] button.

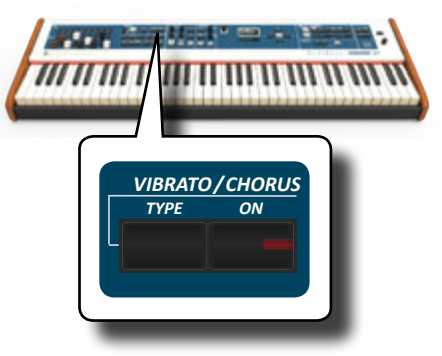

- **1. Press the [ON] button to activate the effect. Its indicator lights.**
- **2.** Press the [TYPE] button to open the VIBRATO/CHORUS **page and change effect.**
- **3. Use the [DATA ENTRY] knob or the [] [] buttons to set the desired effect and depth.**
- **4. You can press also the [TYPE] button to select the next effect.**

<span id="page-24-1"></span>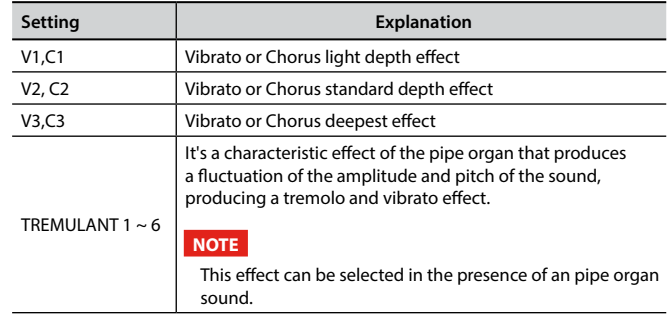

# **Adding Overdrive Effect**

This is the typical effect of vacuum tube amplifier and it is achieved by "overdriving" the valves.

**1. Press the [OVERDRIVE] button to add overdrive effect. Its indicator lights.**

The display shows the overdrive value.

**2. Use the [DATA ENTRY] knob or the [] [] buttons to set** 

<span id="page-25-0"></span>**the desired value.**

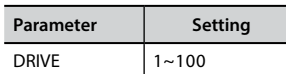

# **Editing Overdrive Parameter**

- **1. Press the [OVERDRIVE] button to open the "OVERDRIVE" page.**
- **2. Press the "EDIT" function button to access the "OVERDRIVE EDIT" page.**
- **3. You can adjust the following parameter:**

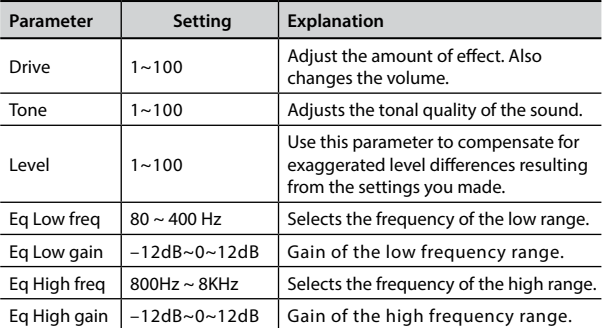

**4. Press the [MENU/EXIT] button to come back to main page.**

# <span id="page-25-1"></span>**Adding Harmonic Percussion**

It's the classic crisp attack unique to the vintage organ. This effect was designed to emulate the percussive sounds of the harp, xylophone and marimba. When the percussion is selected, this feature adds a decaying second- or third-harmonic overtone when a key is pressed.

#### **NOTE**

The harmonic percussion feature is available for the TW1 and TW2 organ type and only on the UPPER or LOWER keyboard part.

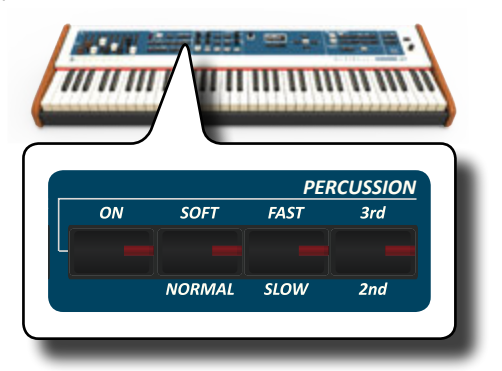

- **1. Press the [ON] button to add the percussion to the sound. Its indicator lights.**
- **2. Press the [SOFT/NORMAL] button to select between a soft (the indicator lights) or hard percussion levels.**
- **3. Press the [FAST/SLOW] button to select between a fast (the indicator lights) or slow decay.**
- **4. Press the [3rd/2nd] button to select between the third (the indicator lights) or second harmonics.**

# **Adding Rotary Effect**

<span id="page-25-2"></span>By this section you turn it on or off the Rotary effect. This effect simulates *the typical sound modulation generated by a cabinet with rotating the typical sound modulation generated by a cabinet with rotating* loudspeakers.

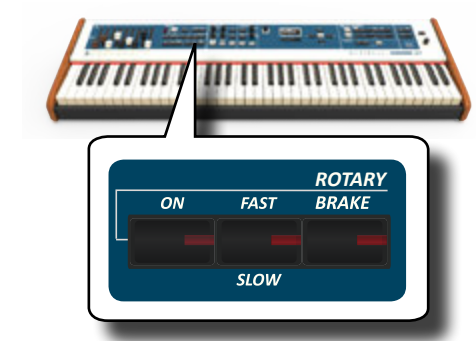

- **1. Press the [ON] button to add the rotary effect. Its indicator lights.**
- **2. Press the [FAST/SLOW] button to select between the fast (the indicator lights) or slow speed.**
- **3. Press the [BRAKE] button to stop the rotation of the rotary. When this is turned on (button's indicator lit), the rotation will gradually stop. When it is turned off, the rotation will gradually resume.**

# <span id="page-26-0"></span>**9** Selecting Tones

COMBO J7 has a wide selection of high quality tones arranged in six categories.

The COMBO J7 allows you to assign any of the available tones to any of the three real-time parts. Tone selection always applies to the part (Upper, Coupled, Lower or Pedal) whose field is currently underlined in the main page.

# <span id="page-26-1"></span>**How to Select Tones**

If you want to select the [TW/ORGAN] sounds, please refer to the ["Organ Section" \(p. 23\)](#page-22-3).

**1. If the [SOUND] button is not already lit, press it to enable the six family and number buttons to select tones.** 

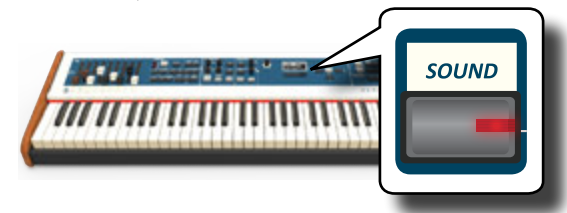

The [SOUND] button lit.

**2. Press the desiderate Family Tone button to select the sound category that you want to play.**

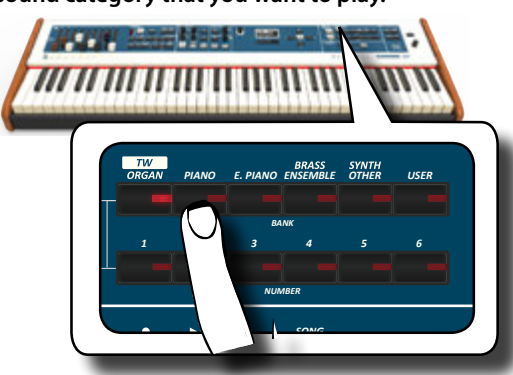

The last sound you selected for that category is recalled.

The button indicator lights and a temporary window shows the list of tones where the recalled sound is underlined:

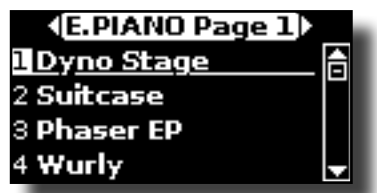

In the example was pressed [E. PIANO] button.

**MEMO**

While the tone window is active, use the  $[\triangle] [\nabla]$  buttons to select a tone in the same category. If during normal operation the window closes automatically, press the tone family buttons again.

**3. Press the desiderate [1 ~ 6] Tone button to select a tone in the same category.**

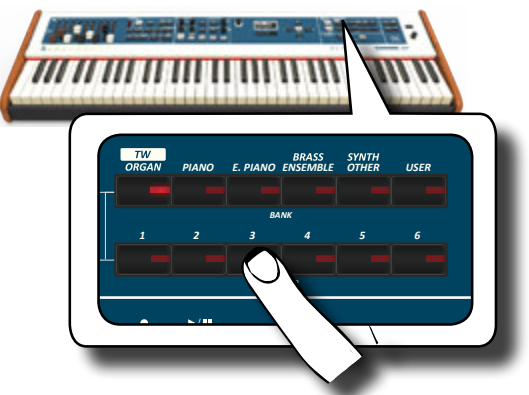

The tone is selected and the window highlight you the name of the tone. After few seconds of inactivity of the change tone operation, the Main page is shown.

See page [62](#page-61-1) for a list of available Tones.

#### **4. Play the keyboard.**

You'll hear the sound of the selected instrument.

#### **MEMO**

The last sound you select in each category is memorized temporarily and will be recalled every time you press the corresponding Family Tone button

#### **MEMO**

While the tone window is active, press the  $[\blacktriangle]$   $[\blacktriangleright]$  buttons to select the previous or next tone category. After few seconds of inactivity of the change tone operation, the Main page is shown.

#### *PIANO E. PIANO ENSEMBLE USER* **TIPS**

[ $\blacktriangleleft$ ] [ $\blacktriangleright$ ] buttons to select a next or previous tone in the same A quick way to change a tone from the Main page: use the category.

### *1 2 3 4 5 6* **Most Frequently Used Tones (Favorite Tone)**

sounds. You can memorize a Favorite Tone for each of nine categories The "Favorite Tone" function lets you an easy recall of most frequently used and recall it simply pressing the tone button. It will be helpful in a live performance situation.

- *DEMO* **1. Select a tone you prefer. See ["How to Select Tones" \(p.](#page-26-1)  [27\).](#page-26-1)**
- **2. Press and hold the Family Tone button that contains the selected tone to memorize it.**

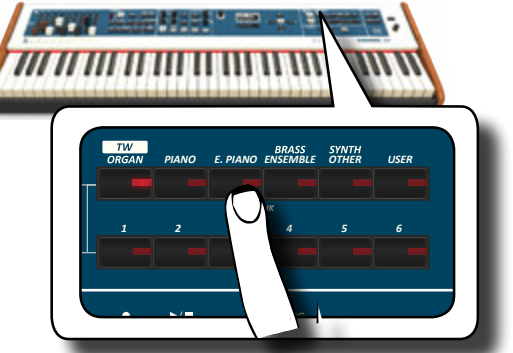

The display shows a confirmation message.

The position of the sound you selected is memorized and will be recalled every time you press the corresponding Tone button. The instrument will remember your choice at the next power on.

#### **NOTE**

This function is not available for the "TW/ORGAN" family tone.

# **Playing Two Sounds Over the Entire keyboard (Layer)**

In the previous paragraph "How to Select Tones", you learned how to select a Tone. Below you'll learn how to add a second sound over the entire keyboard.

**1. Press the [COUPLED] button to add a second tone (Coupled Part) over the entire keyboard.**

<span id="page-27-0"></span>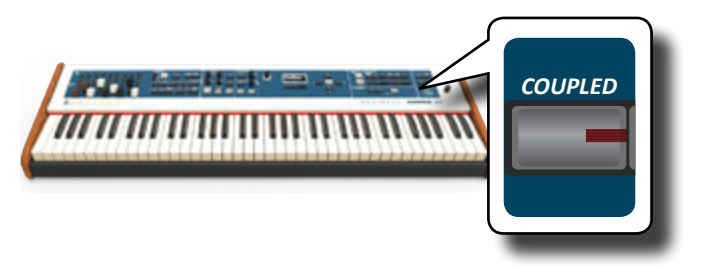

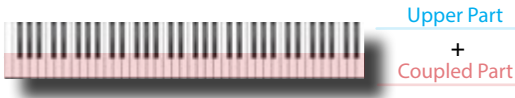

### The Coupled part [C] is automatically selected.

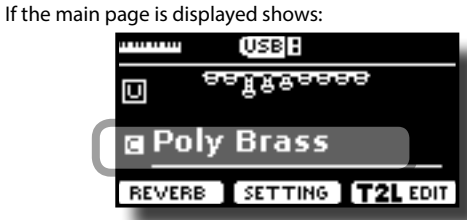

The Coupled part [C] field in the main page is underlined to inform you that the tone selection is applied on this part .

#### **NOTE**

For Tone selection, it would be a good idea to check on the main page which part is currently selected to ensure that you don't select a Tone for the wrong part.

#### **NOTE**

Note that you cannot select a tonewheel preset for the Coupled part. This because the Coupled part is not a typical organ part. The organs have only three keyboard parts: Upper, Lower and Pedal.

#### **2. Play the keyboard.**

You'll hear the tones of Upper part [U] and Coupled part [C] playing together.

#### **3. To adjust the overall volume use the VOLUME knob.**

**4. To adjust the volume for the Upper and Coupled keyboard part move the relative knob.**<br> *A* 

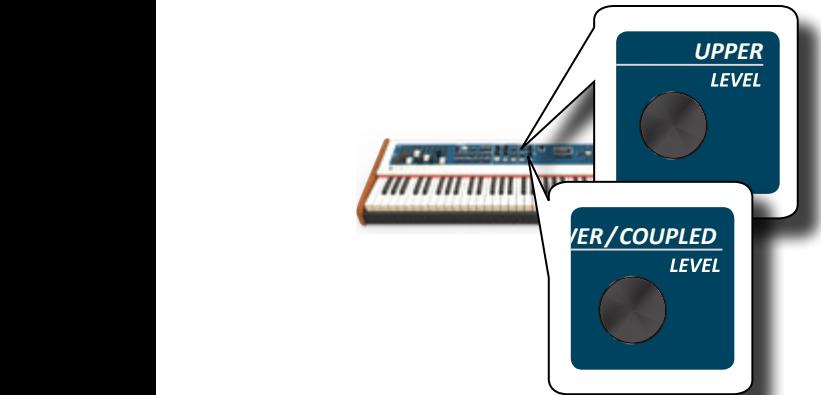

To mute a keyboard part press the [MUTE] button of the<br>relative part. **relative part.**

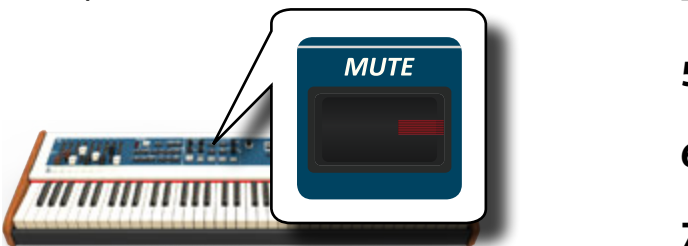

- **5. To change a tone of the Coupled part, see ["How to Select](#page-26-1)  [Tones" \(p. 27\)](#page-26-1).**
- **6. To select the Upper part, from the main page, use the [] [] buttons to select it.**
- **7. To change a tone of the Upper part, see ["How to Select](#page-26-1)  [Tones" \(p. 27\)](#page-26-1).**

# **Splitting the Keyboard Range and Playing Two Different Tones (LOWER)**

Split mode enables you to play two different voices on the keyboard, one with the left hand (LOWER) and another with the right hand (UPPER).

**1. If you want to use your left and right hands to play different Tones , press the [LOWER] button.** 

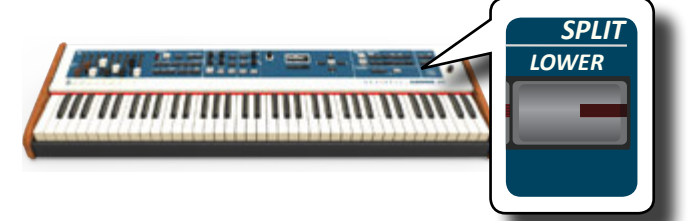

The Keyboard is divided into two sections. The region of the keyboard to the left of the split point becomes the LOWER part while the region of the keyboard to the right of the split point becomes the UPPER part.

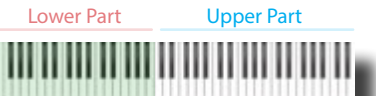

If the main page is displayed shows:

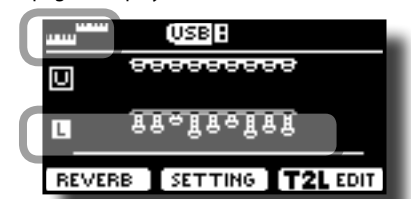

The Lower part [L] field in the main page is underlined to inform you that the tone selection is applied on this part .

#### **2. Play the keyboard.**

Turn the VOLUME slider to adjust the volume.

#### **MEMO**

The default split point is set between keys B3 and C4. To change the split point see ["How to change the Split Point" \(p. 29\)](#page-28-1).

#### **MEMO**

In Split mode, the most suitable octave settings for each tone are applied automatically.

- **3. To adjust the volume for the Upper and Lower keyboard part move the relative knob.**
- **4. To mute a keyboard part press the [MUTE] button of the relative part.**
- **5. To change a tone of the Lower part, see ["How to Select](#page-26-1)  [Tones" \(p. 27\)](#page-26-1).**
- **6. To select the Upper part, from the main page, use the [] [] buttons.**
- **7. To change a tone of the Upper part, see ["How to Select](#page-26-1)  [Tones" \(p. 27\)](#page-26-1).**

# <span id="page-28-0"></span>**Adding the PEDAL Part**

The Pedal part can be played via the keyboard, or with an commercially available MIDI pedalboard.

**1. Press the [PEDAL] button to add the pedal part on the keyboard. Its indicator lights.**

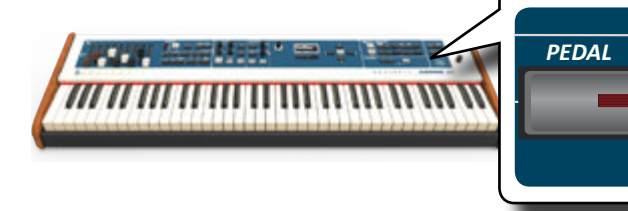

The Keyboard is divided into two halves. The region of the keyboard to the left of the split point becomes the Pedal part , while the region of the keyboard to the right of the split point becomes the Upper part.

If the Lower part is active, the pedal part is monophonic and the leftmost note played on the keyboard is added. In all other cases the Pedal part is polyphonic.

**2. To change a tone of the PEDAL part, see ["How to Select](#page-26-1)  [Tones" \(p. 27\)](#page-26-1)**.

#### **3. Play the keyboard.**

Turn the VOLUME slider to adjust the volume.

#### **MEMO**

The default split point is set between keys B3 and C4. To change the split point see ["How to change the Split Point" \(p. 29\)](#page-28-1).

#### **MEMO**

In Split mode, the most suitable octave settings for each tone are applied automatically.

- **4. To adjust the volume for the Upper and Pedal keyboard part move the relative knob**
- **5. To mute a keyboard part press the [MUTE] button of the relative part.**

# **Special Pedalboard Tones: "Pedal Bass" and "Pedal DoublBs".**

In the sounds set of the COMBO J7 there are two special sounds that came in handy when you playbass note in rapid succession like jazz. The "**Pedal Bass**" and "**Pedal DoublBs**" sounds was sampled with a little bit sustain. In this way, lengthening the release of the sound, allows the organist to play the "walking" bass line.

# <span id="page-28-1"></span>**How to change the Split Point**

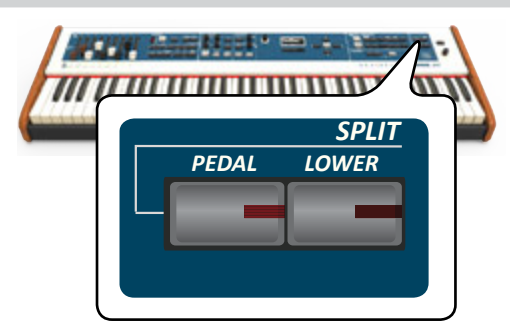

**the display shown the following page.**

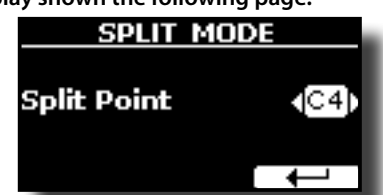

**2. Use the [DATA ENTRY] or the [] [] buttons to change the split point value.** 

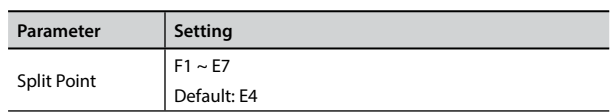

**3. Press the " " function button to return to the previous page or press [MENU/EXIT] button to go directly to the main page**

# **Tone MIDI Information**

*UPPER*

Tones can also be selected via MIDI. To this effect, they use an "internal" address, which is not usually displayed. For MIDI applications involving sequencers or external controllers, knowing the "official" address may come in handy. The COMBO J7 has an handy system that provides this information instantly—there is thus no need to look up the MIDI address in the tones list at the end of this manual.

**1. Select a tone. See ["How to Select Tones" \(p. 27\).](#page-26-1)**

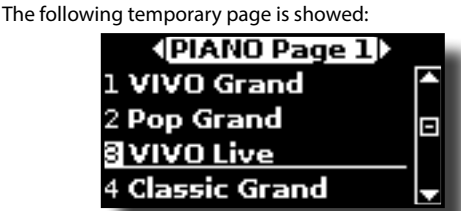

In the example above we selected "VIVO Live" tone.

**2. Press one of the Function buttons located below the**  display

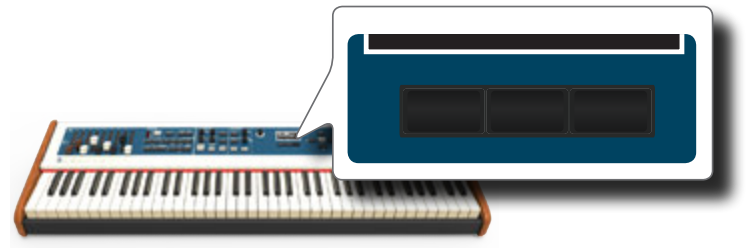

The tone MIDI information are temporary showed:

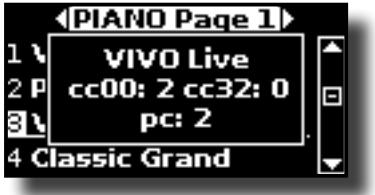

<span id="page-29-0"></span>The User Sounds are only available after installing optional new sounds into the COMBO J7. The COMBO J7 has two areas of user sounds: one is dedicated to organ sounds. In this section you can load tonewheel sounds. The other area is dedicate to orchestral sounds.

# **Sound Library**

COMBO J7 give you the possibility to install new sounds from: DEXIBELL Official Sounds (.DXS extension)

These sounds will be available and downloadable from the following website:

http://www.dexibell.com/

*Stay tuned for new sounds and updates by visiting our website regularly!*

 $\Box$  third-party sounds (.SF2 extension )

You can easy found in the web many sounds library with .SF2 extension. COMBO J7 is compatible with these types of sounds.

# <span id="page-29-1"></span>**Importing USER Sound Library**

You can import sounds library in the internal memory of COMBO J7 and use them in your performances. To import you need an USB Memory and your Personal computer.

### **Loading a sounds library in the USB Memory**

- **1. Using your computer, download the new sound library from the DEXIBELL web site (.DXS) or from any other web site (.SF2). You can download tonewheel and orchestral sounds.**
- **2. Create a folder "SOUND" in the root of the USB Memory.**
- **3. Copy the sound library (.DXS/.SF2) into the USB Memory's "/SOUND" folder.**
- **4. Insert the USB Memory into the COMBO J7 USB port. See ["Connecting an USB Memory \(commercially available\)" \(p.](#page-17-1)  [18\)](#page-17-1).**

### **Listening to the sound library before to import it**

**1.** Press the [MENU/EXIT] button and use the  $\left[\triangle\right]$  [ $\blacktriangledown$ ] **buttons to select the "SOUND LIBRARY" function group.** 

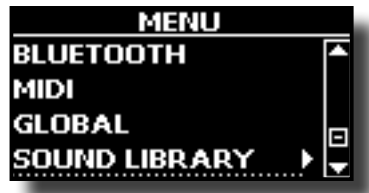

**2. Press the [] button to display the sound libraries in COMBO J7 internal memory.**

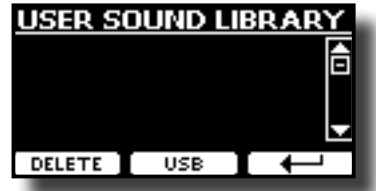

The above example shows that no library was loaded.

#### **NOTE**

If the sound library exceeds the size of the internal memory, the

"Space not avilable!" message is showed.

<span id="page-29-2"></span>**3. Press the "USB" function button to list the sound libraries in the USB Memroy.**

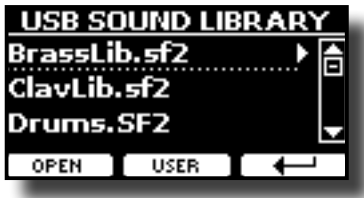

#### **MEMO**

COMBO J7 shows the sounds contained in the USB Memory's "\ SOUND" folder .

- **4.** Use the [▲] [▼] buttons to select the sound library you **prefer.**
- **5. To open the sound library, press the "OPEN" function button or the [] button.**

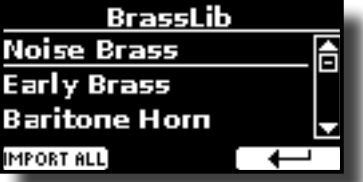

The sound/sounds contained in the selected library are displayed.

- **6.** Use the [▲] [▼] buttons to select the sound you want to **listen.**
- **7. Play the keyboard.**

You'll hear the sound selected in the library.

#### **Importing the sound library**

If the sound is to your liking, you can import the library into the internal memory.

**8. Press the "IMPORT ALL" Function button to import the sound library.**

A confirmation message informs you that the sound library has been imported and in what area was loaded.

# <span id="page-29-3"></span>**How to Select USER Sounds**

As mentioned earlier, the COMBO J7 has two memory areas.

The first area, divided in USER1 and USER2, is selectable from the [ORGAN TYPE] button.

The second area is selectable from the [USER] button in the orchestral sounds selection panel.

To select a User sound, please see ["Selecting Various Organ Types" \(p.](#page-22-1)  [23\)](#page-22-1).

# **How to Select USER Organ Sounds**

Before to select a USER sound, you need to import sounds. Please see["Importing USER Sound Library" \(p. 30\).](#page-29-1)

**1. Repeatedly press the [ORGAN TYPE] button until the indicator select the USER1 or USER 2 type organ.**

<span id="page-30-0"></span>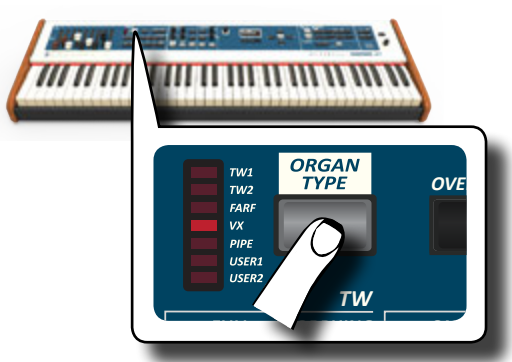

*TW ASSIGN* **it to enable the six family and number buttons to select**  *CANCEL* **one of them. If the [SOUND] button is not already lit, press 2. If a Tonewheel is not already selected, you need to select tones.** *SOUND CONSERVERS CONSERVERS* 

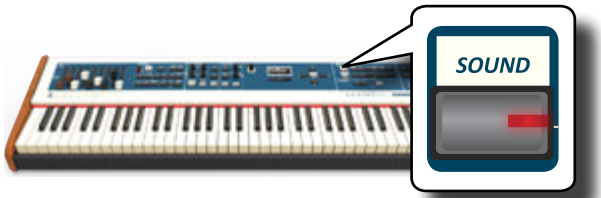

**3. Press the [TW ORGAN] button to select the tonewheel organ family.**

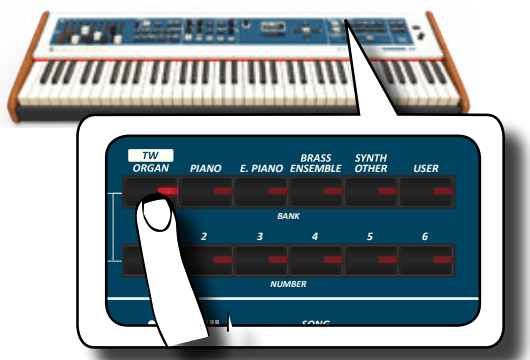

*DEMO* The display shows the list of the **tonewheel preset.**

**4. Press the desiderate [1 ~ 6] Sound button to select the User preset.**

# **How to Select USER Orchestral Sounds**

Before to select a USER sound, you need to import sounds. Please se[e"Importing USER Sound Library" \(p. 30\)](#page-29-1).

**1. If the [SOUND] button is not already lit, press it to enable the six family and number buttons to select tones.** 

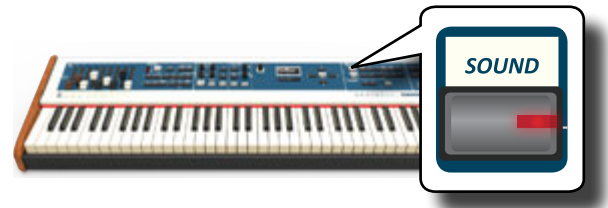

**2. Press the "USER" button.**

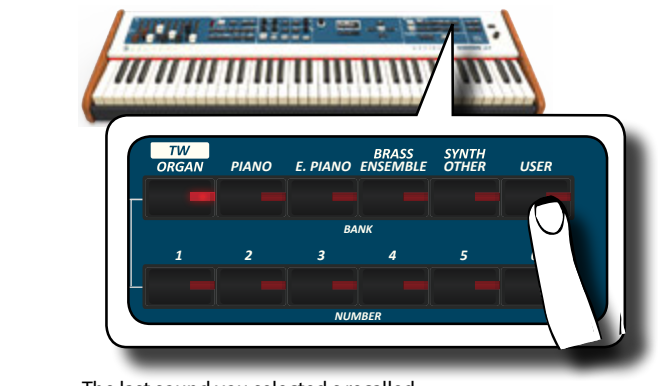

The last sound you selected s recalled.

of User tones where the recalled sound is underlined: The button indicator lights and a temporary window shows the list

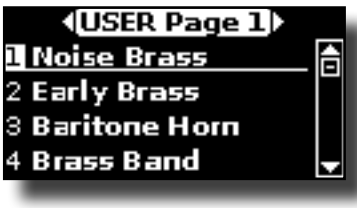

**3.** Press the desiderate [1 ~ 6] Sound button to select a User **sound.**

> of the sound. After few seconds of inactivity of the change sound The User sound is selected and the window highlight you the name operation, the Main page is shown.

/ *SONG* **the sound window is active, press the [] [] buttons Main page is shown. 4. The User sounds are arranged in pages of 6 sounds. While to select the previous or next tone User page. After few seconds of inactivity of the change tone operation, the** 

#### **TIPS**

A quick way to change a tone from the Main page: use the [ $\blacktriangleleft$ ] [ $\blacktriangleright$ ] buttons to select a next or previous sound in the same category.

# **Deleting USER Sound Library**

- **1. Press the [MENU/EXIT] button and use the [] [] buttons to scroll the cursor and select the "SOUND LIBRARY" function group.**
- **2. Press the [] button to display the sound libraries in COMBO J7 internal memory.**

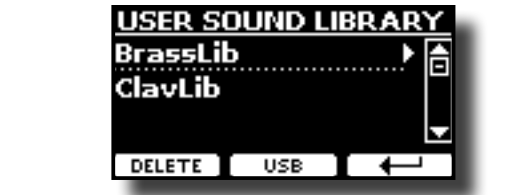

- **3.** Use the [▲] [▼] buttons to select the sound library that **you want to delete.**
	- $4.$  Use the [DELETE] Function button to delete the sound **library selected.**

been deleted. A confirmation message informs you that the sound library has

#### <span id="page-31-0"></span>**NOTE**

This effects section is not available for the Tonewheel sounds.

# **Going Around Sound Effects**

COMBO J7 is quite simply a superlative instrument with the most advanced and best sound generation technology Dexibell has to offer. When you recall a Tone the instrument automatically add the appropriate effects for that sound.

Anyway, COMBO J7 give you the possibility to change type of effect or modify some parameter of it.

COMBO J7 manage two units of effectors (FX-A and FX-B) for each keyboard part (Upper, Lower, Coupled and Pedal).

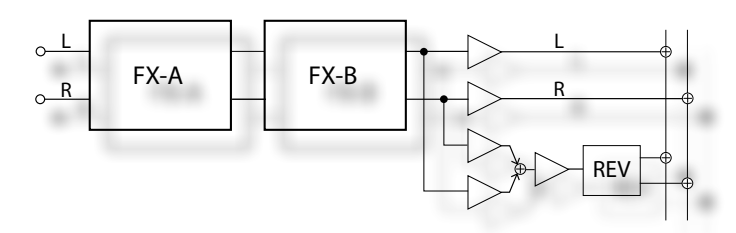

**1. To access the "EFFECTS" page, press the [MENU] button**  and select the page using  $[\triangle]$ ,  $[\blacktriangledown]$  and  $[\blacktriangleright]$  button.

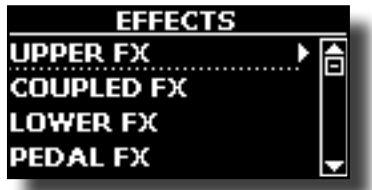

**2.** Use the  $[∆]$ ,  $[∇]$  and  $[▶]$  button to select one of FX page **relative to the keyboard part ("UPPER FX", "COUPLED FX", "LOWER FX" and "PEDAL FX").**

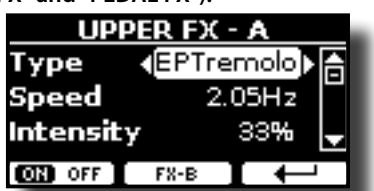

In the example we selected the "UPPER FX" page.

**3. Use the DATA ENTRY knob or the [] [] buttons to choose the Type of effect.**

Press the "FX-A OFF" Function button if you don't need the FX processor.

For the list of effects see "Effects Types and Parameters List" (p. 56).

- **4. Use the [] [] buttons to select the parameter relative to the chosen effect.**
- **5. Use the [DATA ENTRY] knob or the[] [] buttons to adjust the parameter value.**

For details about the parameters for each effects, see p. 56.

**6. To edit the second FX processor, press the "FX-B" Function button.**

# <span id="page-31-1"></span>**Adjusting the Sound Effect Parameters**

When you recall a Tone, COMBO J7 automatically add the appropriate effects for that sound. Two of the relevant parameters of the current effect are automatically assigned to the knobs (CONTROL 1/2 for the Upper part and CONTROL 3/4 for the Coupled, Lower or Pedal part). In this way you<br>can adjust the values in real time. can adjust the values in real time.

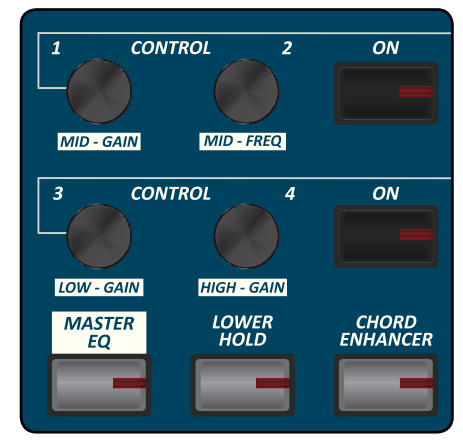

#### **1. Rotate one of the four knobs.**

The display shows a temporary page with the current values.

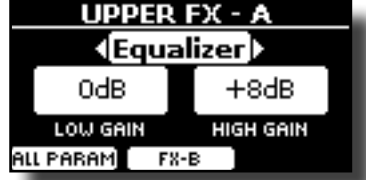

In the example above we rotated the knob 1 of the Upper part.

If the current sound is a tonewheel, the COMBO J7 reminds you that this section is only available for orchestral sounds.

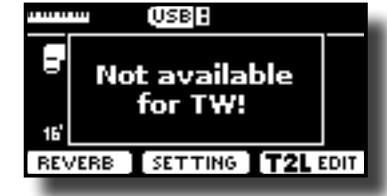

#### **MEMO**

The CONTROL 1/2 adjust the parameters of the assigned effect for the Upper part.

 The CONTROL 3/4 adjust the parameters of the assigned effect for the Pedal, Lower or Coupled part.

- **2. Continue to rotate the knob to change the value.**
- **3. Press the "FX-B" Function button to access to the parameters page of the 2nd effector.**

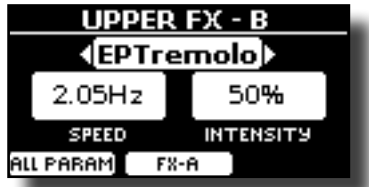

Press the "FX-A" Function button to come back to the 1st effector.

**4. If you want, you can switch on and off the effect assigned to the Pedal, Lower or Coupled part by pressing the relative "ON" button.**

<span id="page-32-0"></span>**5. While the "FX-A" or "FX\_B" effector page is active you can select another effect using the [] [] buttons.** 

# <span id="page-32-1"></span>**Adding Reverb to the Sound**

The reverb enables you to select various digital reverb effects that would add extra depth and expression to the sound to create a realistic acoustic ambience. You can adjust the reverb value for each part.

**1. While the main page is displayed, press the left Function button to access the Reverb parameters.**

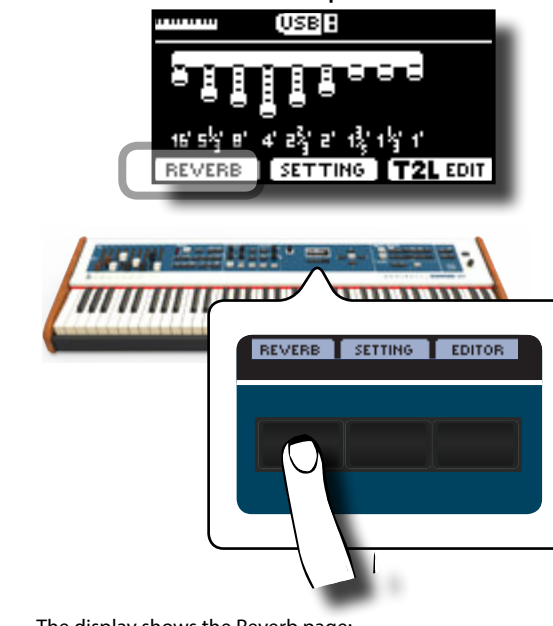

The display shows the Reverb page:

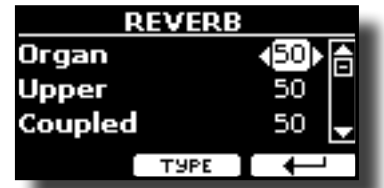

As you can see, you have an additional part, the **ORGAN** part. The ORGAN part is the part of the tonewheel. For example, if you selected a tonewheel in the Upper part, to adjust the reverb you have to change the value of the ORGAN part and not the Upper part.

#### **MEMO**

You can also select this function pressing [MENU] button  $\rightarrow$  EFFECTS  $\rightarrow$  REVERB.

- **2.** Use the [▲] [▼] buttons to specify the part you wish to **change the Reverb level.**
- **3. Use the DATA ENTRY knob or the [] [] buttons to adjust the Reverb level.**

### **Changing the Reverb Type**

This parameter allows you to specify what kind of reverb effect you need.

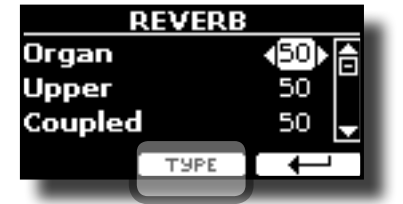

**1. While the Reverb page is displayed, press the "TYPE" Function button to access the Reverb Type page.**

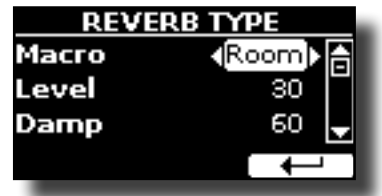

**2. Use the DATA ENTRY knob or the [] [] buttons to choose the Macro Type you prefer.** 

The available Macro reverb types are:

#### **Setting**

Hall, Dark Hall, Mid Hall, Concert Hall, Large Hall, Chathedral, Arena, Cave, Chamber, Room, Venue, Ambience, Wooden Room, Brick Room, Studio Booth, Small Room, Living Room, Office, Warehouse, Music Club, Plate, Small Spring, Bright Spring, AmpSpring

# <span id="page-33-2"></span><span id="page-33-0"></span>**Transposing the pitch of the keyboard**

The Transpose setting allows the pitch of your digital piano keyboard to be raised or lowered in semi-tone steps.

This is particularly useful when accompanying instruments tuned for<br>*PECAL* different keys, or when a song learned in one key must be played in another key or when a singer sing in a key different than the original music.

#### **1. Press the [TRANSPOSE] button**.

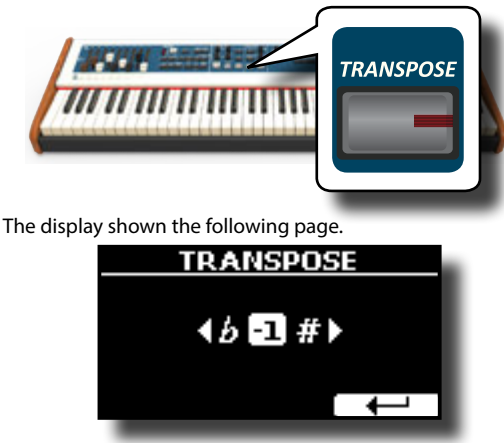

**2. Use the DATA ENTRY knob or the [] [] buttons to adjust the transposition value.**

#### **"Transpose" setting**

 $-12 \sim 0 \sim +12$  (semitone units)

If you set a value different than 0, the [TRANSPOSE] button indicator lights and the keyboard is transposed.

#### **MEMO**

**YOU CAN ALSO SEEMS AND RESERVE THE SET OF STATE OF STATE AND THE STATE OF STATE AND FINITE STATE OF A CANDIDATE STATE OF STATE AND FINITE STATE OF STATE AND FINITE STATE OF STATE OF STATE OF STATE OF STATE OF STATE OF STA** SFTTING->TRANSPOSE.

# <span id="page-33-1"></span>**Shifting the Tuning of a Keyboard Part in Octave Steps**

**The Octave function is an useful parameter that allows you to change the** pitch of the selected part in octave steps (12 semitones at a time).

#### **1. Press the [OCTAVE] button.**

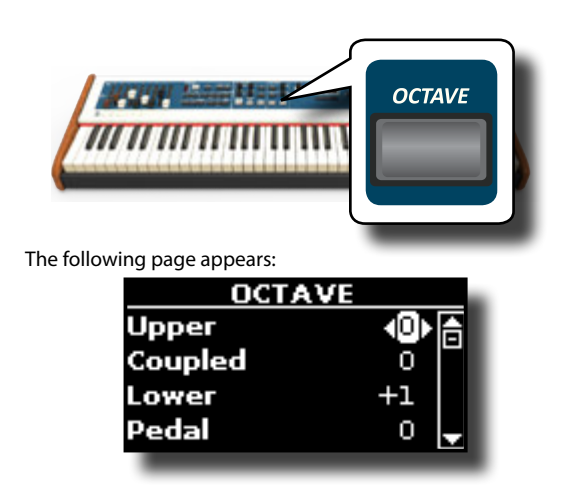

The display shown the octave value for each part.

*UPPER*

- **2.** Use the [▲] [▼] buttons to select the keyboard part you **want to change the octave.**
- **3. Use the DATA ENTRY knob or the [] [] buttons to set the desiderate octave for the selected part.**

### **Improve the Sound (Chord Enhancer)** *AUDIOVE LIE SOUNG (CHOIG ENTRINCET)*

<span id="page-33-3"></span>This function automatically adds notes to the chord that you are playing. The Chord Enhancer function works when a not percussive tone is selected and the function is active (CHORD [ENHANCER] button indicator is lit).

**1. Select the opportune sound. Se[e"How to Select Tones" \(p.](#page-26-1)  [27\).](#page-26-1)** 

To identify which sound can be used for this function, please see the sounds table ["COMBO J7 Orchestral Tones List" \(p. 62\)](#page-61-1). *PEDAL/PEDAL/LOWER/COUPLED* 

#### **2. Press the CHORD [ENHANCER] button.**

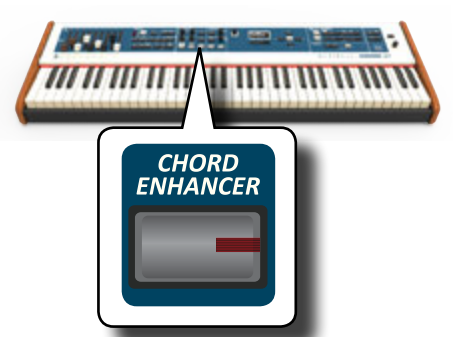

The [CHORD ENHANCER] button indicator lights and the Chord Enhancer function is active.

**3. Play a chord on the keyboard.**

The Chord Enhancer function adds notes to the chord you played.

**4. Press the [CHORD ENHANCER] button to leave this function. AUDIO FX** *AUDIO FXX <b>OUTPUT* 

# <span id="page-33-4"></span>**Lower Hold Function**

If this function is active, the notes of the Lower and pedal part go on sounding until you play other notes in the left keyboard area.

- **1. Press the [LOWER] button to activate the lower part and split the keyboard.**
- **2. Press the [LOWER HOLD] button to active the function.**

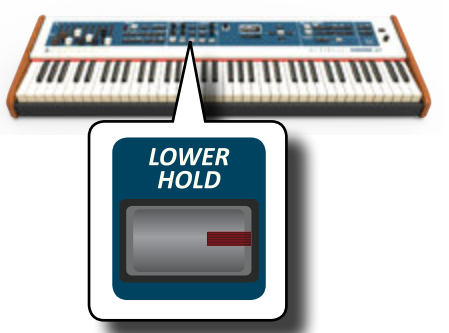

The [LOWER HOLD] button lights to indicate that the function is active.

# <span id="page-34-1"></span><span id="page-34-0"></span>**Adjusting the Keyboard Response (Key Touch)**

This parameter is only for the orchestral sounds. As you know, the organ sounds have fixed dynamics.

If you selected an orchestral sounds and the keyboard response don't meet your taste, you can adjust it. You can choose until to five dynamic response.

- **1. Press [MENU/EXIT] button and select SETTINGKEYBOARD TOUCH function using the [], [] and [] buttons. See ["Moving the Cursor and Setting Parameter Values" \(p.](#page-21-1)  [22\).](#page-21-1)**
- **2. Use the [DATA ENTRY] knob or the [] [] buttons to choose your desiderate dynamic response.**

The following settings are available:

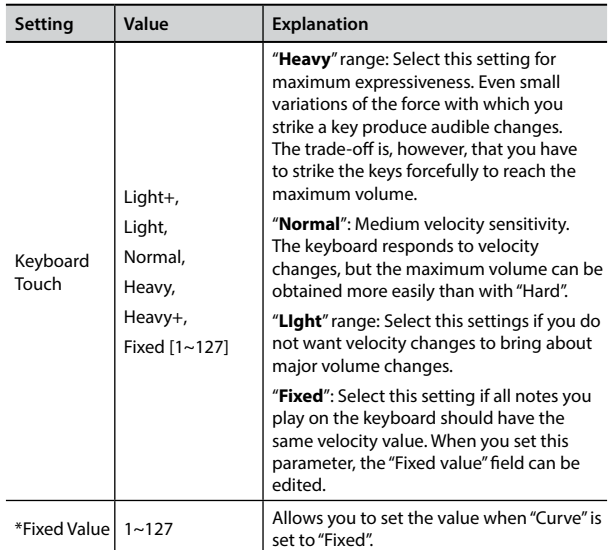

[\*] This parameter can only be edited if the "Keyboard Touch" parameter is set to "Fixed".

# **Adjusting the AUDIO IN Input Level**

The input level of the audio source you connect can be set with the "AUDIO INPUT Level" parameter.

**1. Press [MENU/EXIT] button and select SETTINGAUDIO INPUT function using the [], [] and [] buttons. See ["Moving](#page-21-1)  [the Cursor and Setting Parameter Values" \(p. 22\).](#page-21-1)**

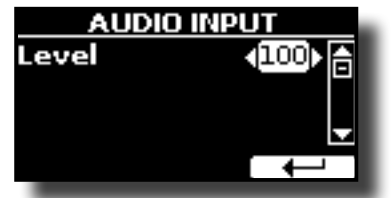

**2. Use the [DATA ENTRY] knob or the [] [] buttons to adjust your desiderate the AUDIO IN level.**

# <span id="page-34-2"></span>**Restoring the Factory Settings (Factory Reset)**

The following function allows you to recall the COMBO J7's original factory settings.

#### **WARNING**

All data will be deleted. Backup your own settings to an USB memory.

**1. Press [MENU/EXIT] button and select FACTORY RESET function using the [], [] and [] buttons. See ["Moving the](#page-21-1)  [Cursor and Setting Parameter Values" \(p. 22\).](#page-21-1)**

The display shows the following window.

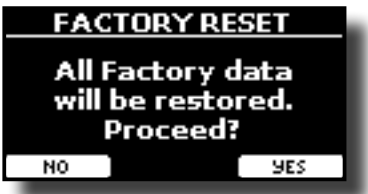

#### **2. Press the "YES" Function button proceed.**

The message "Complete" informs you that the COMBO J7 has been initialized.

#### **NOTE**

The Factory Reset function doesn't initialize the Global Area.

# <span id="page-35-0"></span>**13** Personalizing Your Sounds (T2L)

## **T2L-Modelling**

The revolutionary technology found on all models of DEXIBELL keyboards. T2L-Modelling is the combination of innovative technologies developed to achieve maximum timbre accuracy and precise sound responsiveness.

T2L modelling has many algorithms that simulate all the characteristics of an acoustic instrument. It take care of many aspect of the sound. You can change many sound parameters at will.

# **Making Slight Additions or Sound Alterations**

Although Dexibell sound are developed to achieve the maximum sound accuracy , you can necessity to modify them at your taste them or create new sonority.

- **1. Select the sound that you want personalize. See ["How to](#page-29-3)  [Select USER Sounds" \(p. 30\).](#page-29-3)**
- **2. From the main page press the "T2L" Function button to access the Editor function.**

#### **MEMO**

You can also select this function pressing [MENU] button  $\rightarrow$  T2L EDITOR.

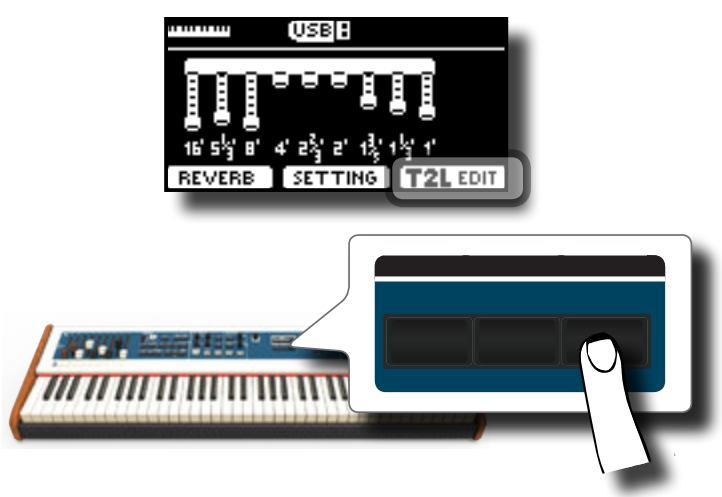

The display shows the Editor sound page that contains all possible parameters for the tone you selected:

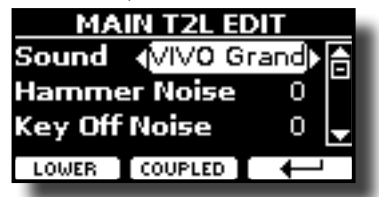

In the example above the VIVO Grand piano was selected.

**3. Use the [] [] buttons to select the parameter you wish to modify.**

- <span id="page-35-2"></span>**4. Use the [DATA ENTRY] knob or the [] [] buttons to adjust the value.**
- **5. To modify a tone in the LOWER or COUPLED part press the relative Function button.**

### <span id="page-35-1"></span>**Saving your changing**

All you need to do is to save your setting in a memory. See ["Working with the Memories" \(p. 40\).](#page-39-1)

# **Parameters to be edited**

The parameter list depends on the characteristics of the selected sound.

## **Tonewheel parameters**

#### **Volume**

This parameter reduce the volume of the tonewheel. When you set the "Soft" value the volume of the tonewheel became slightly softer in volume and equalization.

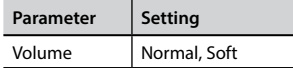

#### **Leakage**

In the vintage electro-mechanical organs, sometimes the signal from adjacent tonewheels causes pickups to overhear tonewheels other than their own. This noise, originally considered to be a defect, grew to be an integral part of the electro-mechanical organ sound. Use this parameter to modify the amount of leakage.

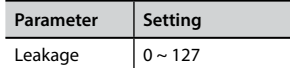

### **Hum noise**

The sound of the organ is produced by an electro-magnetic pick-up. So some hum is normal and unavoidable in an electromechanical organ. If you think you suffer from excessive hum, you can modify the level.

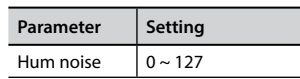

### **Click On Noise and Click Off Noise**

Some electro-mechanical organs have an audible pop or click when a key is pressed or released. Originally, key click was considered a design defect and the designers worked to eliminate or at least reduce it with equalization filters. Over time has become a characteristic part of the sound and it has been accepted as part of the classic sound. Use this parameter to adjust the amount of click noise.

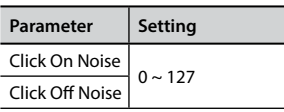

### **Perc. Manual**

It's the classic crisp attack unique to the vintage organ. See ["Adding](#page-25-1)  [Harmonic Percussion" \(p. 26\).](#page-25-1) The percussion is a typical register in

<span id="page-36-0"></span>the upper manual. With this parameter, you can choose which part of the keyboard (UPPER or LOWER) to add the percussion effect.

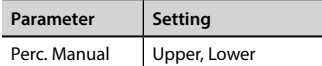

### **Expression Min**

The expression pedal is an important control for many musical instruments including organs. Use this parameter to set the minimum value of the expression when the pedal is lifted.

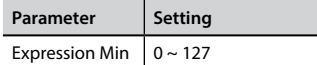

#### **Express. Tone**

When the volume falls, the sound of the high or low frequencies becomes difficult to hear. When this parameter is set to "On", when the volume falls, the low frequency are less attenuated than Mid/ high frequencies.

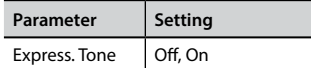

### **Brilliance**

This parameter is enabled when you select a Pipe organ type. You can adjust the brightness of sound.

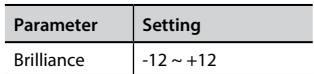

### **Rotary Parameters**

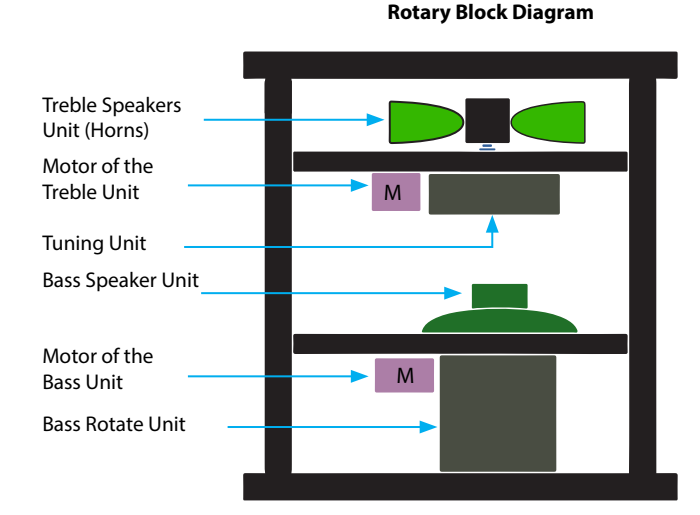

### **Rotary Noise**

This is the noise when the motor is running. Use this parameter to adjust the amount of the noise.

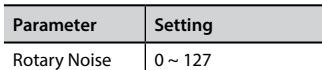

### **Horn Slow RPM and Horn Fast RPM**

These parameter adjust the speed of the horn rotor at the slow and fast mode.

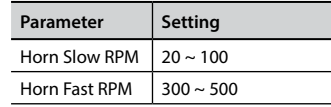

### **Horn RampUp and Horn RampDw**

These parameters set the time for the horn rotors to "ramp up" and to "ramp down" when switching from slow to fast (Horn RampUp) or when switching from fast to slow (Horn RampDw).

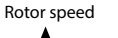

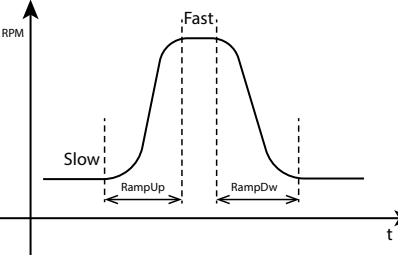

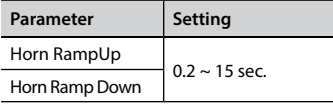

### **Bass Slow RPM and Bass Fast RPM**

These parameter adjust the speed of the bass rotor at the slow and fast mode.

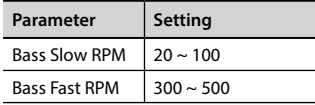

### **Bass RampUp and Bass RampDw**

These parameters set the time for the bass rotors to "ramp up" and to "ramp down" when switching from slow to fast (Bass RampUp) or when switching from fast to slow (Bass RampDw).

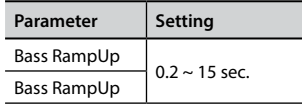

# **Orchestral Sounds Parameters**

### **Hammer-Noises (Key On impulsive Noises)**

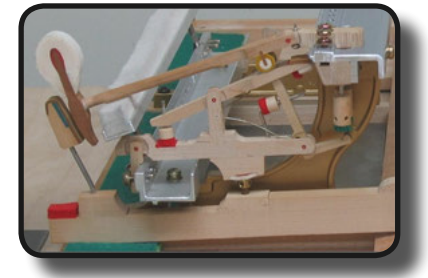

Attack of notes contains an impulsive portion of sound produced by the hit of the Hammer to the strings, amplified and sustained by the resonance of the piano body. A function is available to reduce/ increment this element of the sound.

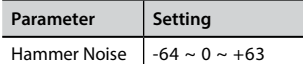

### **Key Off Noise (Key Off Mechanical Noises)**

The release of keys causes mechanical noises proportional to the speed of the release itself. This behavior of the acoustic instrument is reproduced by this function

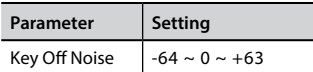

### **Damper Noise**

This is the typical noise of an acoustic piano when the pedal sustain is pressed (lift all dampers) or released (lower all dampers).

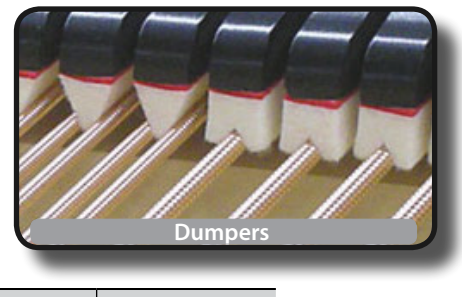

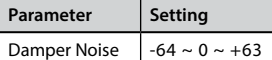

### **String Reso (Sympathetic Harmonic Resonances)**

As in the acoustic Piano, while holding down some keys and playing other notes in staccato mode, a multitude of additional harmonics can be listened, thanks to "sympathetic resonance" generated by the free to vibrate strings (due to raised dumpers) of the held notes.

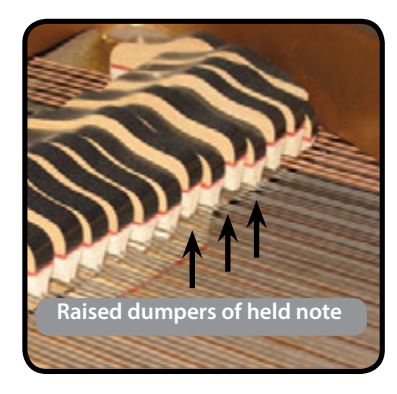

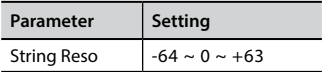

#### **Damper Reso**

It's the typical noise generated by the free to vibrate strings (all dumper raised) when the dumper pedal is pressed.

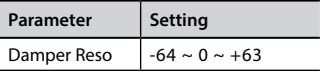

### **Cabinet Reso (for Wurly, Ac. Guitar, and Harp)**

Thanks to this parameter you can increase or decrease the cabinet resonance.

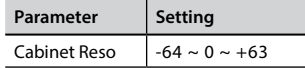

### **Bell (for Electric Piano)**

The "bell sound" is characteristic of some electric pianos that became particularly popular throughout the 1970s. You can adjust the quantity of this typical sound.

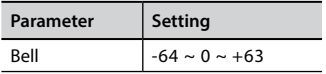

### **Click (for Vintage Organ)**

The key click is typical of vintage organs. It's a electrical pop which was the result of the keys making contact. It was considered a defect, there were all kinds of efforts to reduce it, but it never could be eliminated. Meanwhile it has become a characteristic "click" for rock and modern musicians. You can adjust quantity of click sound when press and release a key.

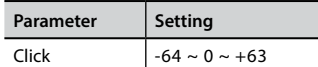

### **Growl (for Eletric Piano)**

This is a typical distortion of the sound during the phase attack that give a "growling" effect. Thank to this parameter you can increase or decrease the effect.

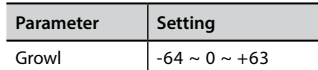

### **Off Noise (for Clavinet, Harpsy, Church Organ, E. Piano, Bass, Trumpet)**

You can adjust the quantity of the noise effect that some instrument produce when the key is released.

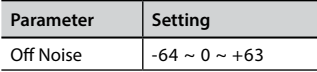

### **On Noise (for Trumpet, Flugelhorn)**

This parameter adjust the quantity of the noise of the trumpet when the piston is pressed.

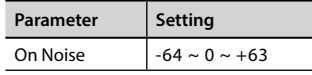

### **Attack, Hold, Decay, Sustain and Release (For Brass, Strings, Pad, Choir, Synth)**

These parameters characterize the envelope of the sound. For example, when a strings key is pressed, it plays a note at constant volume; the sound dies quickly when the key is released. By contrast, the sound of a guitar is loudest immediately after a string is plucked, and quickly fades. Try to change the envelop of a sound by these parameters.

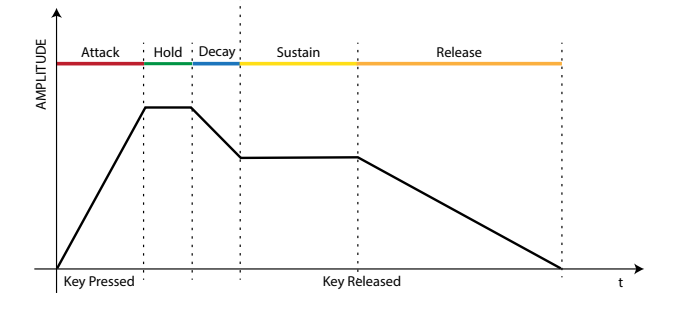

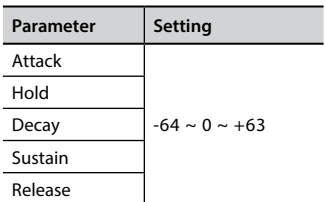

### **Ride**

This parameter increase or decrease the volume of Ride Cymbals sound contained in the "Ac. Bass&Ride" tone.

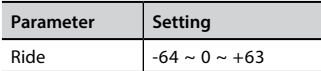

#### **Amp noise**

This parameter simulates the noise of the bass amplifier.

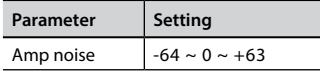

#### **String noise**

This parameter simulates the resonance of the bass strings.

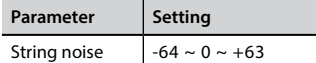

### **Key Noise**

This parameter simulates the noise of Saxophone Key.

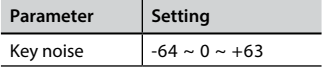

### **Polyphonic**

This parameter becomes useful when you use some solo instruments like flute, violin, saxophone, trumpet and accordion.

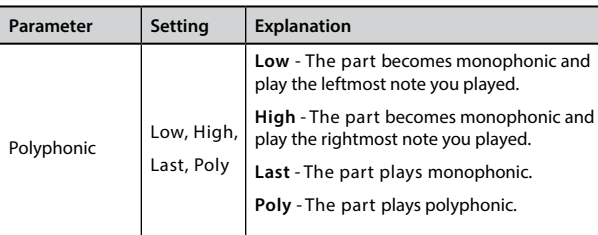

#### **Blow**

Blowing is possibly the most important part of any woodwind instrument. This parameter adjusts the amount of blowing in a flute sound.

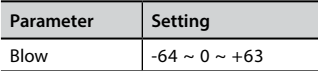

### **Pluck**

This parameter is used to emphasize the sounds of "Pedal Bass" e "Pedal DoubleBs". It works to emphasize the attack phase of the sound.

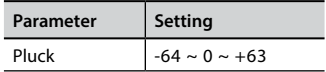

# <span id="page-39-0"></span>**14** Working with the Memories

Using the Memories is a lot faster than calling up one of the COMBO J7's functions, modifying the settings, etc., while playing.

The instrument provides some Memories (36 memories) that allow you to store almost all settings (or registrations) you make on the front panel and the various display pages. Additional Memories can be imported directly from a USB Memory.

# **About the Memories and Memory Set structure.**

The Memories you create are saved in the internal Memory Set or in an external Memory Set previously saved in the USB Memory. This allows you to prepare one set of Memories for weddings, another for corporate events, a third for anniversaries, etc.

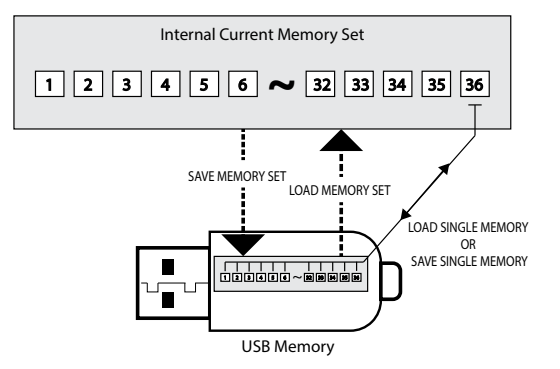

# <span id="page-39-3"></span>**Saving Your Settings in the Internal Memory**

- **1. Change all settings the way you want to save them.**  For details on settings memorized, see p. [51.](#page-50-1)
- **2. Press and hold the [MEMORY/WRITE] button until the display shows:**

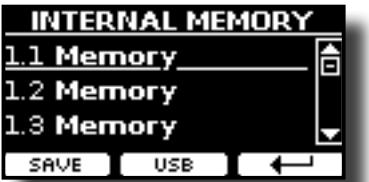

The [MEMORY/WRITE] button indicator lights and the list of Internal Memory is shown.

#### **MEMO**

You can also select this function pressing [MENU] button  $\rightarrow$  MEMORY  $\rightarrow$  WRITE.

**3. Use the bank (Sound Families) and number buttons to select the position you want to replace the Memory.**

You can also use the  $[\triangle][\blacktriangledown]$  buttons to move the cursor inside the list to select the Memory you want to replace.

**4. Press the "SAVE" Function button to confirm.**

The display changes to:

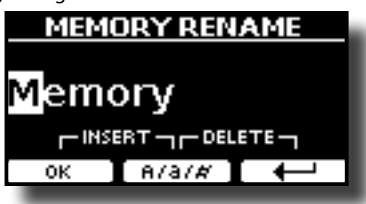

- <span id="page-39-1"></span>**5. If you want to name your new Memory, see ["Assigning the](#page-21-2)  [Name You Specify" \(p. 22\)](#page-21-2) for details.**
- **6. Press the "OK" Function button to save the Memory.** The memory will be saved and the list of Internal Memory is shown.

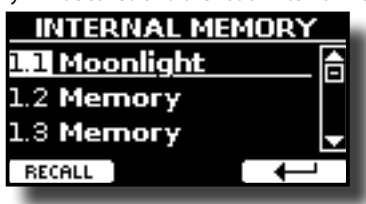

# <span id="page-39-2"></span>**Recalling your Settings from Internal Memory**

**1. Press the [MEMORY/WRITE] button.** 

The [MEMORY/WRITE] button indicator lights steady and the list of Internal Memory is shown.

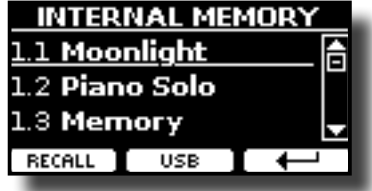

#### **MEMO**

You can also select this function pressing [MENU] button  $\rightarrow$  MEMORY  $\rightarrow$  RECALL.

**2. Use the bank (Sound Families) and number buttons to recall the Memory you want.**

You can also use the  $[\triangle][\nabla]$  buttons to move the cursor inside the list to select the Memory you want to recall and press the "RECALL" Function button.

The Memory is recalled and the display shows the Memory highlighted.

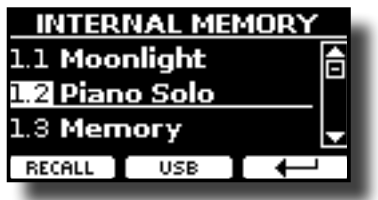

# **Saving Your Settings in the USB Memory (commercially available)**

- **1. Connect the USB Memory to which you wish to save the Memory. See ["Connecting an USB Memory \(commercially](#page-17-1)  [available\)" \(p. 18\)](#page-17-1).**
- **2. Change all settings the way you want to save them.**
- **3. Press and hold the [MEMORY/WRITE] button until the display shows:**

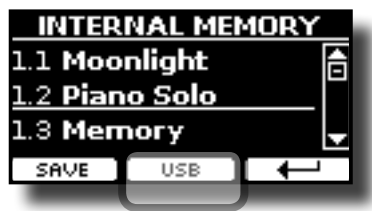

The list of Internal Memory is shown.

#### **MEMO**

You can also select this function pressing [MENU] button  $\rightarrow$  MEMORY  $\rightarrow$  WRITE.

**4. Press the [USB] Function button to select the destination memory.**

The display shows a list of all files and folders on the USB storage device you have just connected.

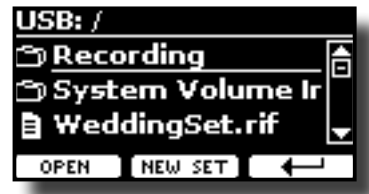

Now you can save:

- **In a Memory Set previously saved. Continue from step (5)**
- **In a new Memory Set. See ["Saving your changing"](#page-35-1) below.**

### **Saving in a Memory Set previously saved**

**5.** Use the [▲][▼] buttons to scroll through files and folders **to select the Memory Set.**

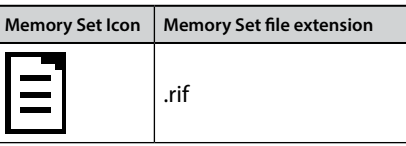

Use the "OPEN" Function button if you need to enter in a folder. If you opened a folder by mistake, press the  $[-1]$  button to return to a higher level.

**6. Press the "OPEN" Function button to recall the Memory Set.**

The display shows the list of memories in the Memory Set.

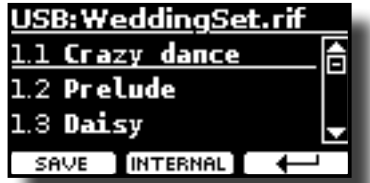

**7. Use the bank (Sound Families) and number buttons to select the position you want to replace the Memory.**

You can also use the  $[\triangle][\blacktriangledown]$  buttons to move the cursor inside the list to select the the Memory Set you want to save and press the "SAVE" Function button.

- **8. Press the "SAVE" Function button to confirm.**
	- The display changes to:

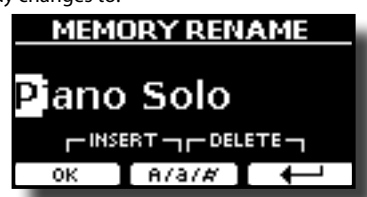

The name of the current memory is suggested.

**9. If you want to name your new Memory, see ["Assigning the](#page-21-2)  [Name You Specify" \(p. 22\)](#page-21-2) for details.**

The memory will be saved and the list of memories is shown.

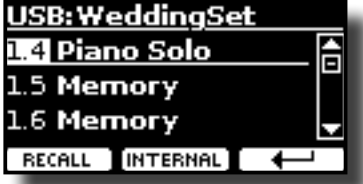

### **Saving in a New Memory Set**

**1. Press the "NEW SET" Function button to create an empty Memory Set.**

This page allows you to create a new Memory Set List whose name is selected automatically by the COMBO J7.

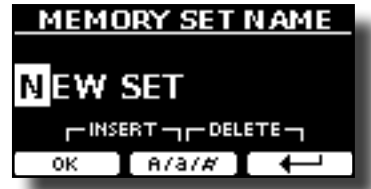

- **2. If you want to name your new Memory Set, see ["Assigning](#page-21-2)  [the Name You Specify" \(p. 22\)](#page-21-2) for details.**
- **3. Press the "OK" Function button to confirm the name.** The display shows contents of the new Set just created.

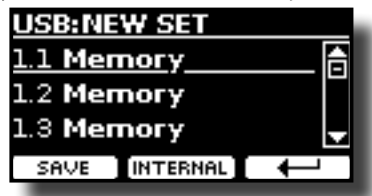

**4. Use the bank (Sound Families) and number buttons to select the position you want to write the Memory.** You can also use the  $[\triangle][\blacktriangledown]$  buttons to move the cursor inside the

list to select the position of the memory you want to save and press the "SAVE" Function button.

**5. Press the "SAVE" Function to confirm.**

The display changes to:

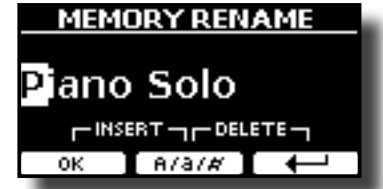

The name of the current memory is suggested.

- **6. If you want to name your new Memory, see ["Assigning the](#page-21-2)  [Name You Specify" \(p. 22\)](#page-21-2) for details.**
- **7. Press the "OK" Function button to save the Memory.** The memory will be saved and the list of Memories is shown.

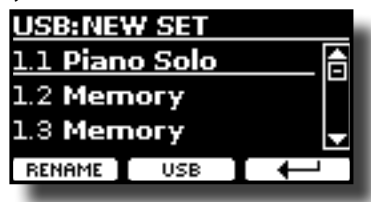

**10. Press the "OK" Function button to save the Memory.**

# <span id="page-41-0"></span>**Recalling your settings from an USB Memory**

**1. Connect the USB Memory to which you wish to save the Memory. See ["Connecting an USB Memory \(commercially](#page-17-1)  [available\)" \(p. 18\).](#page-17-1).**

A USB icon appears in the Icons field of Main page. See ["Main Page"](#page-20-1)  [\(p. 21\)](#page-20-1).

#### **2. Press the [MEMORY/WRITE] button.**

The [MEMORY/WRITE] button indicator lights steady and the list of Internal Memory is shown.

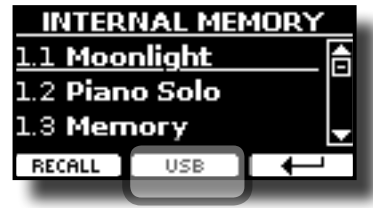

#### **MEMO**

You can also select this function pressing [MENU] button  $\rightarrow$  MEMORY  $\rightarrow$  RECALL.

#### **3. Press the "USB" Function button.**

The display shows a list of all files and folders on the USB storage device you have just connected.

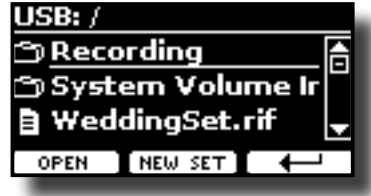

**4.** Use the [▲][▼] buttons to scroll through files and folders **to select the Memory Set.**

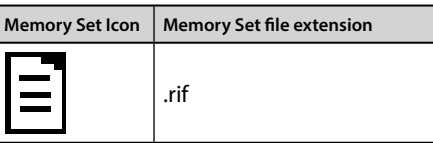

Use the "OPEN" Function Button to enter in a folder.

If you opened a folder by mistake, press the  $[$   $\leftarrow$   $]$  button to return to a higher level.

#### **5. Press the "OPEN" Function button to open the selected Memory Set.**

The display shows the list of Memories:

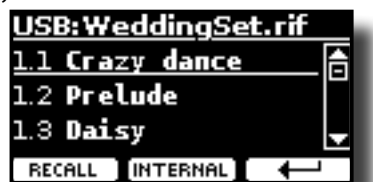

**6. Use the bank (Sound Families) and number buttons to recall the Memory you want.**

You can also use the  $[$   $\blacksquare$   $]$  buttons to move the cursor inside the list to select the Memory you want to recall.

**7. Press the "RECALL" Function button to recall the Memory.** The Memory is recalled and the display shows the Memory highlighted.

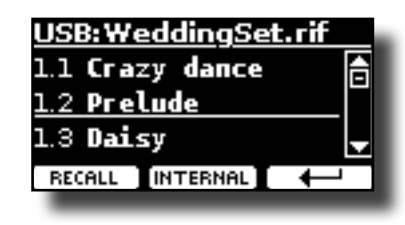

#### **MEMO**

To display the Internal Memories again, press the "INTERNAL" Function button.

# **Renaming a Memory**

This function allows you to change the name of a Memory.

- **1.** Press the [MENU] button and select MEMORY→RENAME.
	- The list of Internal Memory is shown:

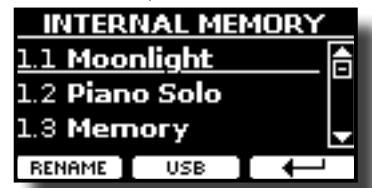

- **2.** Use the [▲][▼] buttons to move the cursor inside the list **in the position you want to rename the Memory.**
- **3. Press the "RENAME" Function button to confirm.** The display changes to:

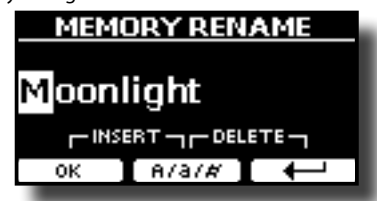

- **4. Use the [DATA ENTRY] knob and the [][] buttons to rename the Memory. See ["Assigning the Name You](#page-21-2)  [Specify" \(p. 22\)](#page-21-2) for details.**
- **5. Press the "OK" Function button to confirm the name.** The memory will be renamed and the list of Internal Memory is shown.

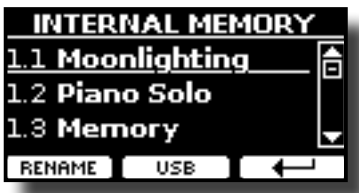

# **Exporting All Internal Memories in a Set in the USB Memory**

Use this function for exporting the Internal Memory Set in the USB Memory (commercially available).

This function is useful to create special sets for each event and import them at your convenience.

You can also use this function to backup the Internal Memories.

**1. Connect an USB memory to the COMBO J7. For details see p.[18](#page-17-1).** 

An USB icon appears in the Icons field of Main page. See ["Main](#page-20-1)  [Page" \(p. 21\).](#page-20-1)

**2.** Press the [MENU] button and select MEMORY→EXPORT SET.

<span id="page-42-0"></span>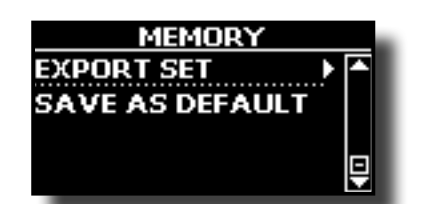

The display shows a list of all files and folders on the USB storage device you have just connected.

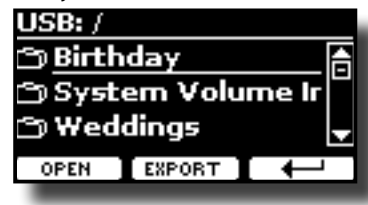

**3. Use the [][] buttons to scroll through folders to select the destination folder.**

Use the "OPEN" Function button to enter in a folder.

If you opened a folder by mistake, press the  $[$   $\leftarrow$  ] button to return to a higher level.

**4. Press the "EXPORT" Function button to confirm your selection.**

The display changes to:

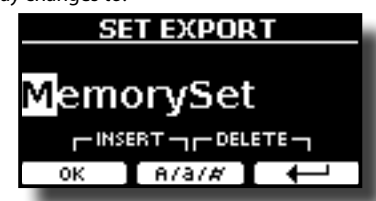

A Memory Set name is suggested by the COMBO J7.

- **5. If you want to name the Memory Set, see ["Assigning the](#page-21-2)  [Name You Specify" \(p. 22\).](#page-21-2)**
- **6. Press the "OK" Function button to export the Memory Set.** A message confirm the operation.

#### **NOTE**

You should always safely eject the USB Memory before physically unplugging it from USB socket. Before to unplug the USB Memory use the "USB REMOVE" function. See ["Safely](#page-17-2)  [Remove the USB Memory" \(p. 18\)](#page-17-2).

# **Importing a Memory Set from the USB Memory.**

Use this function for importing Sets from the USB Memory (commercially available) to Internal Memory.

**1. Connect an USB memory that contains Memory Sets to the COMBO J7. For details see p.[18](#page-17-1).**

An USB icon appears in the Icons field of Main page. See ["Main](#page-20-1)  [Page" \(p. 21\)](#page-20-1).

**2.** Press the [MENU] button and select MEMORY→IMPORT SET.

The display shows a list of all files and folders on the USB storage device you have just connected.

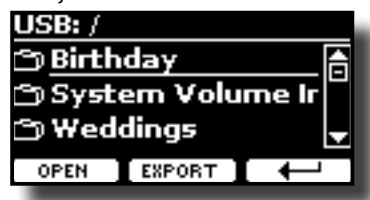

**3. Use the [][] buttons to scroll through folders to select the Memory Set to import.**

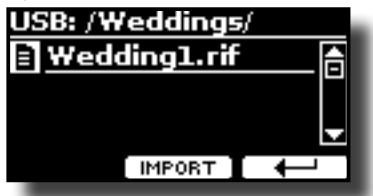

Use the "OPEN" Function button to enter in a folder.

If you opened a folder by mistake, press the  $\left\lfloor \frac{1}{2} \right\rfloor$  button to return to a higher level.

#### **4. Press the "IMPORT" Function button to confirm your selection.**

A message confirm that the Memory Set was imported.

#### **NOTE**

You should always safely eject the USB Memory before physically unplugging it from USB socket. Before to unplug the USB Memory use the "USB REMOVE" function. See ["Safely](#page-17-2)  [Remove the USB Memory" \(p. 18\)](#page-17-2).

# **How to Automatically Recall Your Favorite Setting at the Power On.**

The COMBO J7 give you the possibility to have your favorite setting directly at the startup of the instrument. To do this, follow the procedure below:

- **1. Set all the parameters you want when you turn on the instrument.**
- **2.** Press the [MENU] button and select MEMORY→SAVE AS DEFAULT.

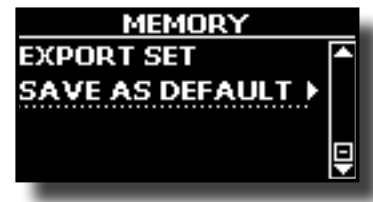

The instrument asks you if you want your settings as default.

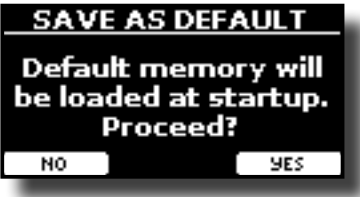

**3. Press the "Yes" Function button to confirm the operation. Press "No" to quit the function,**

# <span id="page-43-0"></span>**15** Playing a Music Audio File

The COMBO J7 can play back audio files in the mp3 and WAV formats directly from a USB memory you connect to its USB MEMORY port.

You can play along a backing song.

The COMBO J7 can play back the following file types:

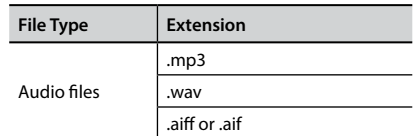

# <span id="page-43-2"></span>**Before Playing Songs**

Before being able to play back audio (mp3 or WAV) on the COMBO J7, you must the load songs into an USB Memory.

For performing these operations you need a personal computer.

# **Copying Audio Files to an USB Memory**

- **1. Insert your USB Memory into the USB socket of your computer.**
- **2. Copy all audio files into the USB Memory.**

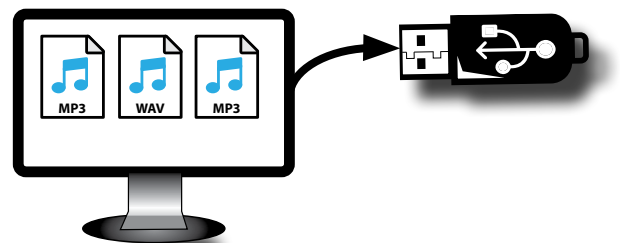

**3. Disconnect your USB Memory safely.**

# <span id="page-43-1"></span>**Selecting and Playing a Song**

**1. Insert an USB Memory that contains songs. See**  ["Connecting an USB Memory \(commercially available\)" \(p.](#page-17-1) <sup>19</sup>) and son "Bofore Playing Songs" (p. *14*) **[18\)](#page-17-1) and see ["Before Playing Songs" \(p. 44\)](#page-43-2).**

### <span id="page-43-3"></span>**Select the song**

**2. Press the [SONG] button to enter in SONG mode.** *BANK*

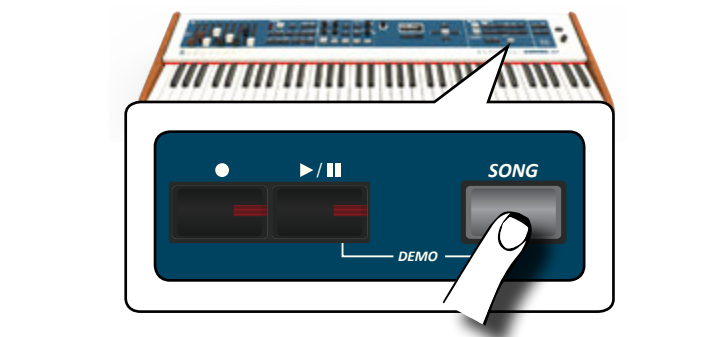

The display shows the Song main page and the name of the current song is shown if already loaded.

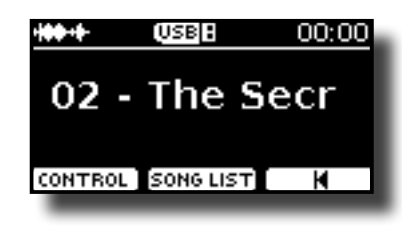

**3. Press the "SONG LIST" function button.** The display shows the contents of the Song internal memory.

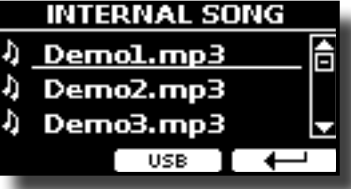

**4. Press the "USB" function button if you want to select a song into the USB memory.** The display shows the contents of the USB memory.

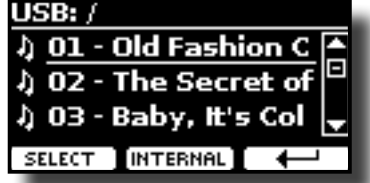

- **5. Use the [**][**] buttons to scroll through files and folders.**
- **6. If the song you need is located inside a folder, you must first select that folder, press the "OPEN" Function button to see its contents and then select the song. If you opened a folder by mistake, press the " " Function button to return to a higher level.**
- **7. Press the "SELECT" Function button to load the song you want to play.**

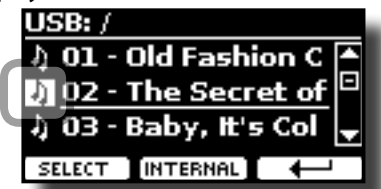

The song icon is highlighted to indicate the song selected

### **Play the song**

8. Press the  $[*/]$  button.

The [ $|A|$ ] button's indicator lights and song playback starts.

- **9.** Press the  $\frac{1}{2}$ ,  $\frac{1}{2}$  button again to pause song playback. The  $[]/$ II button goes dark.
- 10. Press [ $\blacktriangleright$ /II] again to resume playback.
- **11. Turn the [DATA ENTRY/SONG VOLUME] knob to adjust the volume of song playback.**

The song level page is temporarily shown:

<span id="page-44-0"></span>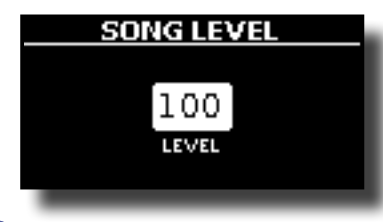

#### **MEMO**

The [DATA ENTRY/SONG VOLUME] knob when a parameter is selected works as Data Entry. In all other cases this knob allows you to set the volume of the song player.

# **Useful Song Controls**

COMBO J7 has useful song controls that allow you to adjust the volume, rewind or fast-forward within the currently selected song, etc.

**1. Load the song you want to play back. See ["Selecting and](#page-43-1)  [Playing a Song" \(p. 44\).](#page-43-1)**

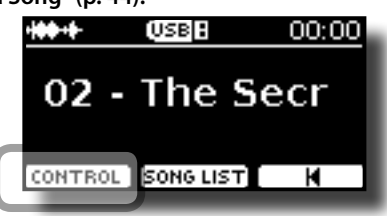

**2. From the Song main page, press the "CONTROL" Function button.**

The display shows:

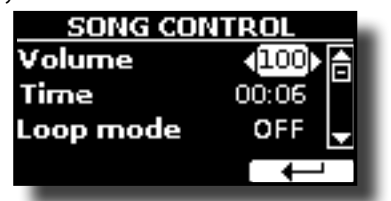

- **3.** Use the  $[A][\nabla]$  buttons select the control parameter.
- **4. Use the [DATA ENTRY] knob or the [] [] buttons to choose your setting.**

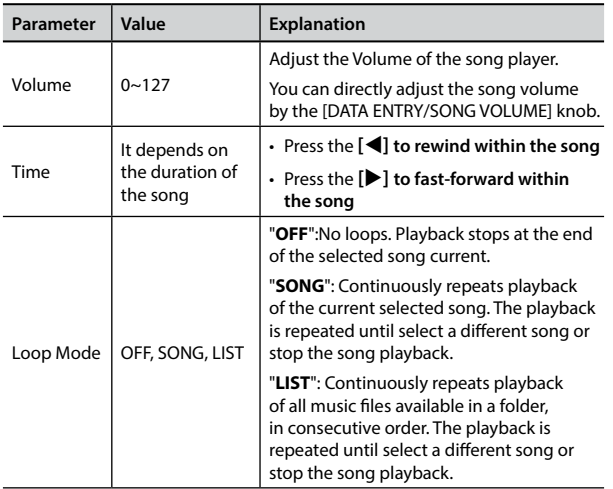

#### <span id="page-45-0"></span>The COMBO J7 allows you to record your performance and save it to an USB storage device.

#### <span id="page-45-1"></span>**Recording as Audio Data**

Your performance will be recorded as audio data. The recorded song can be used on your computer, phone and in any audio player.

#### **NOTE**

To use this method of recording, you must connect an USB drive (sold separately) to the USB Memory port (p. [18\)](#page-17-3).

# **Recording Your Music as Audio Data (WAVE).**

This useful function allows professional quality stereo recordings.

 You can reproduce directly by a portable music player by using a computer.

Recording are saved in the external USB Memory (commercially available).

In addition, the COMBO J7 allows you to record everything that is connected to the AUDIO IN socket. You can reproduce a backing audio track by an external player connected to the AUDIO IN socket, play along with your instrument in order to practice and then record your performance.

#### **NOTE**

• You will need an USB Memory (commercially available) to record your performance.

#### **Audio Recorder format specifications**

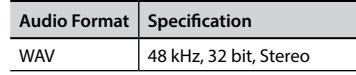

### **Before you start recording**

- **1. Connect the USB Memory to which you wish to save the audio data. See ["Connecting an USB Memory](#page-17-1)  [\(commercially available\)" \(p. 18\)](#page-17-1).**
- **2. Prepare everything you want to record: select the tone and the keyboard mode that you want to use for performing**.

### **Starting/stopping recording**

**3. Press the [ ] (Rec) button to start recording.**

The indicator of the  $[①]$  button lights and the COMBO J7 starts to recording everything you play on the keyboard.

**4.** At the end of the song, press the [ $\bullet$ ] (Rec) button to stop **recording.**

The recording stops and the [ $\bigcirc$ ] (Rec) button lights off. Your audio file is saved to the "Recording" folder on the USB memory.

#### **NOTE**

Do not disconnect the USB Memory during the song recording.

### **About the Recording Files**

The audio files are saved in the "Recording" folder on the USB Memory. If the "Recording" folder doesn't exist, it is automatically created within the first recording.

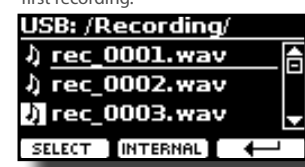

The songs are saved with a different progressive number: rec\_0001.wav, rec\_0002.wav and so on.

### **Listening to your recording**

- **5.** Press the [ $\blacktriangleright$ /II] button to listen to your song.
	- If you want to re-record again, repeat from step 3.

#### **NOTE**

You should always safely eject the USB Memory before physically unplugging it from USB socket. Before to unplug the USB Memory use the "USB REMOVE" function. See ["Safely](#page-17-2)  [Remove the USB Memory" \(p. 18\).](#page-17-2)

# **How to Record your Performance over an Existing Audio Song (Overdub)**

This is a technique used in audio recording. is a process that allows performances to be recorded synchronously with pre recorded materia. All is recorded in a new song.

- **1. Connect the USB Memory to which you wish to save the audio data. See ["Connecting an USB Memory](#page-17-1)  [\(commercially available\)" \(p. 18\)](#page-17-1).**
- **2. Prepare everything you want to record.**
- **3. Load a existing audio song. See ["Select the song" \(p.](#page-43-3)  [44\)](#page-43-3).**
- **4.** Press the [●] (Rec) button to start recording.
- **5.** Press the [ $\blacktriangleright$ /II] button to start the playback of the audio **song pre-recorded.**
- **6. Play your performance while listening to the audio song pre-recorded.**
- **7. At the end of song, press the [ ] (Rec) button to stop recording.**

The recording stop and the  $[①]$  indicator lights off.

**8.** Press the [ $\blacktriangleright$ /II] button to listen your new song.

# <span id="page-46-0"></span>**17** Playing with Audio Backing Tracks

Thanks to X MURE® application and the COMBO J7 you can play your favourite melodies while controlling a audio pattern.

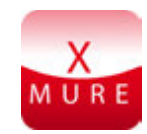

X MURE® is a DEXIBELL® software product

### **WHAT IS X MURE**

- X-MURE is an application that runs on iPhone or IPad.
- Using "Harmony Poly Fragmentor" (the world first algorithm able to modify "audio tracks" in real time), "X MURE" allows you to play music directly on the screen of your iPad/iPhone or with a musical instrument connected via USB.
- "X MURE" does not use sound generators, virtual instruments or "Standard MIDI file", it is exclusively based on audio tracks recorded by real musical instruments, so it does not simulate reality... it is the reality.

### **WHAT YOU CAN DO WITH X MURE**

- Control X MURE audio patterns by live chord progression played by the COMBO J7.
- Re-arrange your favourite music tracks using countless musical genres or create a completely new song hit.

### **WHAT YOU NEED TO USE X MURE**

- The COMBO J7 Digital Organ.
- Apple iPad Camera Connection Kit (Camera connectors made by Apple Inc.).
- USB cable (type A–male type B–male: commercially available).
- Audio cable (3.5 mm jacks).
- Download X MURE application from App Store.

# <span id="page-46-2"></span>**Connecting your Mobile Device**

**1. Connect your iPad with your COMBO J7 by using a USB iPad camera connector and a USB cable.** 

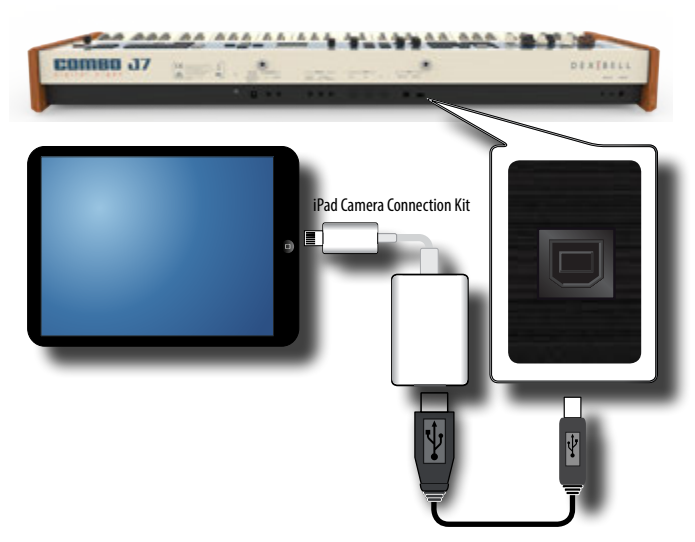

- <span id="page-46-1"></span>**2. Rotate the [VOLUME] knob toward the lower position to minimize the volume.**
- **3. Connect the COMBO J7's INPUT jack positioned to the rear panel to the output socket of your mobile device. See ["Connecting Digital Player Devices" \(p. 17\).](#page-16-2)**

# **Playing with X MURE Application**

- **1. Turn your COMBO J7 and your iPad on.**
- **2. Touch the X MURE icon in your iPad to open the app.** Now you have three possible choices:

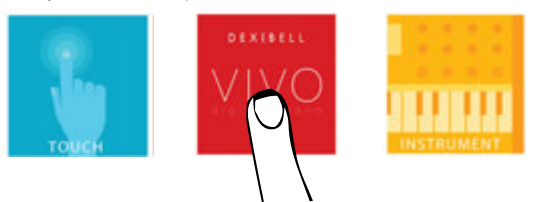

**3. Touch Dexibell VIVO icon to have the maximum performance with COMBO J7.** 

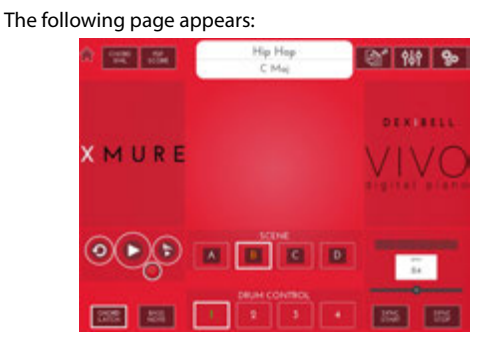

- **4. Play a note in the keyboard to inform X MURE which part you want use to control it.**
- **5. On X MURE select the audio pattern you want play back.**
- **6. Touch the play icon of the X MURE application.** The pattern start to play back.

#### **MEMO**

 You can use a pedal to Play or Stop the play back of the pattern. See ["CONTROL" \(p. 53\)](#page-52-1).

- **7. Play chords in the keyboard. The audio pattern follows your chord progression.**
- **8. On X MURE touch the "A", "B", "C", "D" icon button to chose a different scene.**

#### **MEMO**

 You can use a pedal to select different scene. See ["CONTROL" \(p.](#page-52-1)  [53\)](#page-52-1).

**9. On X MURE touch the "1", "2", "3", "4" icon button to chose a different drum pattern.**

#### **MEMO**

 You can use a pedal to select different drum pattern. See ["CONTROL" \(p. 53\)](#page-52-1).

# <span id="page-47-2"></span><span id="page-47-0"></span>**Bluetooth® Audio Connectivity**

The COMBO J7 is equipped with Bluetooth® Audio function.

Thanks to this technology, you'll be able to stream music wirelessly from a Bluetooth® capable smartphone, tablet or computer to the COMBO J7.

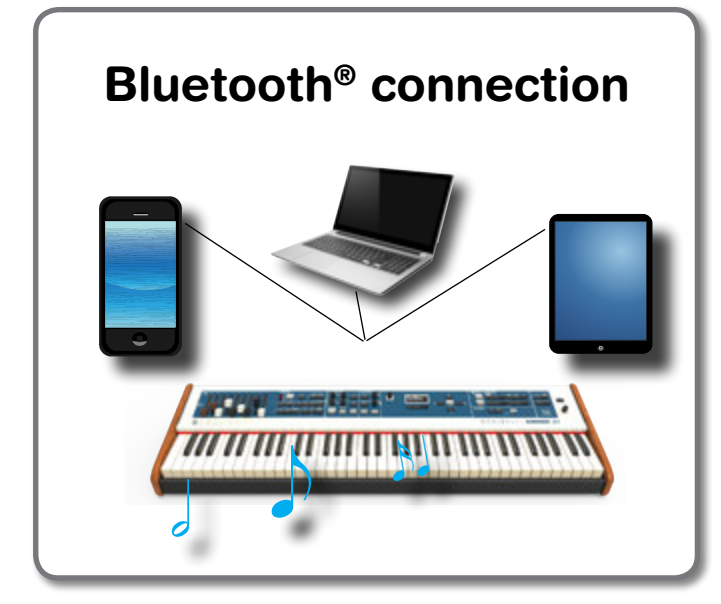

# **Preliminary Operation, Pairing a Mobile Device**

The first time you use a new mobile device, you need to "pair" it with your device so that both devices know how to connect securely to each other.

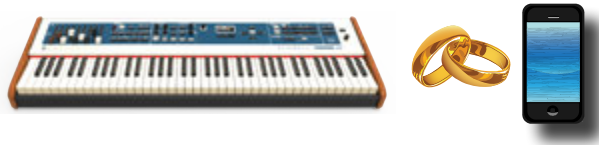

#### **NOTE**

Please take in consideration that the explanation to pair your mobile device with the COMBO J7 is as an example. The operations to pair your mobile device can be different from our explanation and depend on the operating system of your device. For details, please refer to the owner's manual of your mobile device.

**1. Place the mobile device within 1 meter (3 ft) from the COMBO J7.**

#### **NOTE**

When pairing, make sure that other devices are off or out of range.

**2. Make sure that COMBO J7 is visible to other devices. To do it, press the [MENU] button and select Bluetooth® page.**

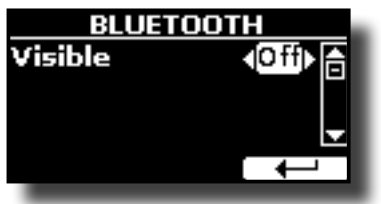

**3.** If necessary, use the [▲][▼] buttons to select the

<span id="page-47-1"></span>**"Visible" parameter.**

- **4. Use the [DATA ENTRY] or the [] [] buttons to set it "On".** Your piano is now visible to other devices.
- **5. On the mobile device that you want to connect, turn on the Bluetooth® function and, if necessary, search for the available devices.**

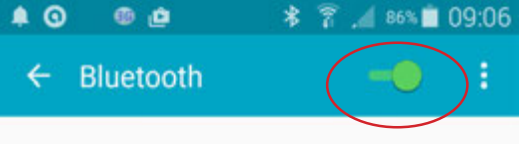

For details on how to enable the Bluetooth® function, refer to the owner's manual of your mobile device.

The list of available devices is now shown in your mobile device.

**6. Select the "dexi-combo-xx" device that is shown in the Bluetooth® list of your mobile device.**

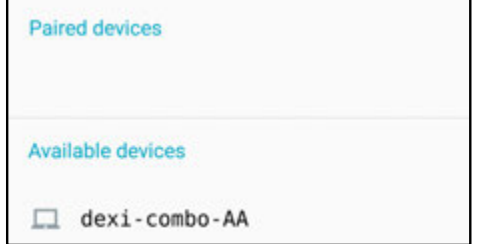

In example above the device name is "dexi-combo-AA".

**7. If the mobile device and the COMBO J7 ask you to confirm the connection showing the "passkey" screen, confirm on your mobile device.**

When pairing succeeds "dexi-combo-xx" is added to the list of paired devices in the mobile device.

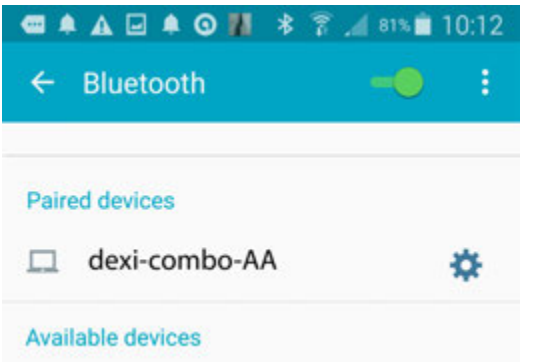

#### **8. Select the "dexi-combo-xx" device that is shown in the paired devices list of your mobile device.**

The connection is now established and a Bluetooth® icon is shown in the main menu. The music data played back by the mobile device can be heard through the COMBO J7.

#### **MEMO**

For details, refer to the owner's manual of your mobile device.

#### **MEMO**

Once the devices have been paired, there is no need to perform pairing again. See ["Connecting an Already Paired Mobile Device"](#page-48-1)  [\(p. 49\)](#page-48-1) to connect the COMBO J7 with a mobile device already paired.

<span id="page-48-0"></span>**NOTE**

Pairing is required again if you execute a Factory Reset (p. 34).

# <span id="page-48-1"></span>**Connecting an Already Paired Mobile Device**

#### **NOTE**

Please take in consideration that the explanation to connect your mobile device with the COMBO J7 is as an example. The operations to connect your mobile device can be different from our explanation and depend on the operating system of your device. For details, please refer to the owner's manual of your mobile device.

- **1. Place the mobile device within 1 meter (3 ft) from the COMBO J7.**
- **2. If necessary, turn on the Bluetooth® function on the mobile device.**
- **3. Select the "dexi-combo-xx" device that is shown in the Bluetooth® list of your mobile device.**

The music data played back by the mobile device can be heard through the COMBO J7.

#### **MEMO**

For details, refer to the owner's manual of your mobile device.

<span id="page-49-0"></span>COMBO J7 is provided of an useful Master Equalizer. You can adjust Low Gain, Middle Frequencies, Middle Gain and High gain to obtain the best possible sound when listening through an external reproduction system or adapt the sound response of a room.

# **Real Time Controls**

**1. Press the [MASTER EQ] button to adjust the parameters of the equalizer via the knobs (1, 2, 3, 4).**

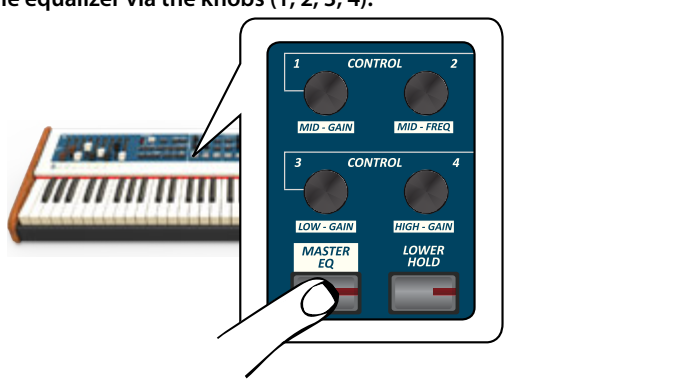

Now the knobs are assigned to the parameters of equalizer.

**2. Rotate one of the knobs to adjust the desired parameter.** The following temporary window is shown:

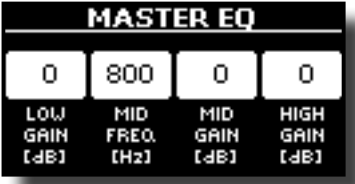

- **3. Use the other knobs to choose the best equalization.** For more information regarding the Master Equalizer parameters, see ["MASTER EQ" \(p. 53\).](#page-52-2)
- **4. Press the [MASTER EQ] button again to leave this ambient.**

# <span id="page-49-1"></span> **Master Equalizer Adjusting**

The equalizer give you the possibility to boosting or reducing the low-frequency or high-frequency range of the sound. Adjust the Master EQ parameters to reach the best possible sound when listening through different reproduction systems, headphones, or an external speaker system.

**1. Press and hold the [MASTER EQ] button until the display shows:**

The list of parameter is shown.

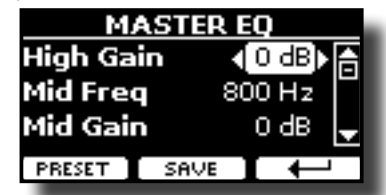

**MEMO**

You can also select this function pressing [MENU] button  $\rightarrow$  EFFECTS $\rightarrow$  MASTER EQ.

**1. Use the [], [] buttons to select the parameter and use the [DATA ENTRY] knob or the [] [] buttons to adjust the value.**

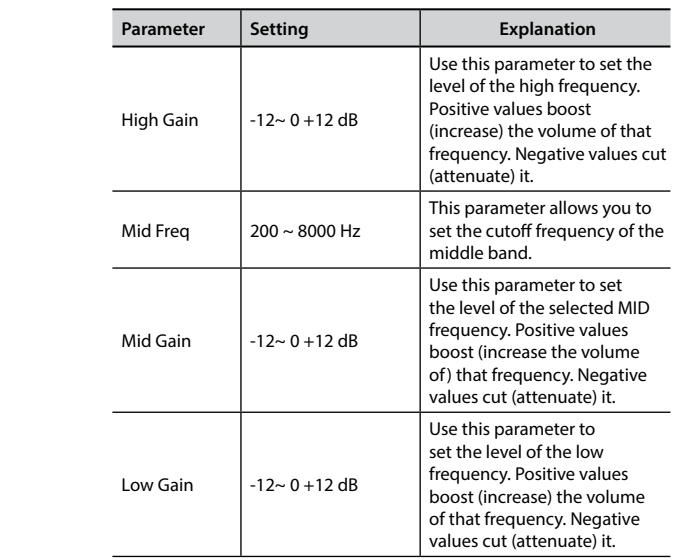

# **Master Equalizer Preset**

COMBO J7 comes with some Presets that can be handy in particular situations or a good way to get you started. You might want to start with a preset, then customize it until it is just right and save it in the user area.

**1. From the "MASTER EQ" page press the "PRESET" Function button.**

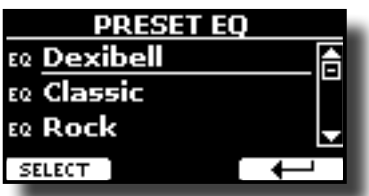

- **2. Use the [], [] buttons to select the desired preset.**
- **3. Press the "SELECT" Function button to confirm your choice.**

Its "EQ" icon is highlighted to indicate that the preset has been loaded.

## **Saving Your User Preset**

Make the necessary adjustments to obtain the sound that suits you best.

**1. From the "MASTER EQ" page, press the "SAVE" Function button.**

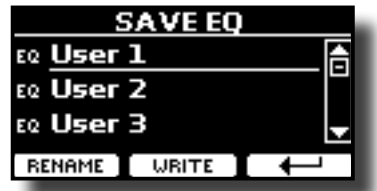

- **2. If you wish, you can give a name to the preset pressing the "RENAME" Function button. For details how to rename see "Assigning the Name You Specify" (p. 22).**
- **3. Press the "WRITE" Function button to save your preset.** The display shows a confirmation message.

<span id="page-50-0"></span>The COMBO J7's [MENU] button provides access to the available parameters and functions.

# **General procedure**

- **1. Press the [MENU] button.**
	- The display changes to:

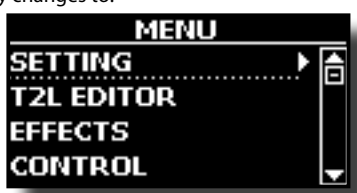

- **2.** Use the [▲] [▼] buttons to select the entry of the desired **function group.**
- **3. Press the [] button to go to the display page where you can edit the parameters of the selected group, or to execute the selected command.**

For more details about the parameters selection, see "Moving the Cursor and Setting Parameter Values" (p. 22).

The following parameters and functions are available

### **Parameters Group**

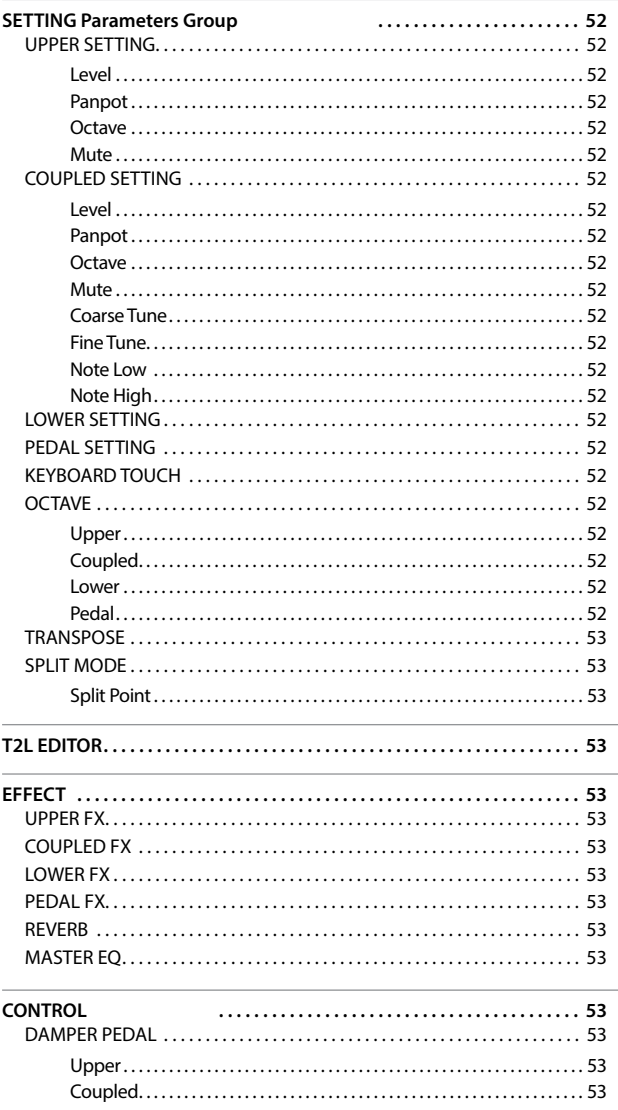

<span id="page-50-1"></span>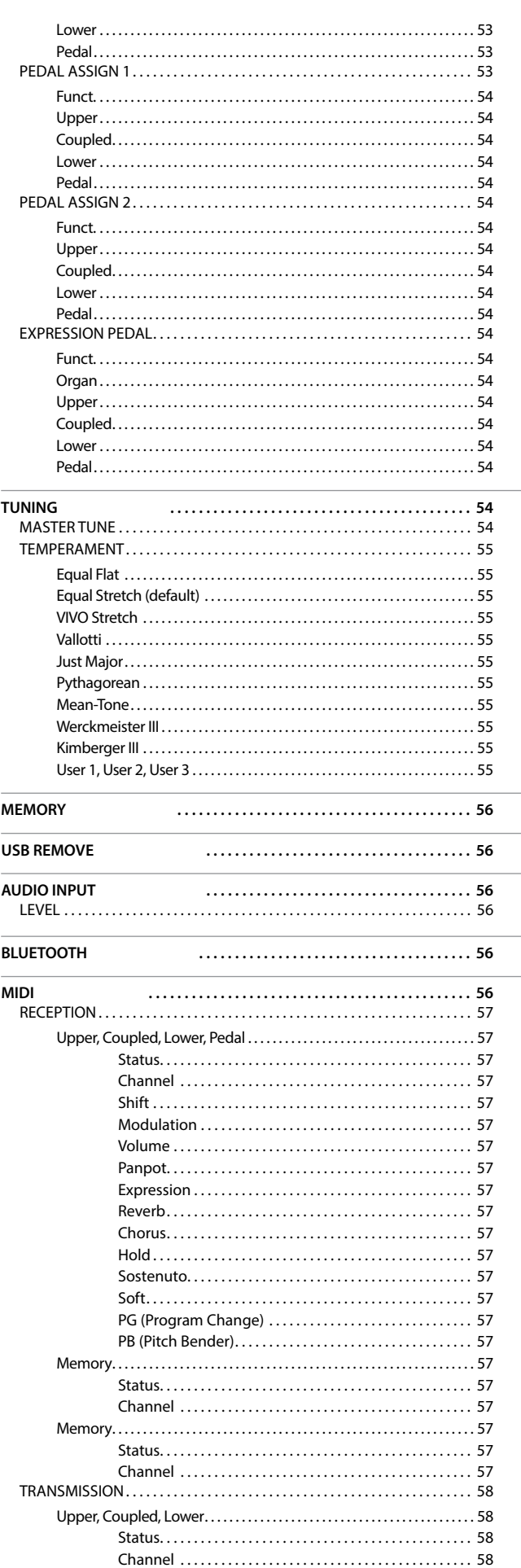

[Shift. . .](#page-57-0) 58

<span id="page-51-0"></span>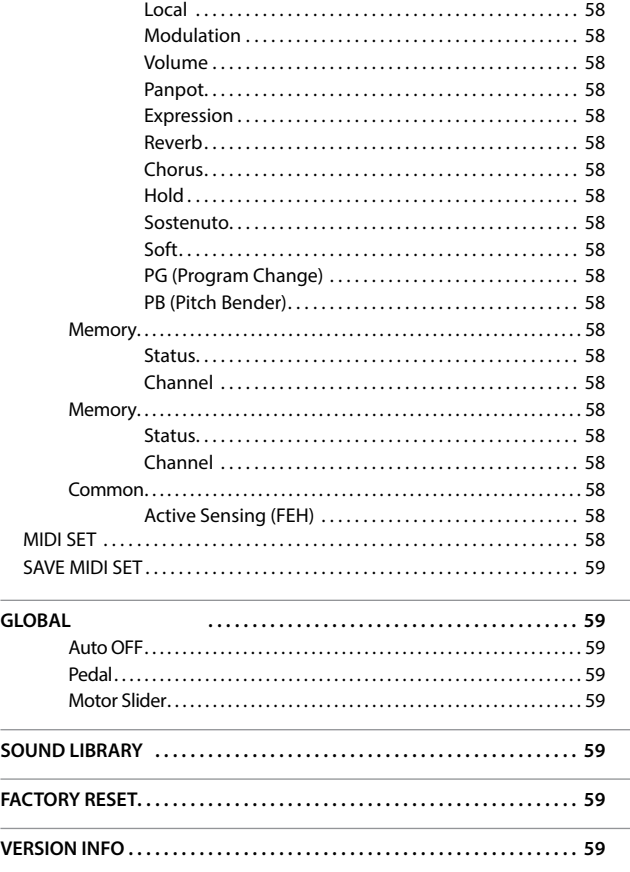

#### **PARAMETERS MEMORY AREA**

The parameters of the instrument are stored in two memory areas. Each icon will show you on which area the parameters will be stored.

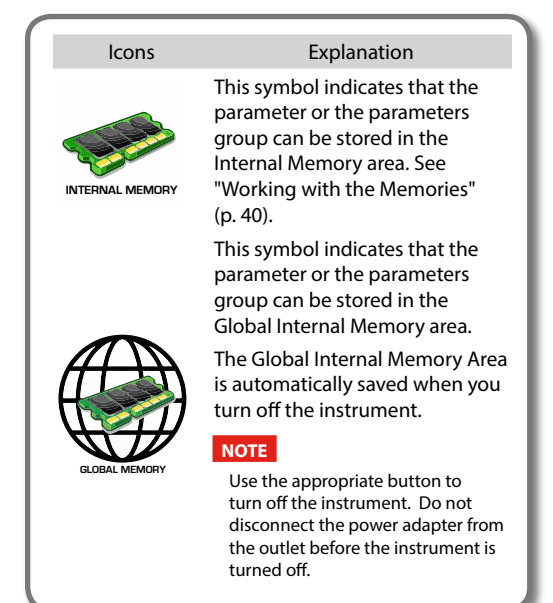

### **SETTING Parameters Group**

**[MENU] button → SETTING** 

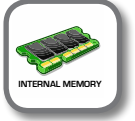

instrument.

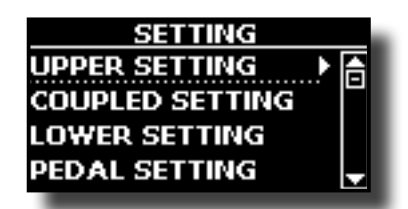

#### **UPPER SETTING**

This is where you can edit parameters related to keyboard Upper part.

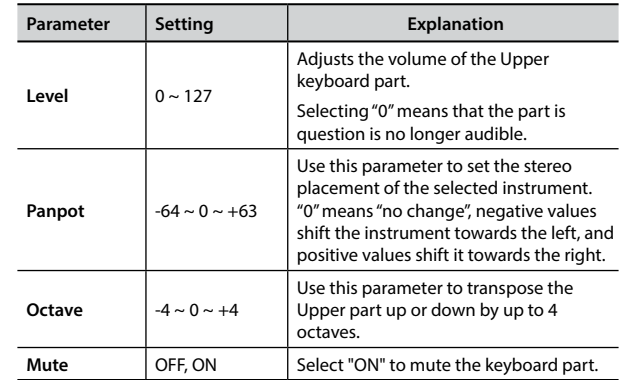

#### **COUPLED SETTING**

Contains the parameters for the Coupled part.

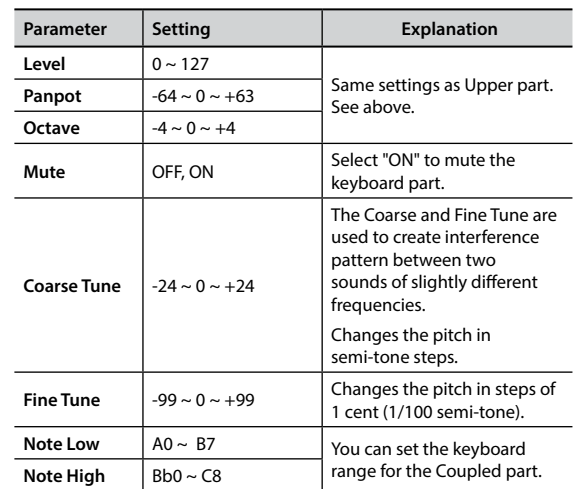

#### **EXAMPLE SETTING**

Contains the parameters for the keyboard Lower part. Same settings as Upper part. See above.

#### **PEDAL SETTING**

<span id="page-51-1"></span>Contains the parameters for the keyboard Pedal part Same settings as Upper part. See above.

#### X **KEYBOARD TOUCH**

See ["Adjusting the Keyboard Response \(Key Touch\)" \(p. 35\).](#page-34-1)

#### $\triangleright$  **OCTAVE**

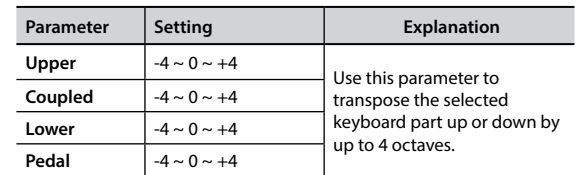

#### <span id="page-52-0"></span>**EXAMSPOSE**

This function allows you to transpose the COMBO J7's pitch in [semi-tone steps.](#page-33-2) For more details see ["Transposing the pitch of the](#page-33-2)  keyboard" (p. 34).

#### **EXAMPLE THE SPLIT MODE**

This parameter allows you to set the point of keyboard split.

#### **MEMO**

You can also select this parameter pressing and holding the [LOWER] or [PEDAL] button until the display shown the following page:

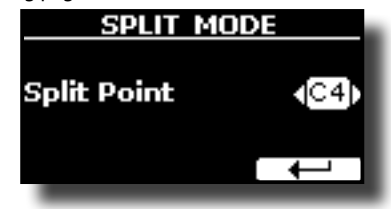

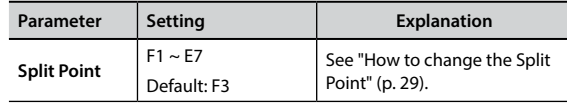

## **T2L EDITOR**

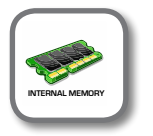

**IMENUI button →T2L EDITOR** 

See ["Personalizing Your Sounds \(T2L\)" \(p. 36\).](#page-35-2)

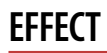

**[MENU] button → EFFECT** 

Your instrument contains two multi-effects (FX-A and FX-B) processor that can be used for processing any Keyboard part you like.

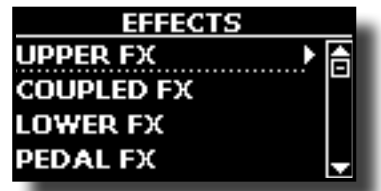

#### **UPPER FX**

This selection provides access to the display pages where you can set the effects parameters of the COMBO J7's Upper part.

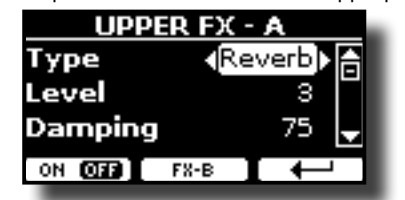

For details regarding effects parameters, refer to the"Effects Types and Parameters " table p. [60](#page-59-1).

For more details about the selection of FXs and the relative parameters, see ["Adding Effects to Orchestral Sound" \(p. 32\).](#page-31-1)

#### X **COUPLED FX**

Contains the effect parameters for the Coupled part. Same settings as Upper part. See above.

#### **LOWER FX**

Contains the effect parameters for the keyboard Lower part. Same settings as Upper part. See above.

#### **PEDAL FX**

Contains the effect parameters for the keyboard Pedal part. Same settings as Upper part. See above.

#### X **REVERB**

See ["Adding Reverb to the Sound" \(p. 33\)](#page-32-1).

#### **MASTER EQ**

<span id="page-52-2"></span>Please see ["Master Equalizer Adjusting" \(p. 50\).](#page-49-1)

### <span id="page-52-1"></span>**CONTROL**

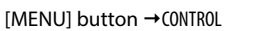

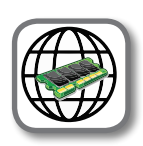

This group of parameter is related to the pedals controls. The COMBO J7 allows you to manage and assign various function to the pedals connected to the PEDAL sockets. See ["Connecting the Pedals" \(p. 16\).](#page-15-3)

Here you can assign functions.

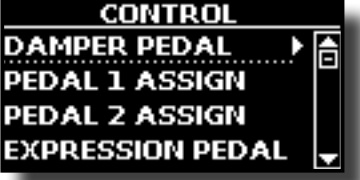

**DAMPER PEDAL** 

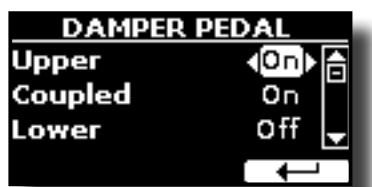

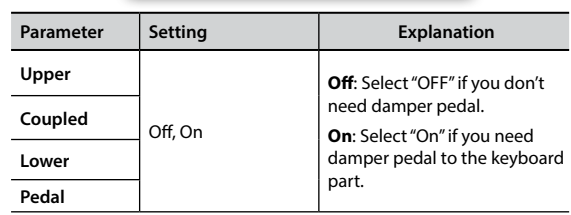

#### **PEDAL ASSIGN 1**

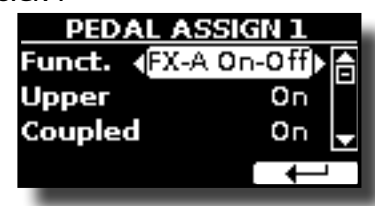

<span id="page-53-0"></span>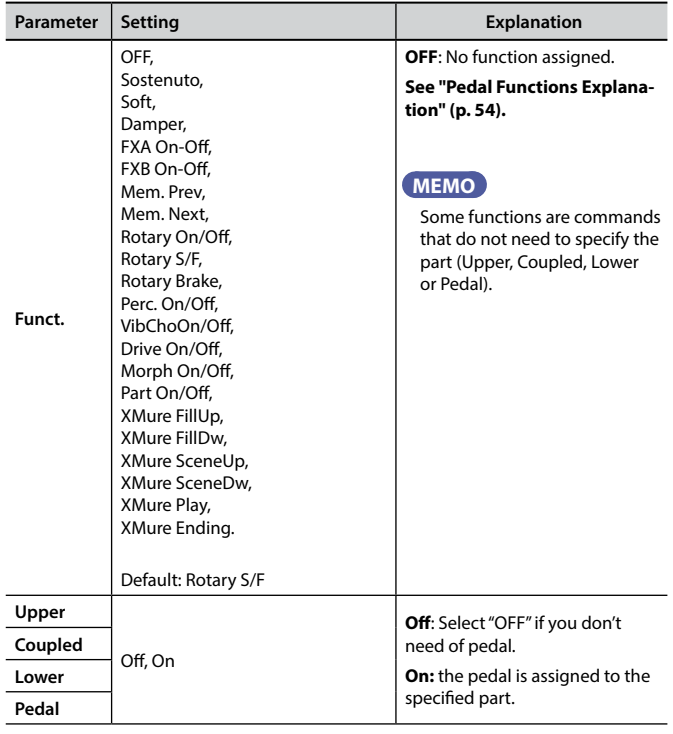

#### **PEDAL ASSIGN 2**

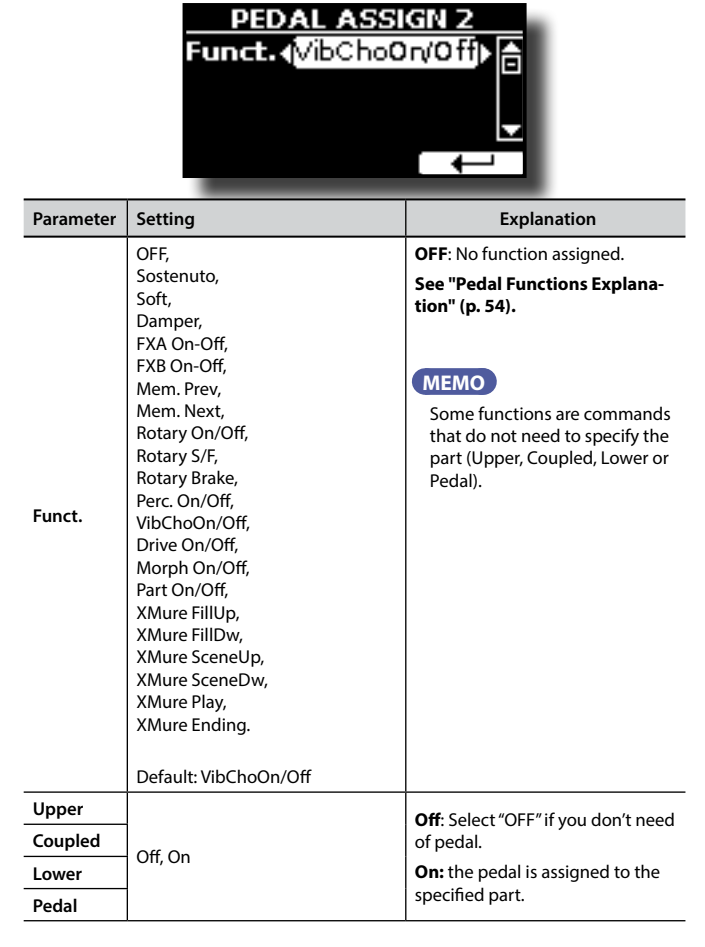

### <span id="page-53-1"></span>**Pedal Functions Explanation**

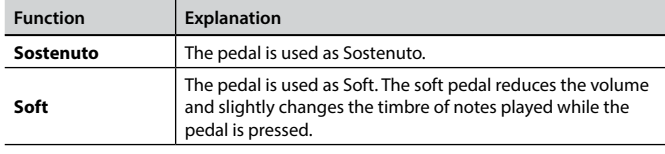

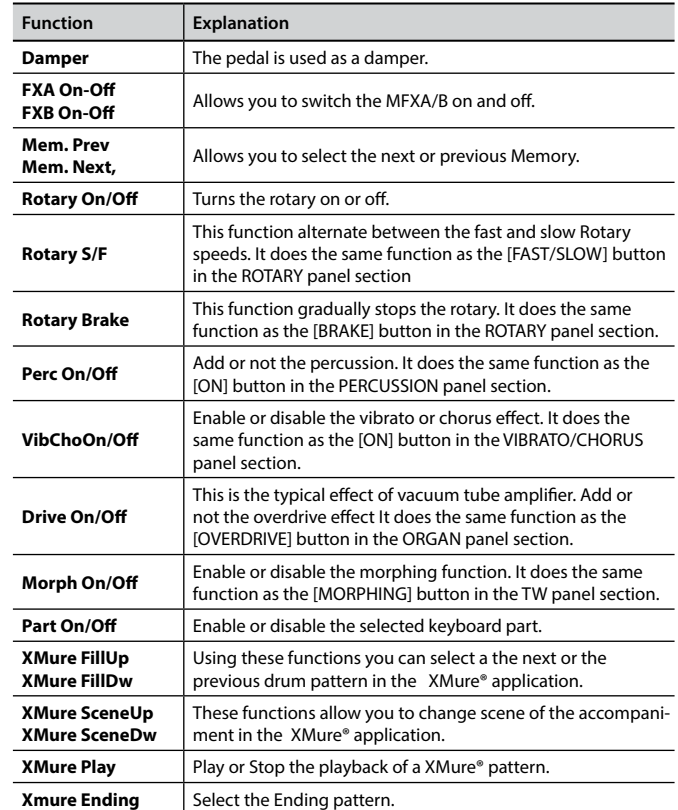

#### **EXPRESSION PEDAL**

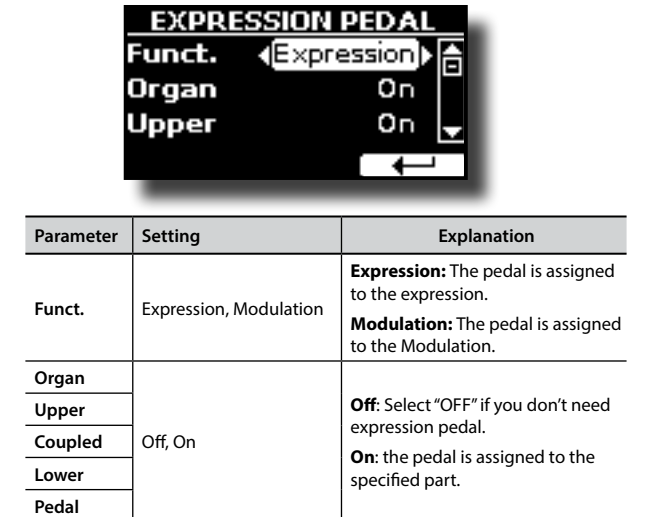

### **TUNING**

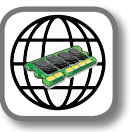

[MENU] button →TUNING

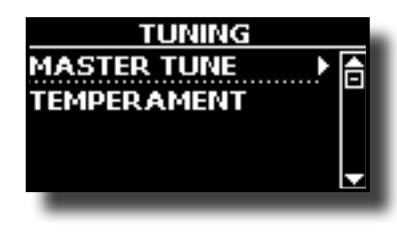

**MASTER TUNE** 

<span id="page-54-0"></span>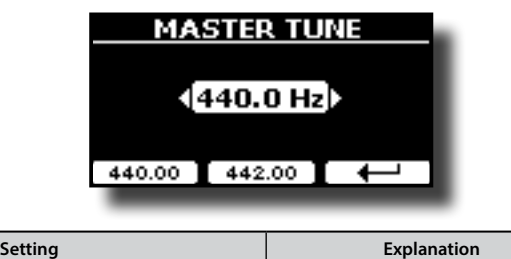

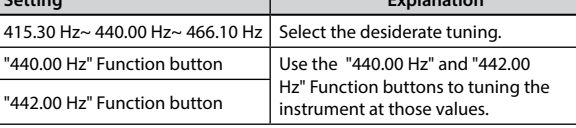

#### **Some Information About the Master Tune**

The instruments are generally tuned to an A 440 pitch standard that was adopted during the early 1900s in response to widely varying standards. Previously the pitch standards had gradually risen from about A 415 during the late 1700s and early 1800s to A 435 during the late 1800s. Though A 440 is generally the standard, some orchestras, particularly in Europe, use a higher pitch standard, such as A 444.

#### **TEMPERAMENT**

<span id="page-54-1"></span>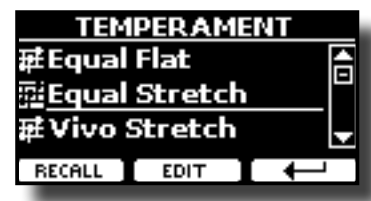

#### **NOTE**

This function doesn't work when a TW1,TW2, FARF or VX type organ is selected.

The modern instruments are tuning in Equal Stretch temperament, in which every pair of adjacent pitches is separated by the same interval.

There are other scale used in different music style. Modern musical scale in western culture are different in one other way from older classic music. At the time of Bach the scales were based on the note A being about 415 Hz. In the Handel's time the frequency A was 422.5 Hz and today it is 440.0 Hz.

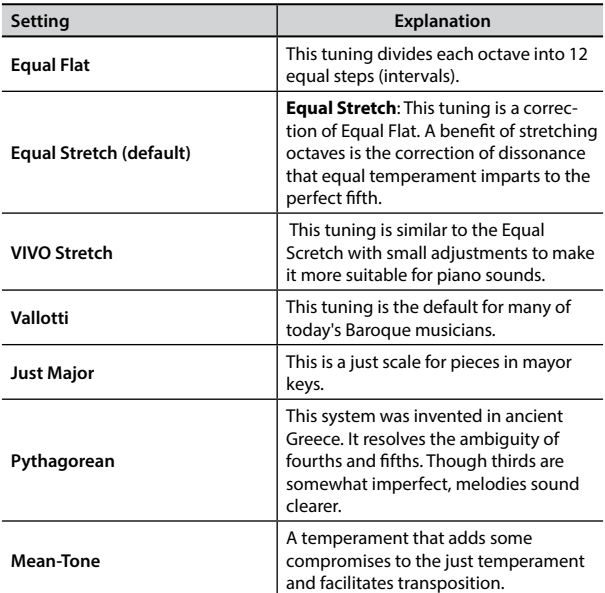

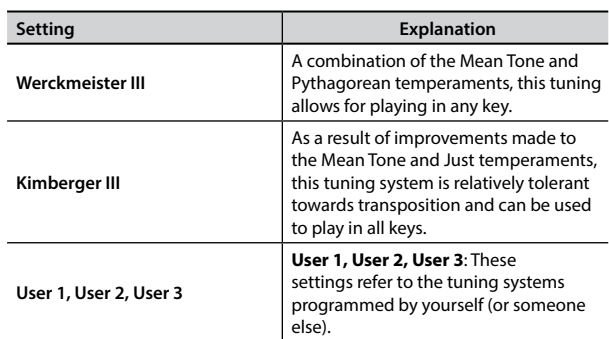

- **1. Select your favorite temperament scale .**
- **2. Press the "RECALL" Function button to load the scale.** The temperament scale is recalled.

**Editing the Equal Flat, Equal Stretch or Vivo Stretch scale** If you selected the Equal Flat, Equal Stretch or Vivo Stretch scale:

The "EDIT" Function button appears.

**1. Press the "EDIT" Function button to program your scale.**

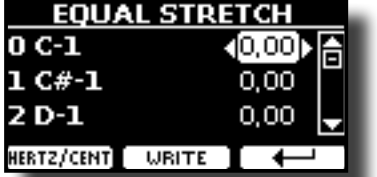

In the example above we select the Equal Stretch scale.

- **2. To select a note, use the [▲][▼] or play a note on the keyboard.**
- **3. Use the [][] buttons or the [DATA ENTRY] knob to modify the tuning of the selected note.**
- **4. Press [HERTZ/CENT] Function button to change the tuning in steps of 1/100 of cent.**

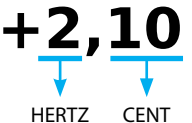

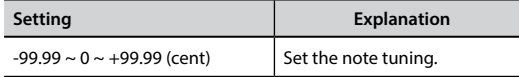

**5. Press the "WRITE" Function button to save your scale.** The following page appears:

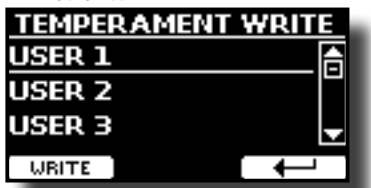

- **6. Use the [][] buttons to select the USER scale where you want save your scale.**
- **7. Press the "WRITE" Function button to save your scale.** A message of confirmation appears.

#### **If you selected a scale other than equal temperament:**

**1. If you selected a scale other than equal temperament as Pythagorea, Mean-Tone, Werckmeister III, Kimberger III and the Just Major and Minor temperament scale, you can specify the root note:** The "ROOT NOTE" Function button appears.

<span id="page-55-0"></span>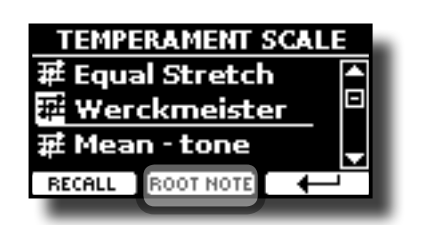

**2. Press the "ROOT NOTE" Function button if you want specify the base note.**

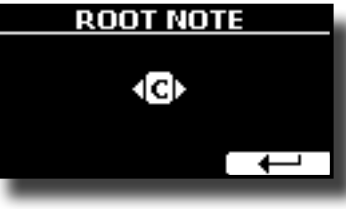

**3. Select the root note.**

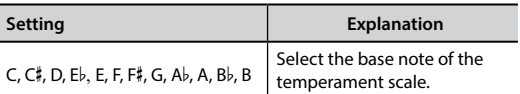

**4. Press the " " Function button come back to previous page.**

#### **If you selected one of USER scales:**

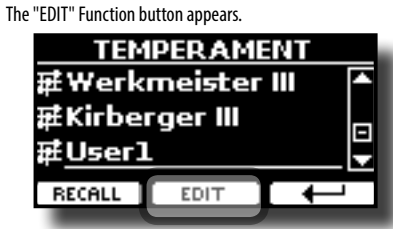

**1. Press the "EDIT" Function button to program your scale.**

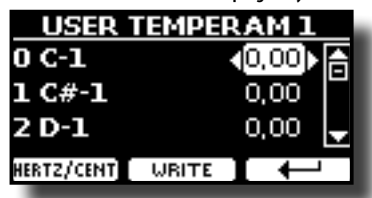

- **2. To select a note, use the [▲][▼] or play a note on the keyboard.**
- **3. Use the [][] buttons or the [DATA ENTRY] knob to modify the tuning of the selected note.**
- **4. Press [HERTZ/CENT] Function button to change the tuning in steps of 1/100 of cent.**

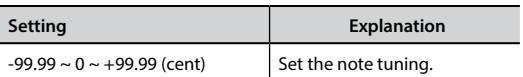

- **5. Press the "WRITE" Function button to save your scale.** A message of confirmation appears.
- **6. Press the " " Function button come back to previous page.**

**MEMORY** 

**[MENU] button → MEMORY** 

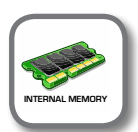

**MEMOR** CALI RITE RENAME **IMPORT SET** 

For the explanation of this section please refer to ["Working with](#page-39-1)  [the Memories" \(p. 40\)](#page-39-1).

### **USB REMOVE**

 $[MEMU]$  button  $\rightarrow$  USB REMOVE

Before to unplug the USB Memory, use this function to safely remove it. See ["Safely Remove the USB Memory" \(p. 18\)](#page-17-2).

# <span id="page-55-1"></span>**AUDIO INPUT**  [MENU] button → AUDIO INPUT evel ה ה

#### X **LEVEL**

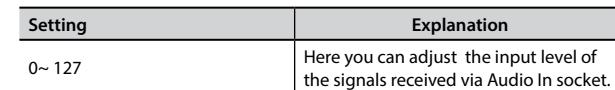

### **BLUETOOTH**

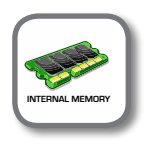

**[MENU] button → BLUETOOTH** 

COMBO J7 is equipped with Bluetooth® Audio function.

Thanks to this technology, you'll be able to stream music wirelessly from a Bluetooth® capable smartphone, tablet or computer to COMBO J7. See ["Wireless Function" \(p. 48\).](#page-47-1)

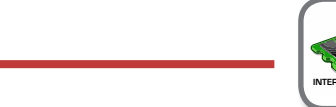

[MENU] button → MIDI

**MIDI** 

This group allow you to configure the MIDI parameters. You can transfer MIDI data between the COMBO J7 and your sequencer software or other MIDI device.

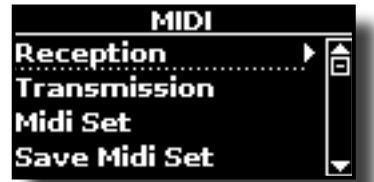

Here is a brief explanation of COMBO J7 keyboard parts:

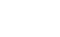

### **General procedure**

<span id="page-56-0"></span>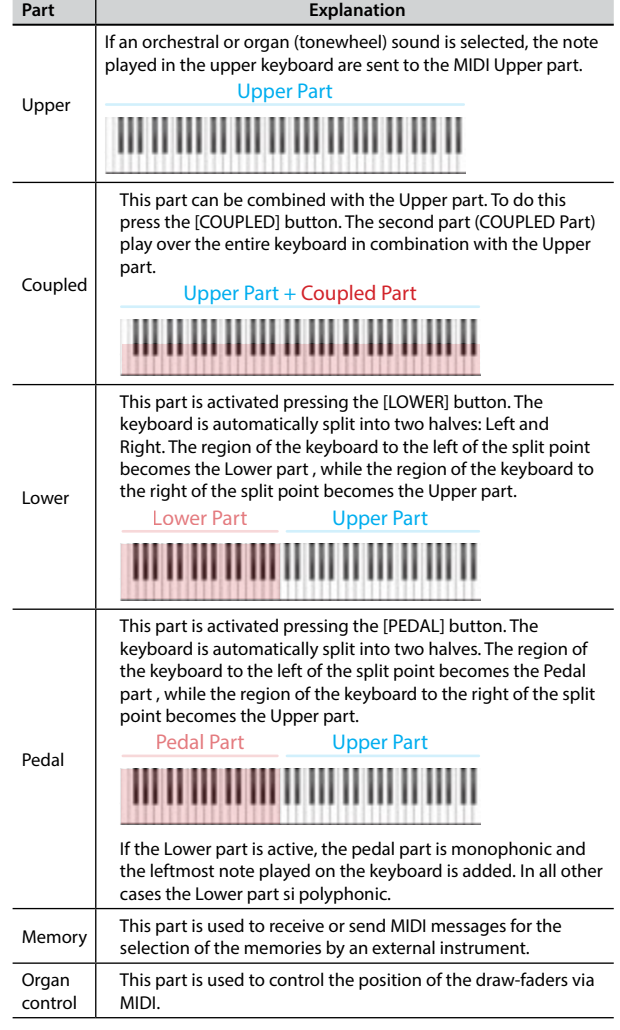

**1. Select the group of parameters you need (Reception, Transmission, MIDI Set and Save MIDI Set)**

#### **RECEPTION**

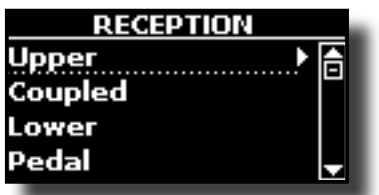

You can configure the MIDI receive parameters of Upper, Coupled, Lower and Pedal part. Additionally, you can manage the received MIDI messages for the memories and Organ control.

**1. Select the part you want to edit (Upper, Coupled, Lower and Pedal).**

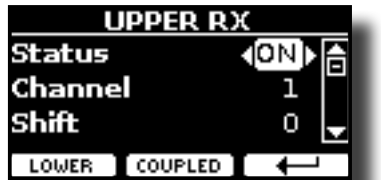

In the example above we selected the Upper part.

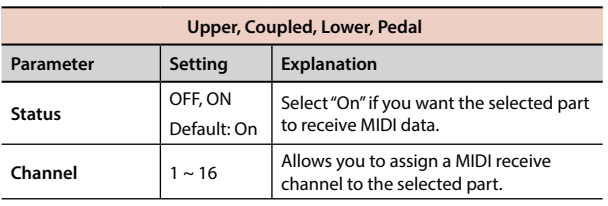

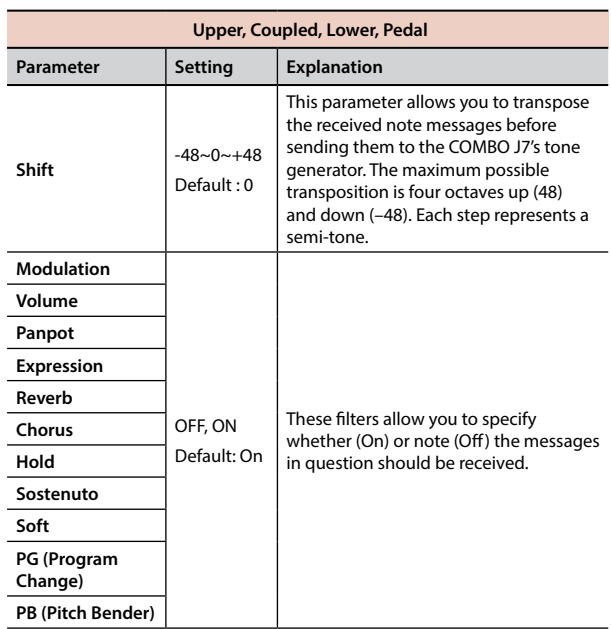

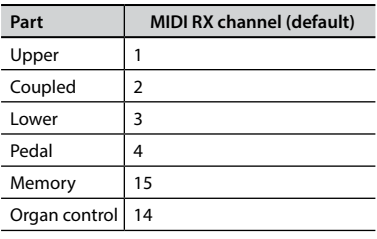

#### **2. If you selected the "Memory" part, the following page is showed:**

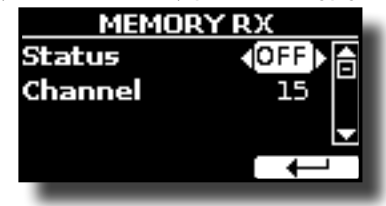

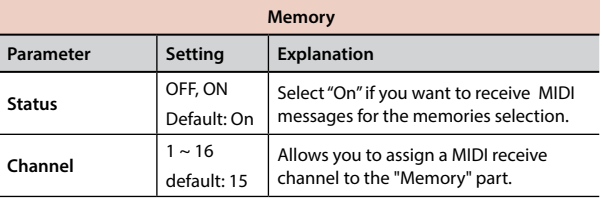

#### **3. If you selected the "Organ Control" part, the following page is showed:**

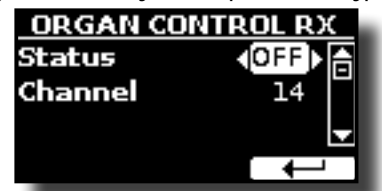

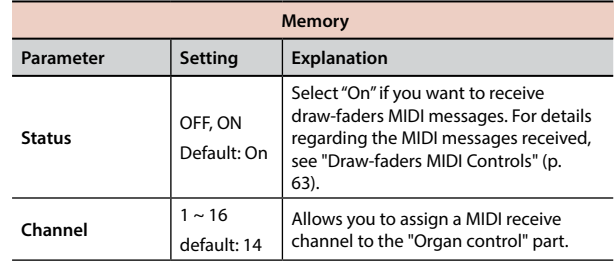

### **MENU Options (Advanced Section)**

#### <span id="page-57-0"></span> $\blacktriangleright$  **TRANSMISSION**

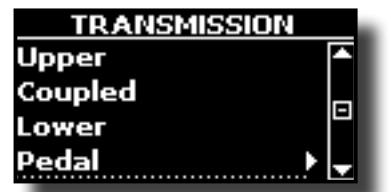

You can configure the MIDI transmission parameters of Upper, Coupled, Lower and Pedal part. Additionally, you can manage the transmitted MIDI messages for the memories and Organ control. By the "COMMON" section, you can decide whether to send or not the "Active Sensing" MIDI messages.

**1. Select the part you want to edit (Upper, Coupled, Lower and Pedal).**

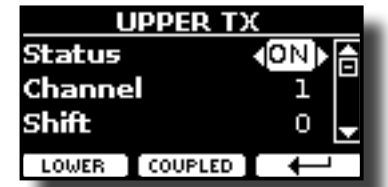

In the example above we selected the Upper part.

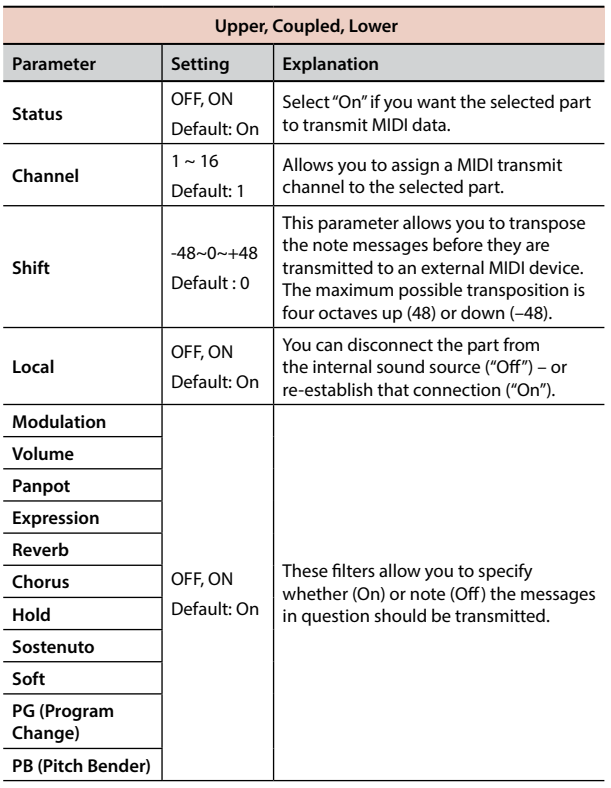

**2. If you selected the "Memory" part, the following page is showed:**

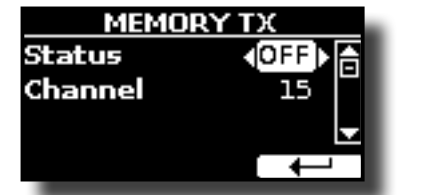

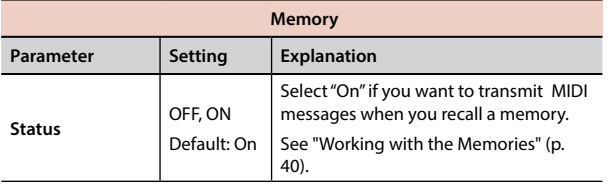

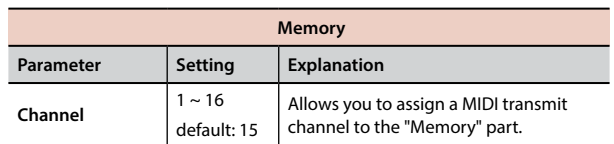

#### **3. If you selected the "Organ Control" part, the following page is showed:**

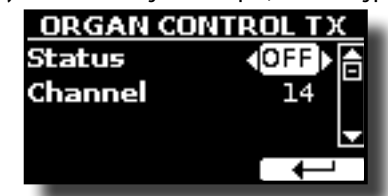

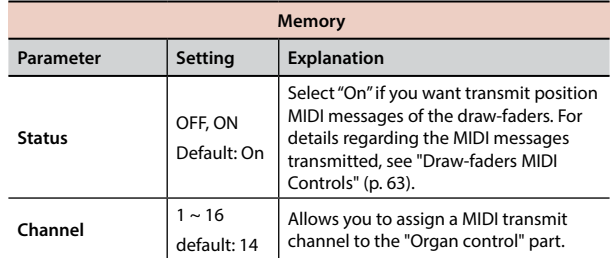

#### **4. If you selected the "Common" part, the following page is showed:**

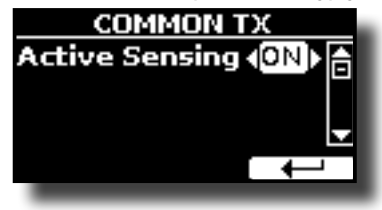

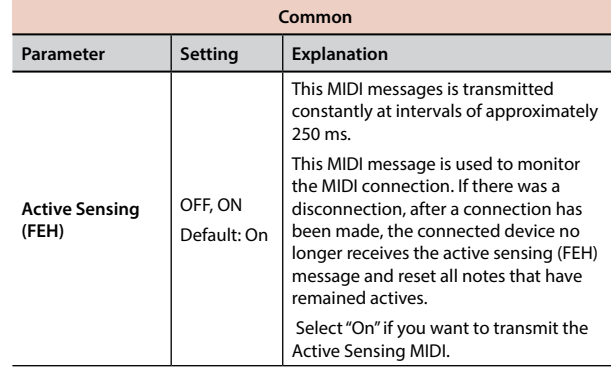

#### **MIDI SET**

MIDI Sets are memories for MIDI settings. The COMBO J7 provides five MIDI Set memories.

The first MIDI Set, called "**Dexibell**", is read-only and allows you to restore the MIDI factory setting.

The second MIDI Set called "**Pedalboard**", it is read-only. It's a quick way to configure the MIDI channels using an external Pedalboard. The keyboard pedal part is set Local Off. In other words, the internal connection between the keyboard part and the tone generator is interrupted.

The other three memories (User 1, User 2, User 3) allow use to memorize and recall your MIDI configuration.

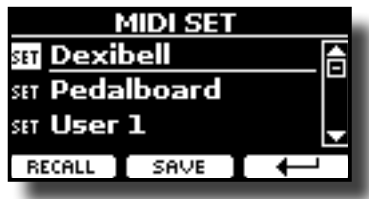

- <span id="page-58-1"></span>**1. Use the [][] to select the MIDI Set and press the "RECALL" Function button to load it.**
- **2. Press the "SAVE" Function button to jump in the SAVE MIDI SET page.**
- **SAVE MIDI SET**

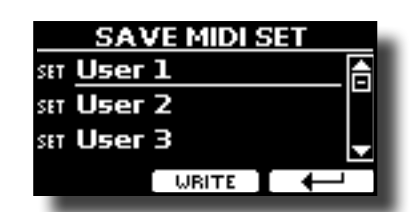

**1. Use the [][] to select the MIDI Set memory and press the "WRITE" Function button to save your configuration.**

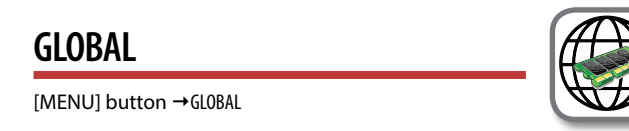

This parameter is automatically saved in the COMBO J7 global memory area.

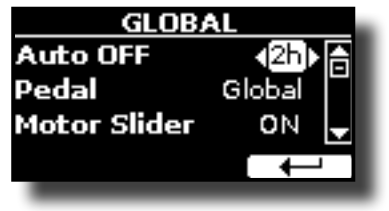

<span id="page-58-0"></span>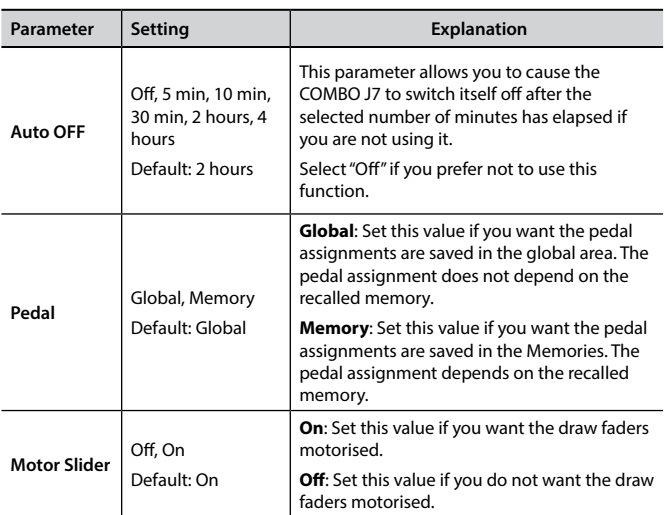

## <span id="page-58-2"></span>**SOUND LIBRARY**

[MENU] button → SOUND LIBRARY

You can import sounds library in the internal memory of COMBO J7 and use them in your performances. For details see ["Additional Sound \(User](#page-29-2)  [Sounds\)" \(p. 30\).](#page-29-2)

## **FACTORY RESET**

#### [MENU] button → FACTORY RESET

This function allows you to recall the COMBO J7's original factory settings. Please see ["Restoring the Factory Settings \(Factory Reset\)" \(p. 35\).](#page-34-2)

## **VERSION INFO**

 $[MEMU]$  button  $\rightarrow$  VERSION INFO

This page shows you the version number of the COMBO J7's operating system.

# <span id="page-59-1"></span><span id="page-59-0"></span>**Effects Types and Parameters List**

### **1: Thru**

The effects processor is bypassed.

### **2: EP Tremolo**

This effect cyclically modulates (Speed) the amplitude (Intensity) to add tremolo to the sound. It's the electric piano typical effect.

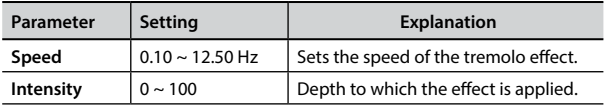

### **3: Equalizer**

-<br>This is a four-band stereo equalizer (low, mid x 2, high).

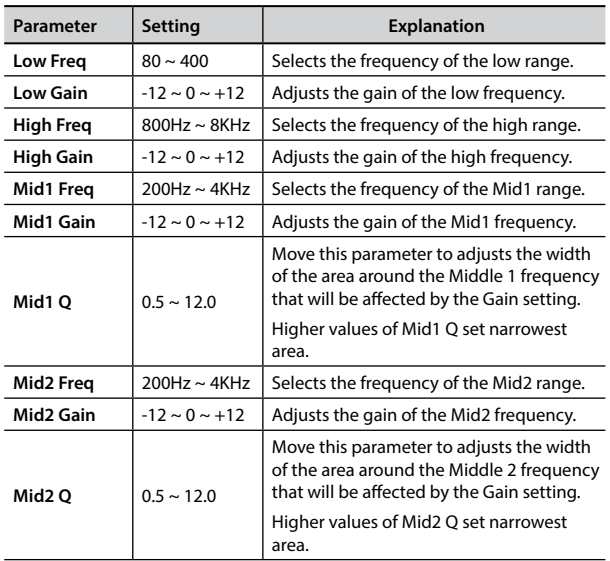

### **4: Vibrato**

Vibrato is a musical effect consisting of a regular, pulsating change of pitch. It is used to add expression to instrumental music.

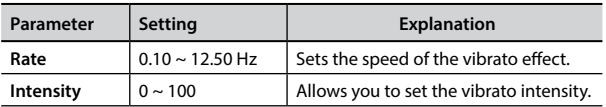

### **5: Flanger**

This effect gives a significant swell and movement of pitch to the sound. It produces a metallic resonance effect.

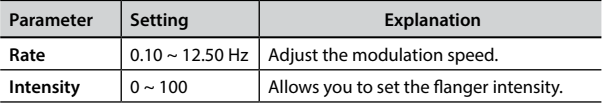

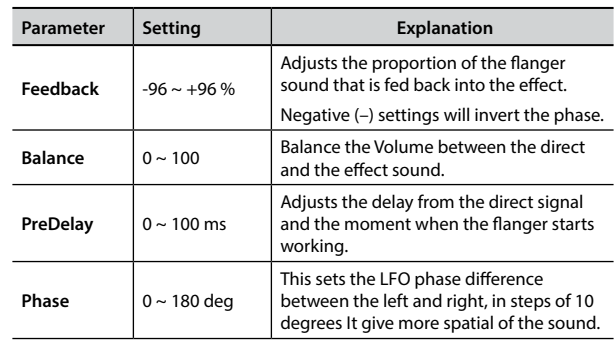

### **6: Chorus**

This effect adds thickness and warmth to the sound by modulating the delay time of the input signal. You can add spread to the sound by offsetting the phase of the left and right LFOs from each other.

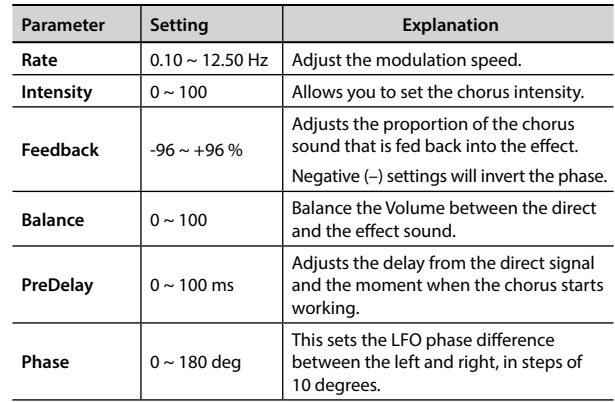

### **7: Phaser**

This effect creates a swell by shifting the phase. It is very effective on electric piano sounds. You can add spread to the sound by offsetting the phase of the left and right LFOs from each other.

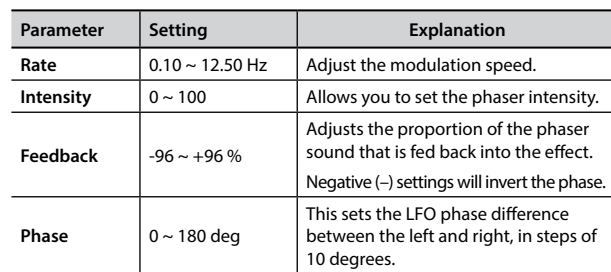

### **8: Reverb**

This effect adds reverberation to the sound, simulating an acoustic space as a room or a larger halls or stadiums.

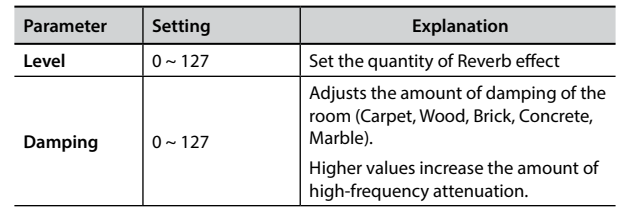

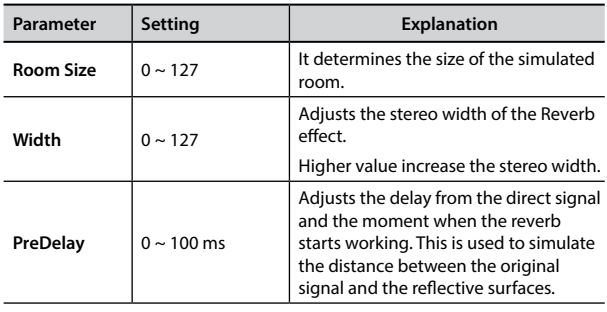

### **9: Delay**

The delay effect is used to simulate echo (repetition).

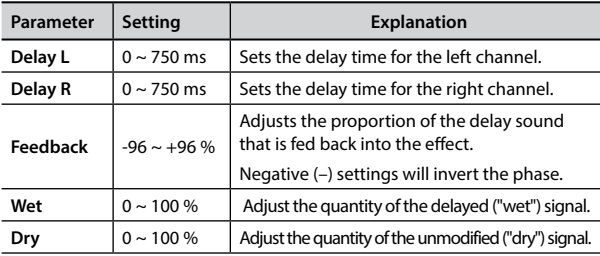

### **10: Cross Delay**

Cross Delay allows you to create advanced stereo delay. Each echo can be sent to the opposite channel from the source signal (echo of the left channel is heard on the right).

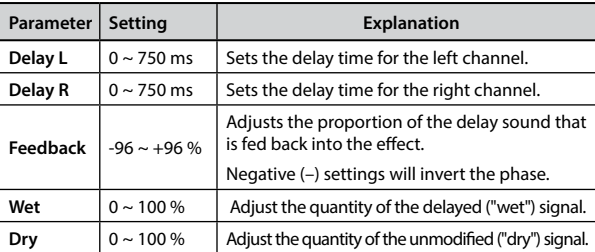

## **11: Triple Tap Delay**

The Triple Tap Delay produces three delay sounds: center, left and right..

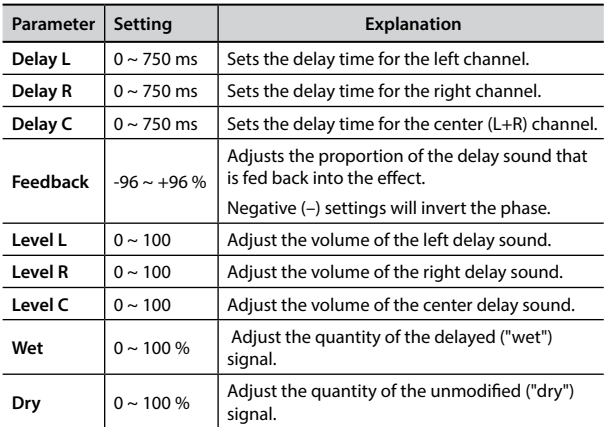

### **12: Rotary**

The rotary is a typical effect generated by the rotation of the speakers, this rotation creates a Larsen effect. It gives spaciousness to the sound.

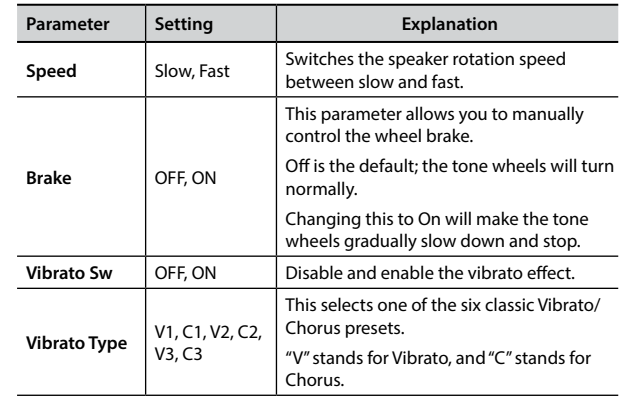

### **13: Tremolo**

This effect cyclically modulates (Speed) the amplitude (Intensity) to add tremolo to the sound.

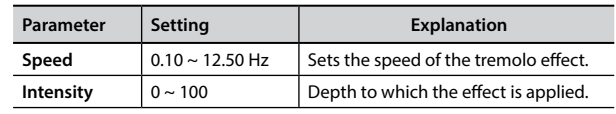

## **14: Tremolo Pan**

This effect is similar to the Tremolo. It include an extra parameter that indicate the phase between the left or right channel.

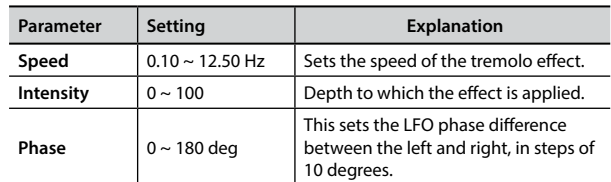

## **15: Overdrive**

This effect is designed to work and sound like an old tube amp turned up loud. It suitable for hard rock and similar musical genres.

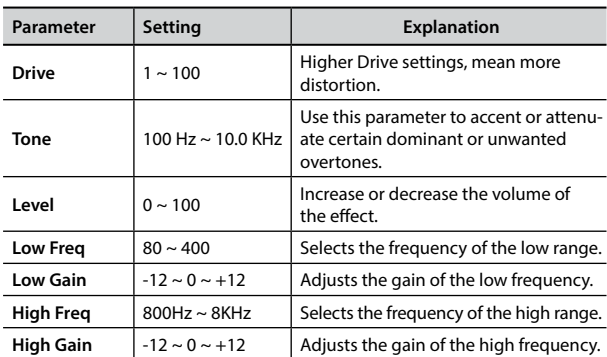

# <span id="page-61-1"></span><span id="page-61-0"></span>**COMBO J7 Orchestral Tones List**

#### **MEMO**

The bold tone number indicates that it can be used for the Chord Enhancer function.

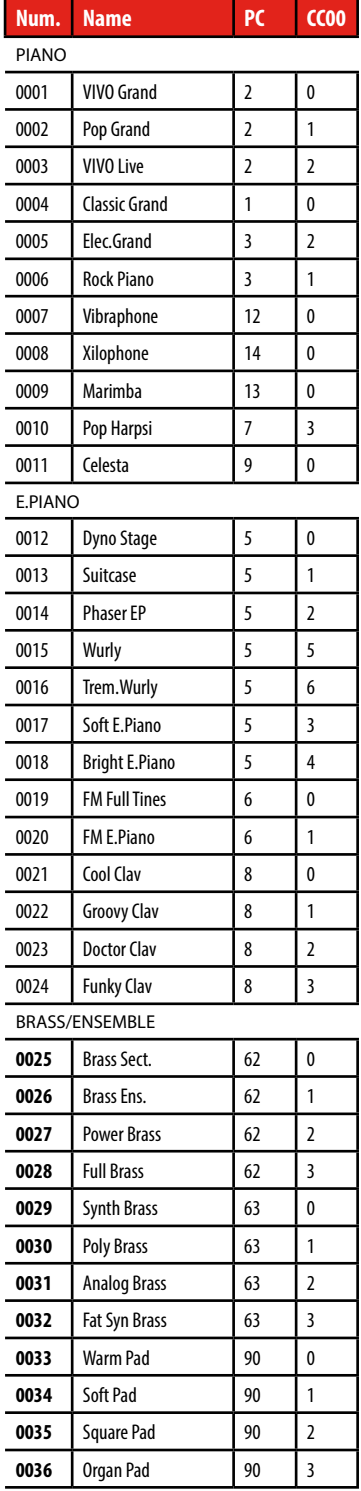

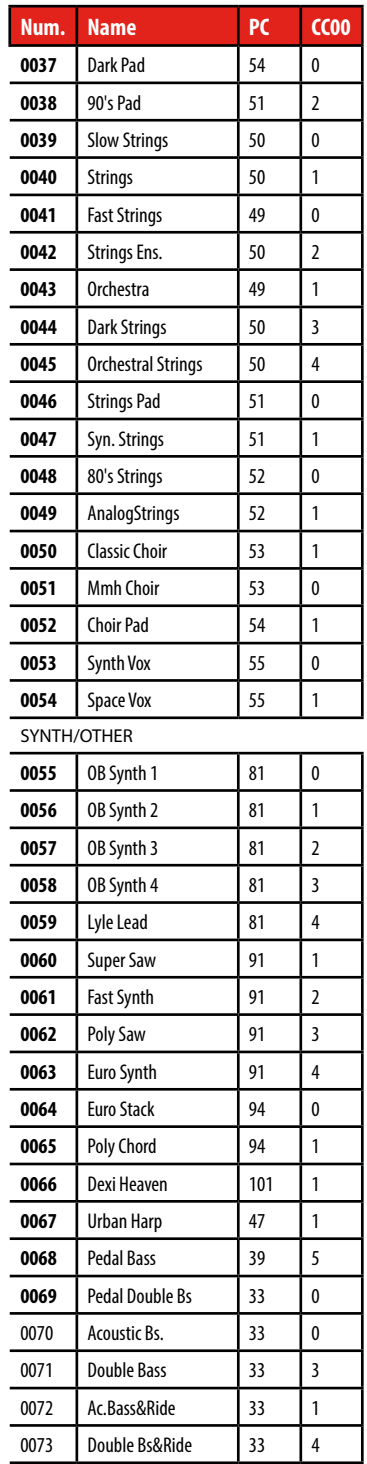

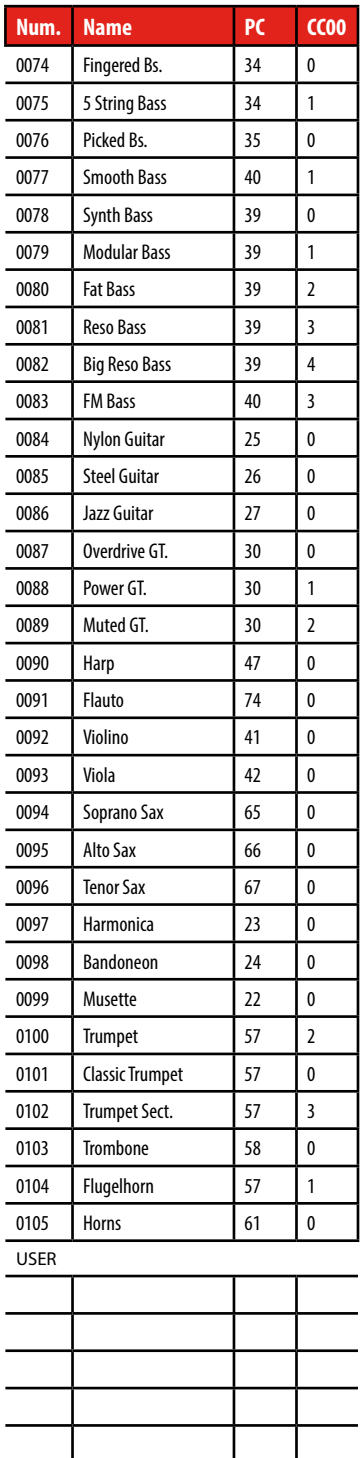

### **Draw-faders MIDI Controls**

#### **CC number | Value | Description | Part | Draw-faders CC 16**  $0 \sim 127$  $0 = 0$  $1 = 1$  $2 = 2$  $3 = 3$  $4 = 4$  $5 = 5$  $6 = 6$  $7 = 7$  $8 = 8$ Upper Drawbars 16' **CC 17** Upper Drawbars 5 1/3' **CC 18** Upper Drawbars 8' **CC 19** Upper Drawbars 4' **CC 20** Upper Drawbars 2 2/3' **CC 21** Upper Drawbars 2' **CC 22** Upper Drawbars 1' 3/5' **CC 23** Upper Drawbars 1 1/3' **CC 24** Upper Drawbars 1' **CC 70**  $\begin{vmatrix} 0 & 0 \\ 0 & 0 \end{vmatrix}$  Lower Drawbars 16' **CC 71**  $\begin{vmatrix} 1 & 1 \\ 1 & 1 \end{vmatrix}$  Lower Drawbars 5 1/3' **CC 72**  $\begin{array}{|c|c|c|c|c|}\n\hline\n2=2 & \text{Lower} & \text{Drawbars} & 8'\n\end{array}$ **CC 73**  $\begin{vmatrix} 3 & = 3 \\ 0 & 0 \end{vmatrix}$  Lower Drawbars 4' **CC 74**  $\begin{array}{|c|c|c|c|c|} \hline 0 & \sim 127 & 4 = 4 \end{array}$  Lower Drawbars 2 2/3' **CC 75**  $5 = 5$  Lower Drawbars 2' **CC 76** 6 = 6 Lower Drawbars 1' 3/5' **CC 77**  $7=7$  Lower Drawbars 1 1/3' **CC 78**  $\begin{array}{|c|c|c|c|c|} \hline 8 & =8 \\ \hline \end{array}$  Lower Drawbars 1' **CC 14** Pedal Drawbars 16' **CC 15 Pedal Drawbars 5 1/3' CC 25** | | | | | Pedal Drawbars 8' **CC 26 Pedal Drawbars 4' CC 27 Pedal Drawbars 2 2/3' CC 28 Pedal Drawbars 2' CC 29 Pedal** Drawbars 1' 3/5' **CC 30 Pedal** Drawbars 1 1/3' **CC 31** Pedal Drawbars 1'

<span id="page-62-1"></span><span id="page-62-0"></span>**Draw-faders MIDI Controls**

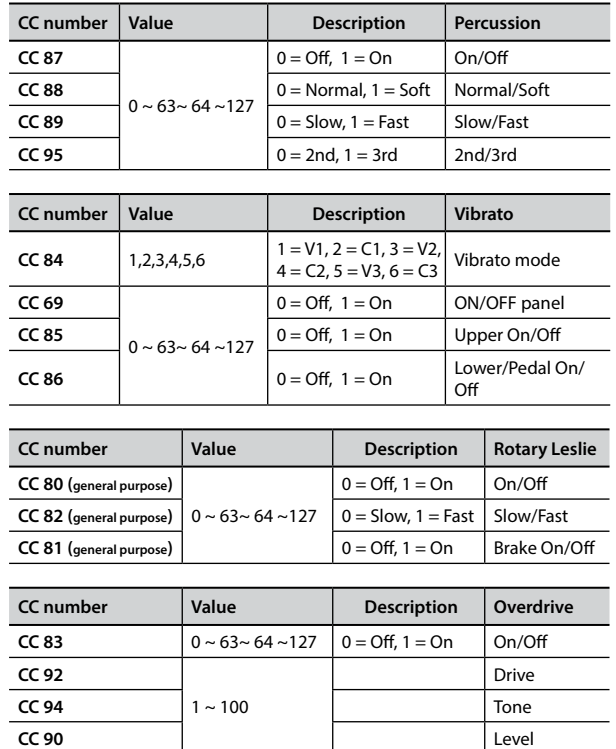

# <span id="page-63-0"></span>**22** Troubleshooting

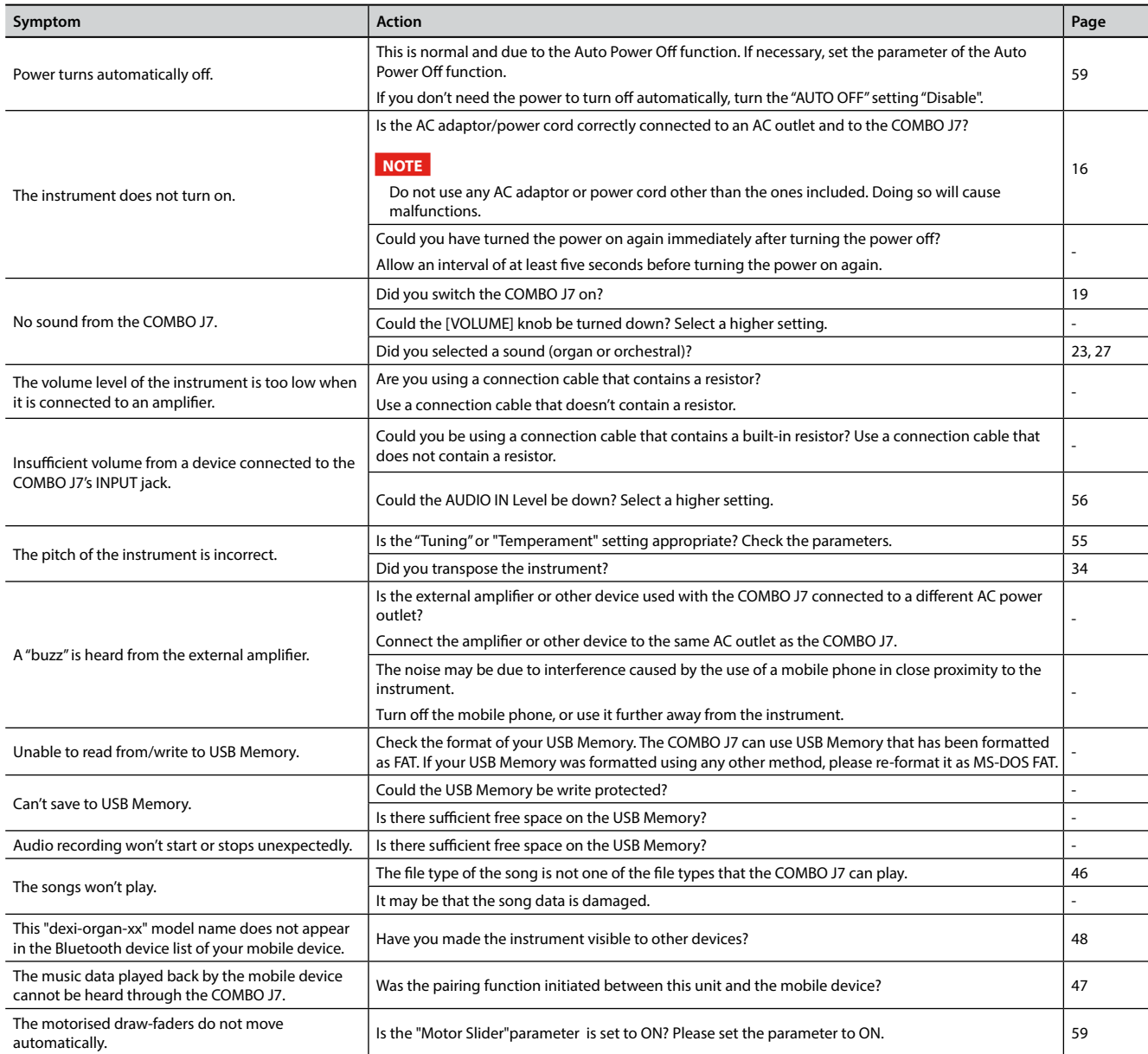

# <span id="page-64-0"></span>**23** Specifications

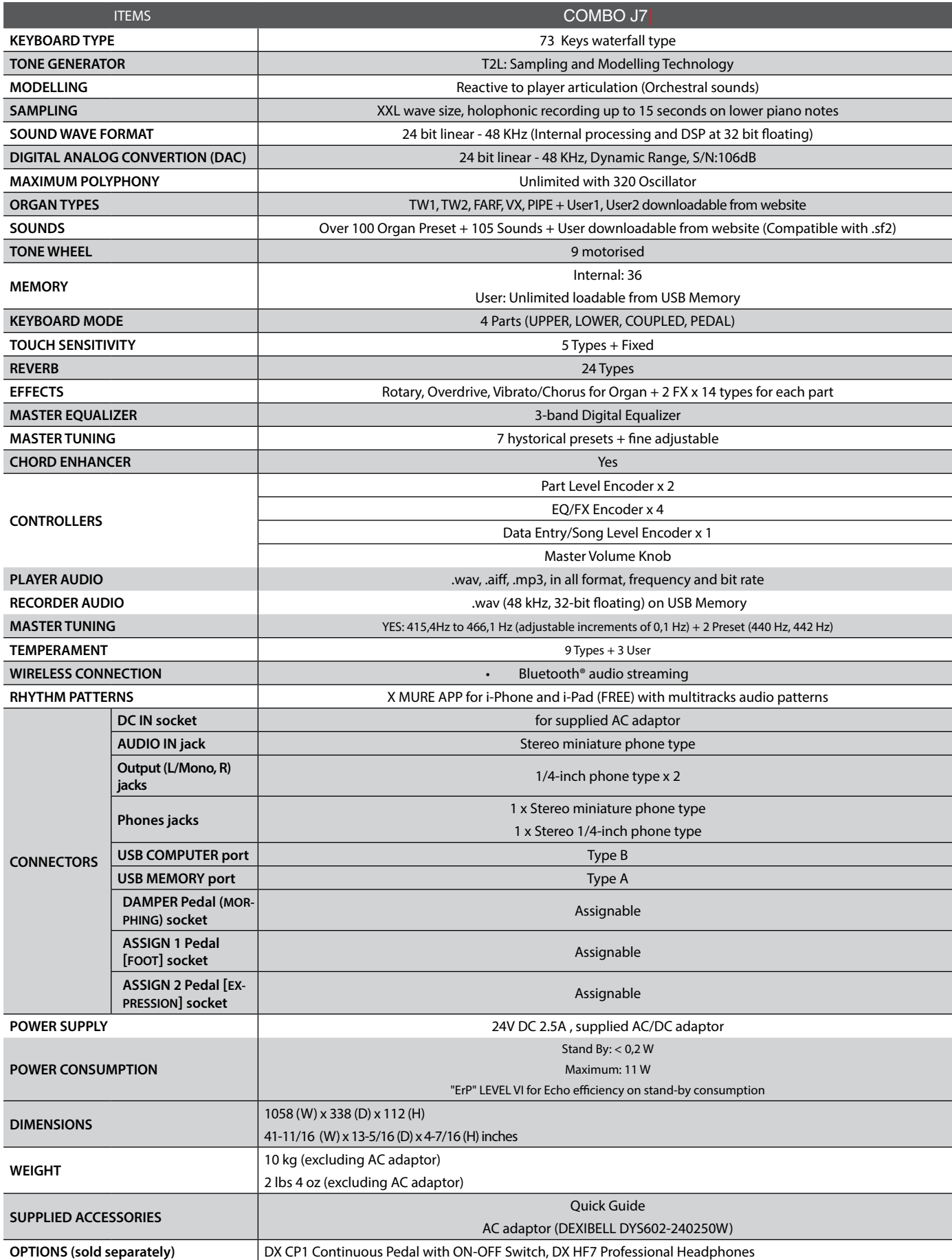

- Bluetooth® is registered trademarks of Bluetooth SIG, Inc.

# <span id="page-65-0"></span>**24** Index

#### **Symbols**

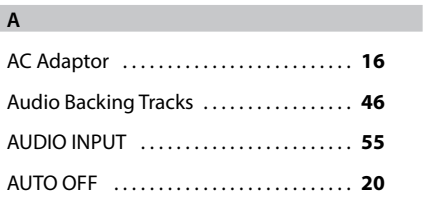

### **B**

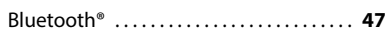

#### **C**

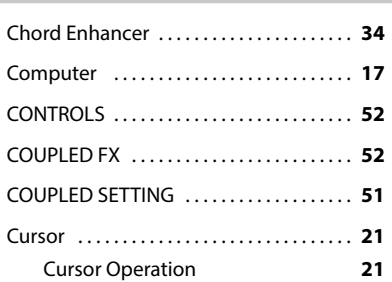

### **D**

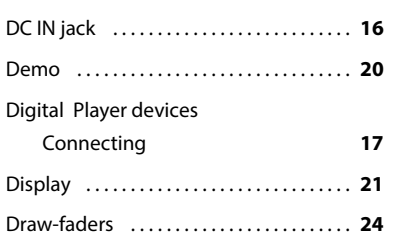

#### **E**

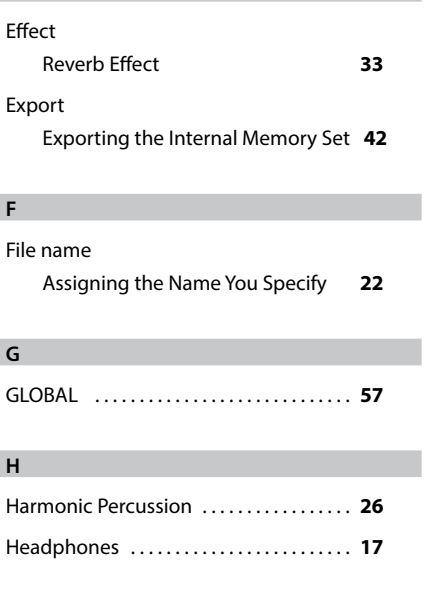

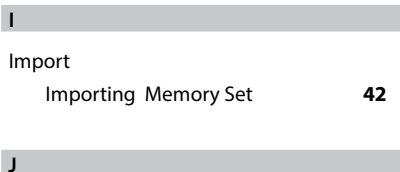

KEYBOARD TOUCH . . **[51](#page-51-0)**

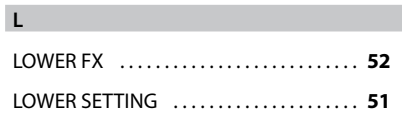

#### **M**

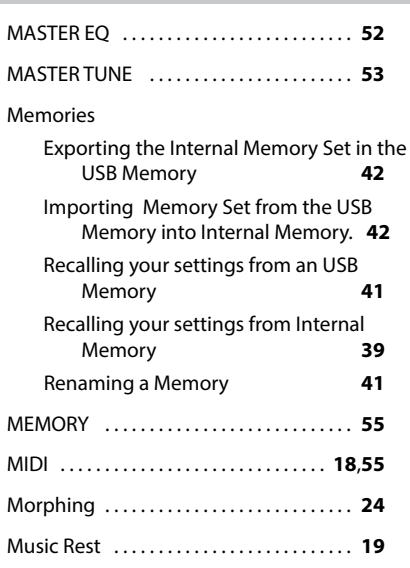

#### **N**

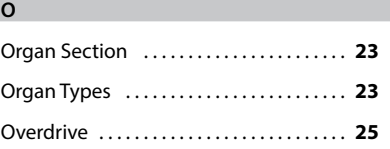

#### **P**

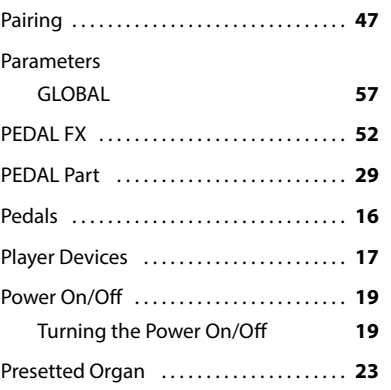

#### **Q**

Quick Guide . . **[14](#page-13-0)**

### **R** Record Recording Your Performance **[45](#page-45-0)** Rename Renaming a Memory **[41](#page-41-0)** Reverb Reverb Effect **[33](#page-32-0)**

REVERB . . **[52](#page-52-0)**

### **S** SETTING SETTING Parameters Group **[51](#page-51-0)** Song Playing a Song **[43](#page-43-0)** Sounds Personalizing Your Sounds T2L **[36](#page-35-0)** Specifications . . **[63](#page-64-0)** Split Splitting the Keyboard Range and Playing Two Different Tones **[28](#page-27-0)** SPLIT MODE . . **[52](#page-52-0)**

#### **T**

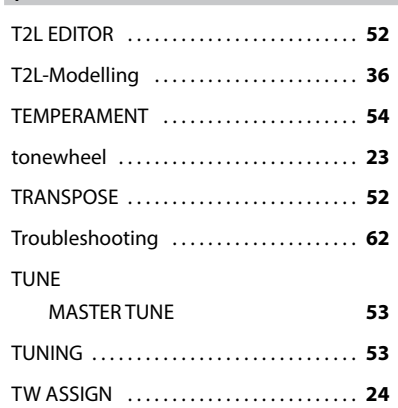

#### **U**

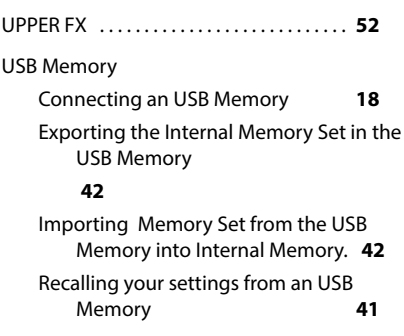

### **V**

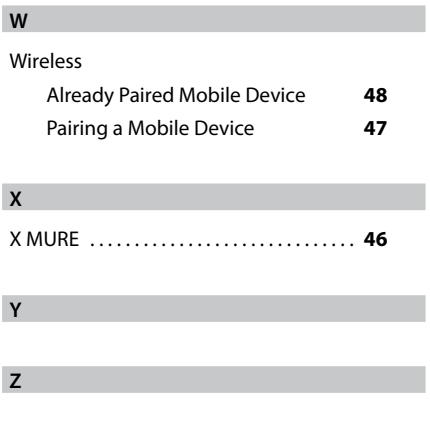

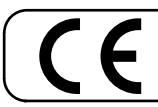

This product complies with the requirements of EMC Directive 2004/108/EC.

**For European Countries**

**For Canada**

### **NOTICE**

This Class B digital apparatus meets all requirements of the Canadian Interference-Causing Equipment Regulations.

### **AVIS**

Cet appareil numérique de la classe B respecte toutes les exigences du Règlement sur le matériel brouilleur du Canada.

**For European Countries**

### **EUROPEAN COMMUNITY DECLARATION OF CONFORMITY Radio and Telecommunications Terminal Equipment.**

Dexibell declares that the wireless module of this unit is in compliance with the essential requirements and other relevant provisions of Directive 1999/5/EC.

#### **IMPORTANT NOTICE FOR THE UNITED KINGDOM**

**IMPORTANT:** THE WIRES IN THIS MAINS LEAD ARE COLOURED IN ACCORDANCE WITH THE FOLLOWING CODE.

#### BLUE: BROWN: LIVE NEUTRAL

As the colours of the wires in the mains lead of this apparatus may not correspond with the coloured markings identifying the terminals in your plug, proceed as follows:

The wire which is coloured BLUE must be connected to the terminal which is marked with the letter N or coloured BLACK. The wire which is coloured BROWN must be connected to the terminal which is marked with the letter L or coloured RED. Under no circumstances must either of the above wires be connected to the earth terminal of a three pin plug.

# DEXTBELL

# **DEXIBELL**<br>is a brand of

PROEL SPA (Worldwide Headquarters) Via alla Ruenia, 37/43 64027 Sant'Omero (TE) - ITALY Tel. +39 0861 81241 Fax +39 0861 887865<br>Fax +39 0861 887865<br>P.I. 00778590679<br>N.Reg.AEE IT 08020000002762

> info@dexibell.com www.dexibell.com